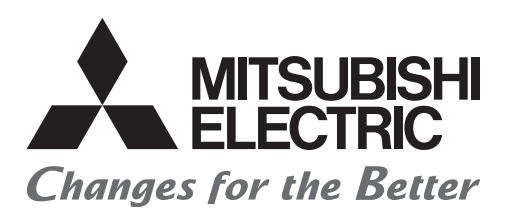

# **Your First GOT Satellite Training Series PART8**

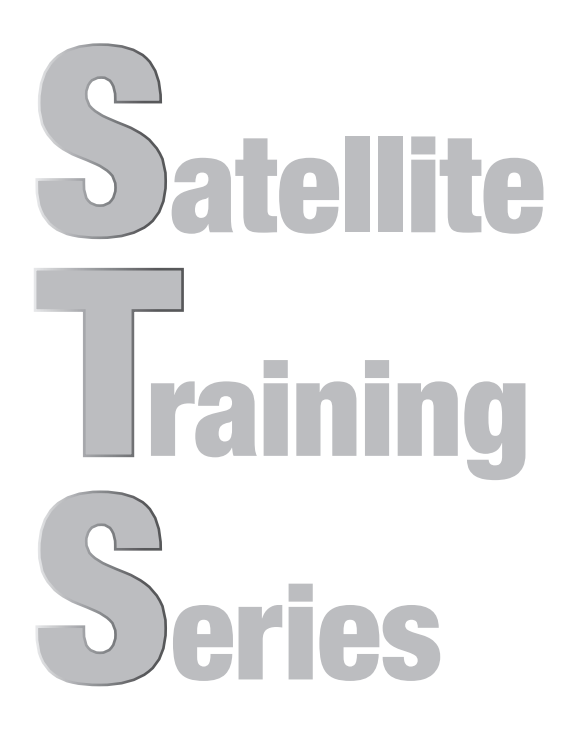

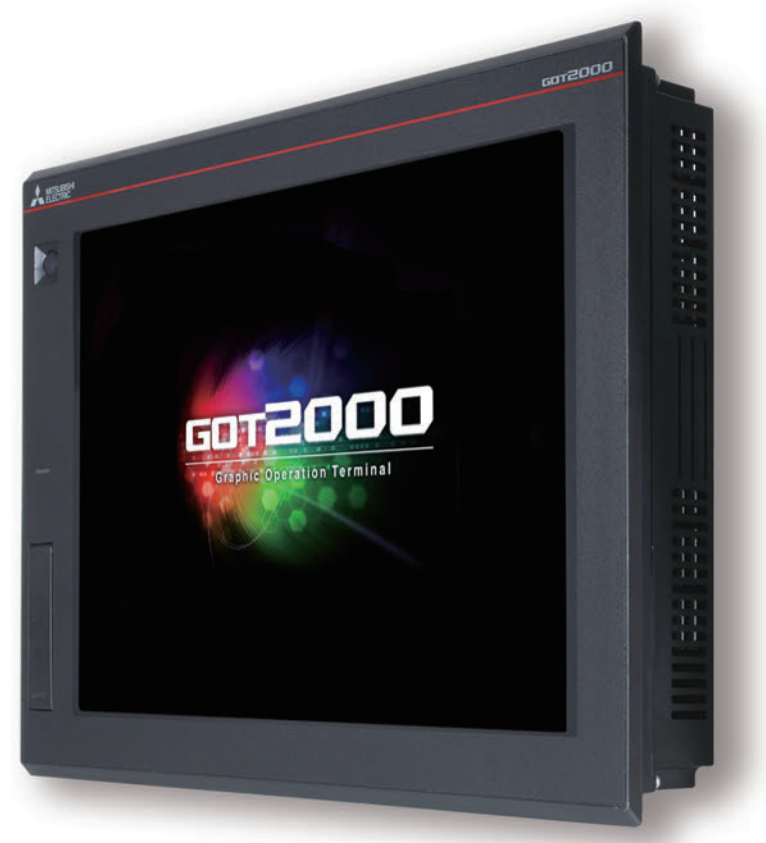

# • SAFETY PRECAUTIONS•

### (Always read these instructions before using this product.)

Before designing a system, make sure to read the relevant manuals carefully and handle the product properly with full attention to safety.

### [PRECAUTIONS ON THE PRACTICAL TRAINING IN THIS DOCUMENT]

# **AWARNING**

- When power is on, do not touch the terminals so as not to cause any electric shock accident
- Before opening the safety cover, power off the system or secure a safe environment.

# **ACAUTION**

- When installing or removing a module or unit, power off it in advance. Doing so while power is on can cause the module or unit to fail or an electric shock
- When any error or malfunction occurs, stop using the module or unit immediately.

### [GOT2000-RELEVANT MANUALS]

For detailed information, refer to each manual of GOT2000.

If you need a printed manual, consult your local Mitsubishi representative or branch office.

\* This document uses GT Designer3(GOT2000) Version1.153K for explanation. Depending on the version used, the display of the menu and screens may differ.

### **CONTENTS**

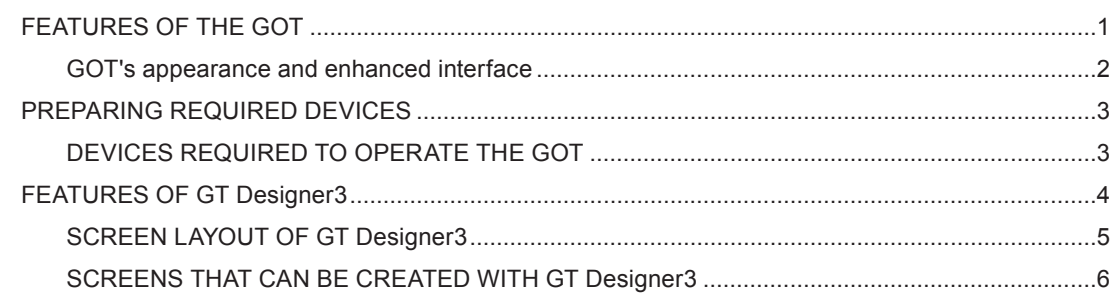

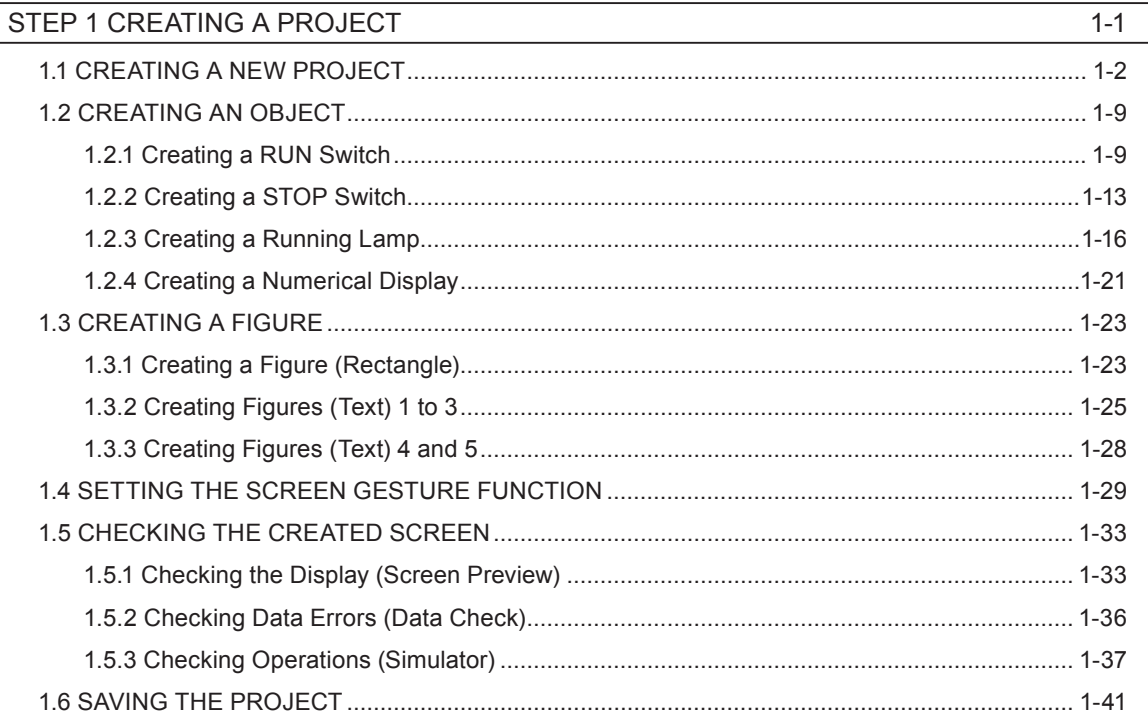

### STEP 2 TRANSFERRING THE PROJECT DATA

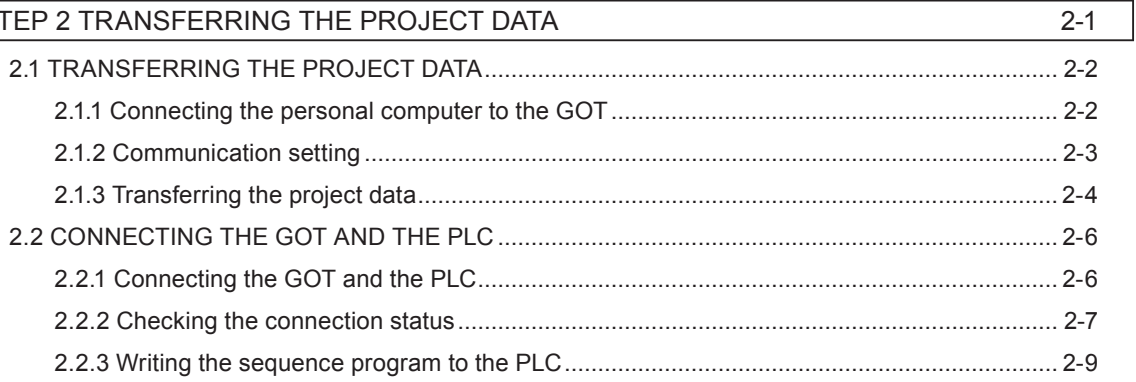

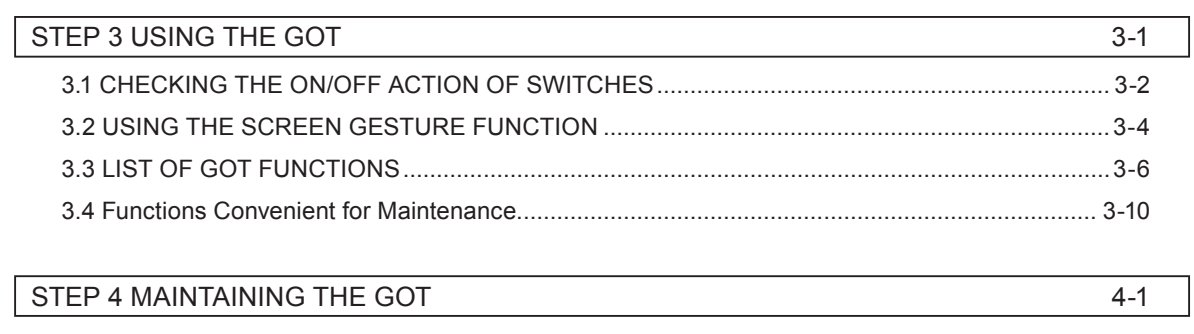

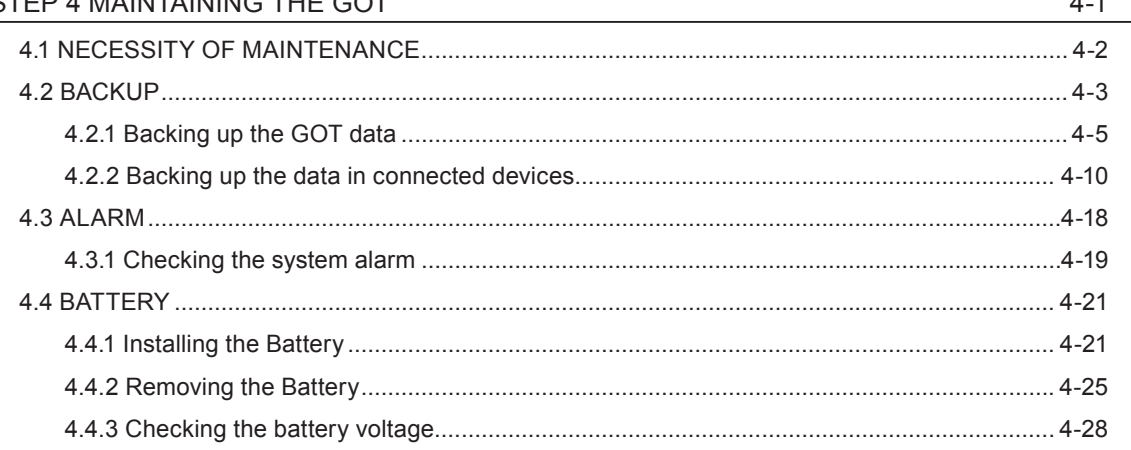

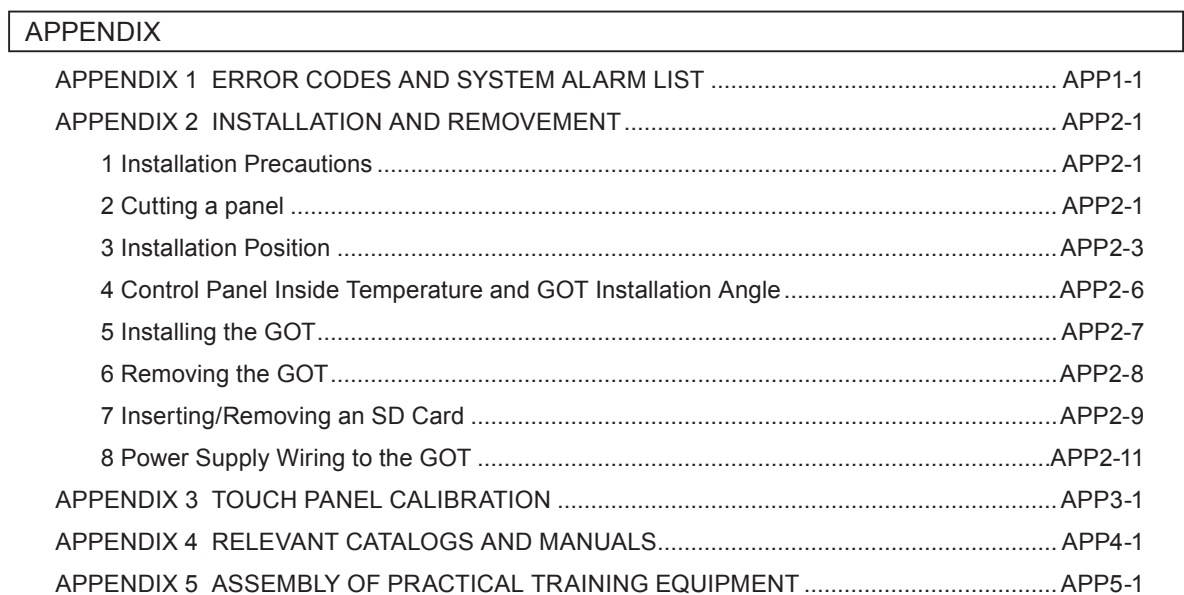

 $\overline{4}$ 

# <span id="page-5-0"></span>**FEATURES OF THE GOT**

GOT is the abbreviation of "Graphic Operation Terminal".

Switches and lamps had been conventionally attached to an operation panel as hardware. However, by using the screen design software, those can be created, displayed, and operated on the monitor screen of the GOT, the touch-panel HMI.

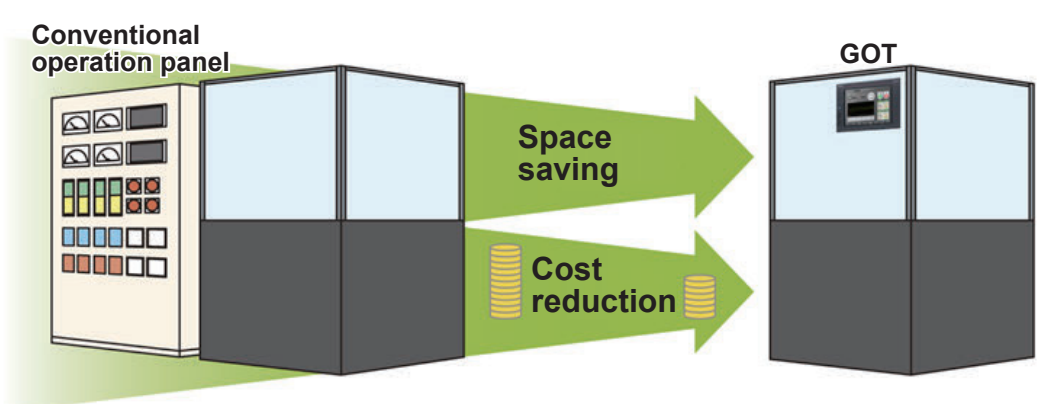

### **Advantages of the GOT**

### (1) Downsizing the operation panel

Since switches and lamps are created using software, the number of components attached to the operation panel as hardware can be reduced and the panel itself can be downsized.

### (2) Cutting costs for wiring

Wiring between components inside the operation panel is replaced with screen design by software, eliminating the need for the wiring, which requires a large amount of time and cost.

### (3) Standardizing operation panels

Even though required specifications changes, you just need to change settings using software. Therefore, operation panels can be standardized.

### (4) Adding extra values as an HMI (Human Machine Interface)

The GOT can easily display graphics, text, and alarms in addition to switches and lamps. Therefore, the extra value of your entire equipment can be improved.

### <span id="page-6-0"></span>**GOT's appearance and enhanced interface**

The following shows the GOT2000's appearance and its enhanced interface.

#### [Front face]

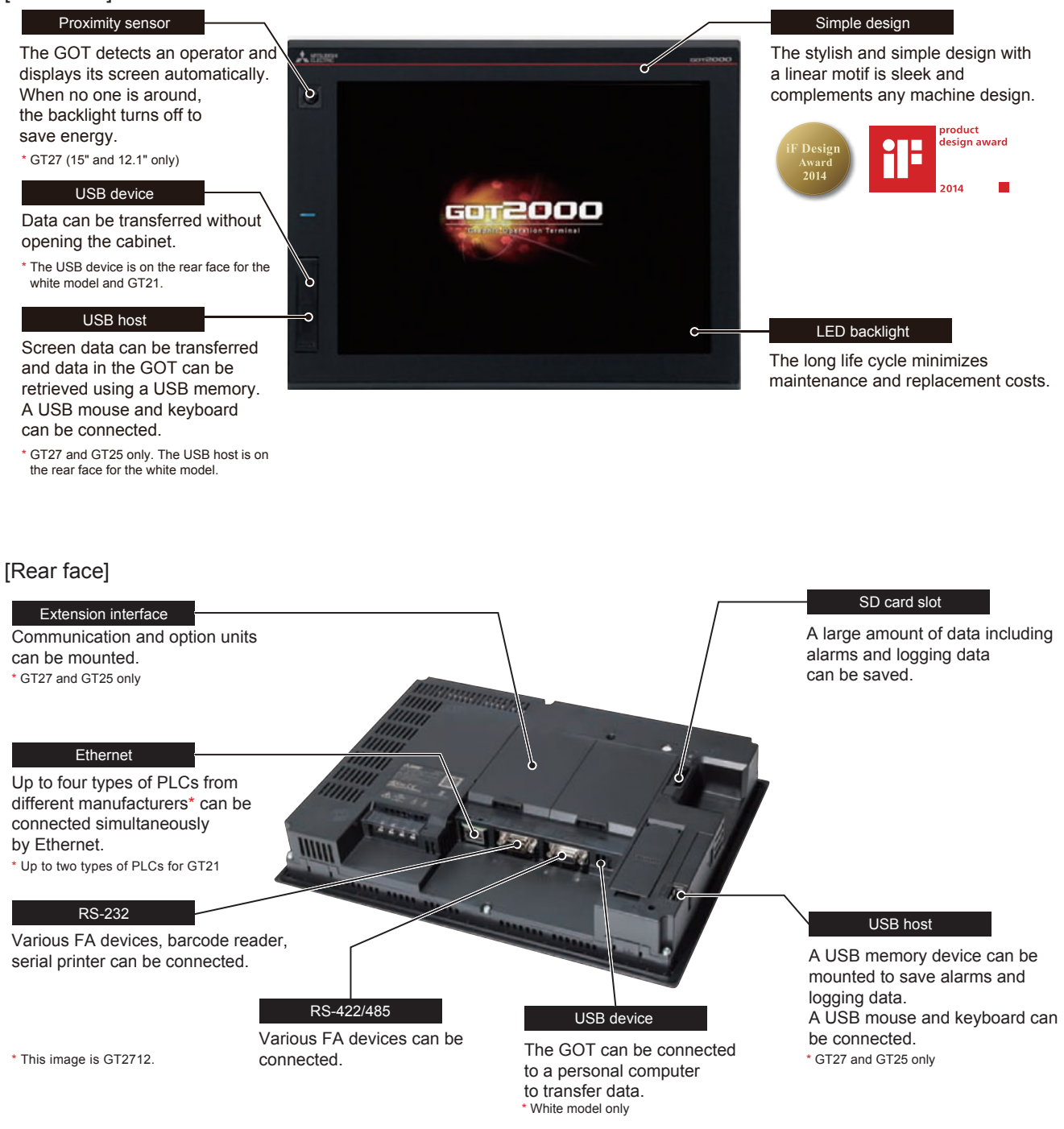

# <span id="page-7-0"></span>**PREPARING REQUIRED DEVICES** DEVICES REQUIRED TO OPERATE THE GOT

To operate the GOT, the GOT (1), cables (2), a personal computer and software (3), and a controller (4) are required.

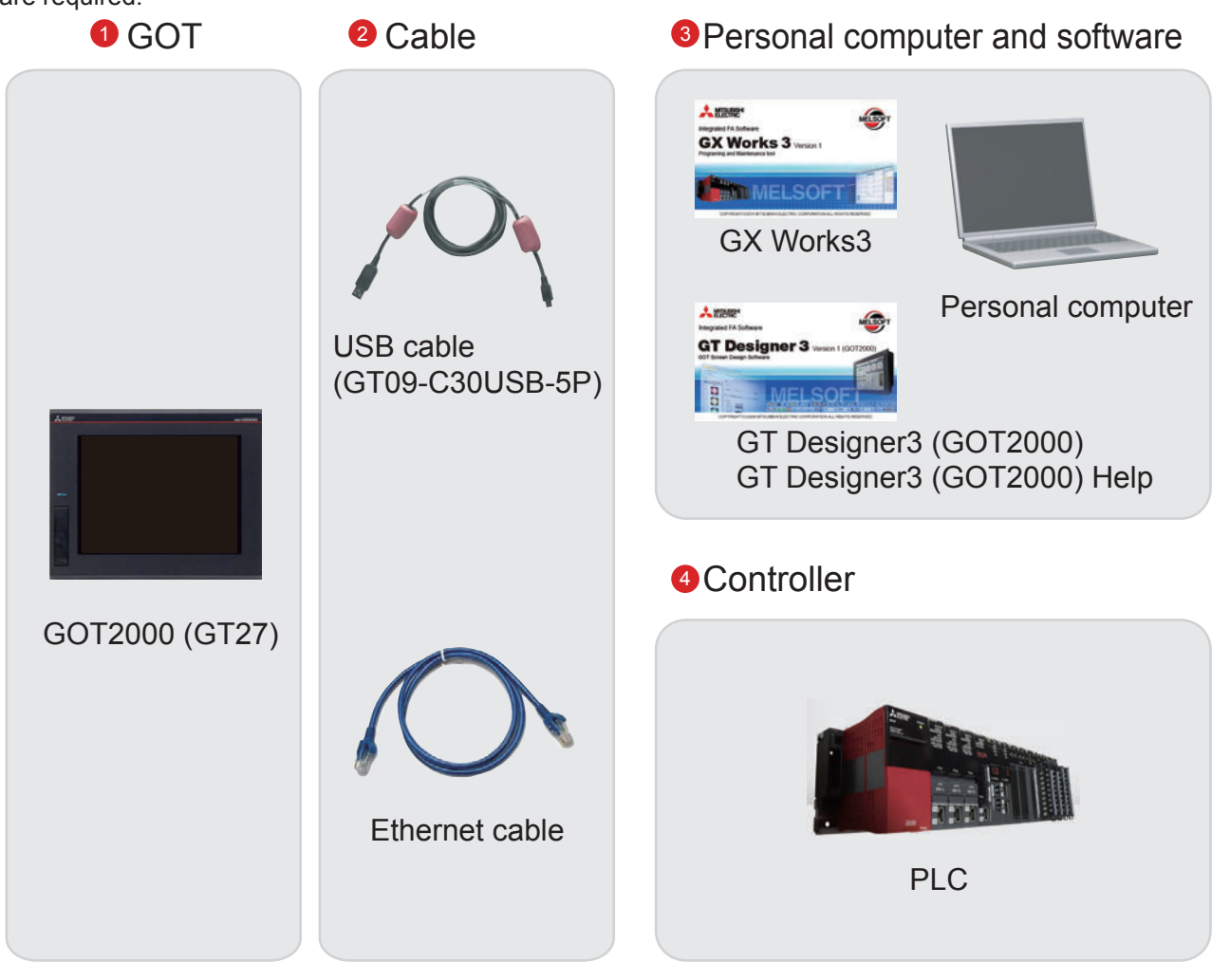

### **Reference**

For how to install the screen design software, refer to the following.

• GT Works3 Installation Instructions BCN-P5999-0066/0071

For the connecting method of the GOT and a controller, refer to the following.

• GOT2000 Series Connection Manual (Mitsubishi Products) For GT Works3 Version1 SH-081197ENG

# <span id="page-8-0"></span>**FEATURES OF GT Designer3**

GT Designer3 is the software used to create screens for the GOT2000 series and the GOT1000 series. This software enables you to create and simulate a project, and transfer data between the GOT and a personal computer.

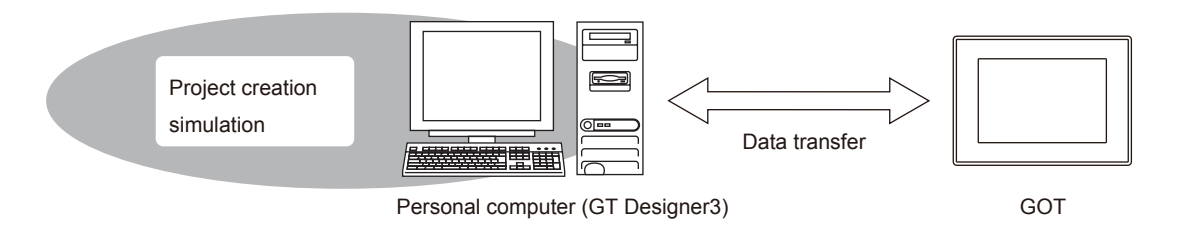

GT Designer3 consists of the following screen design software.

- GT Designer3(GOT2000): Screen design software for GOT2000 series
- GT Designer3(GOT1000): Screen design software for GOT1000 series

This document describes creating a screen for GOT2000 with GT Designer3(GOT2000).

Screen image of GT Designer3(GOT2000)

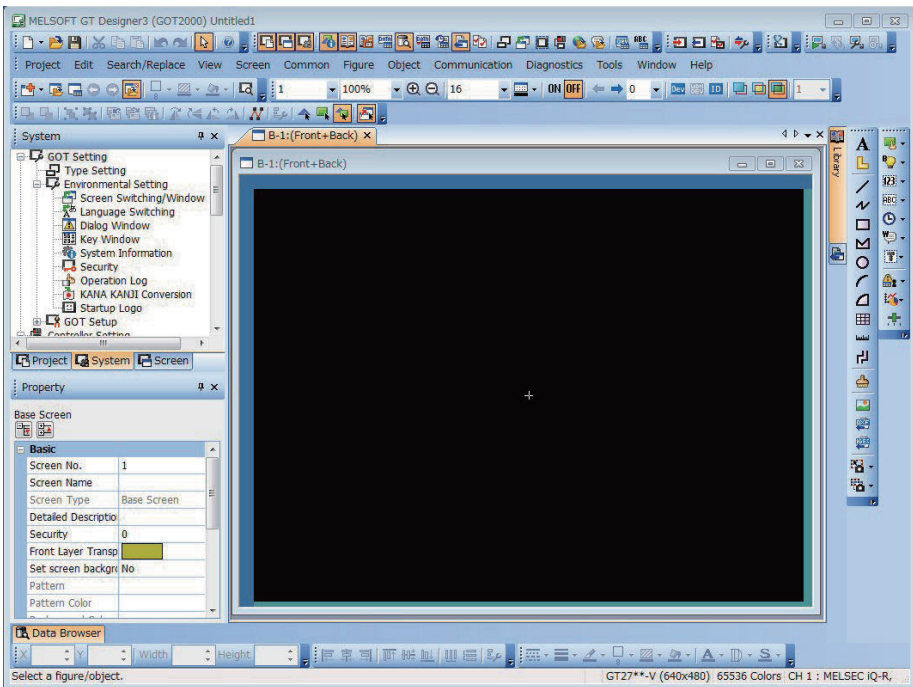

# <span id="page-9-0"></span>**SCREEN LAYOUT OF GT Designer3**

The following shows the screen layout of GT Designer3.

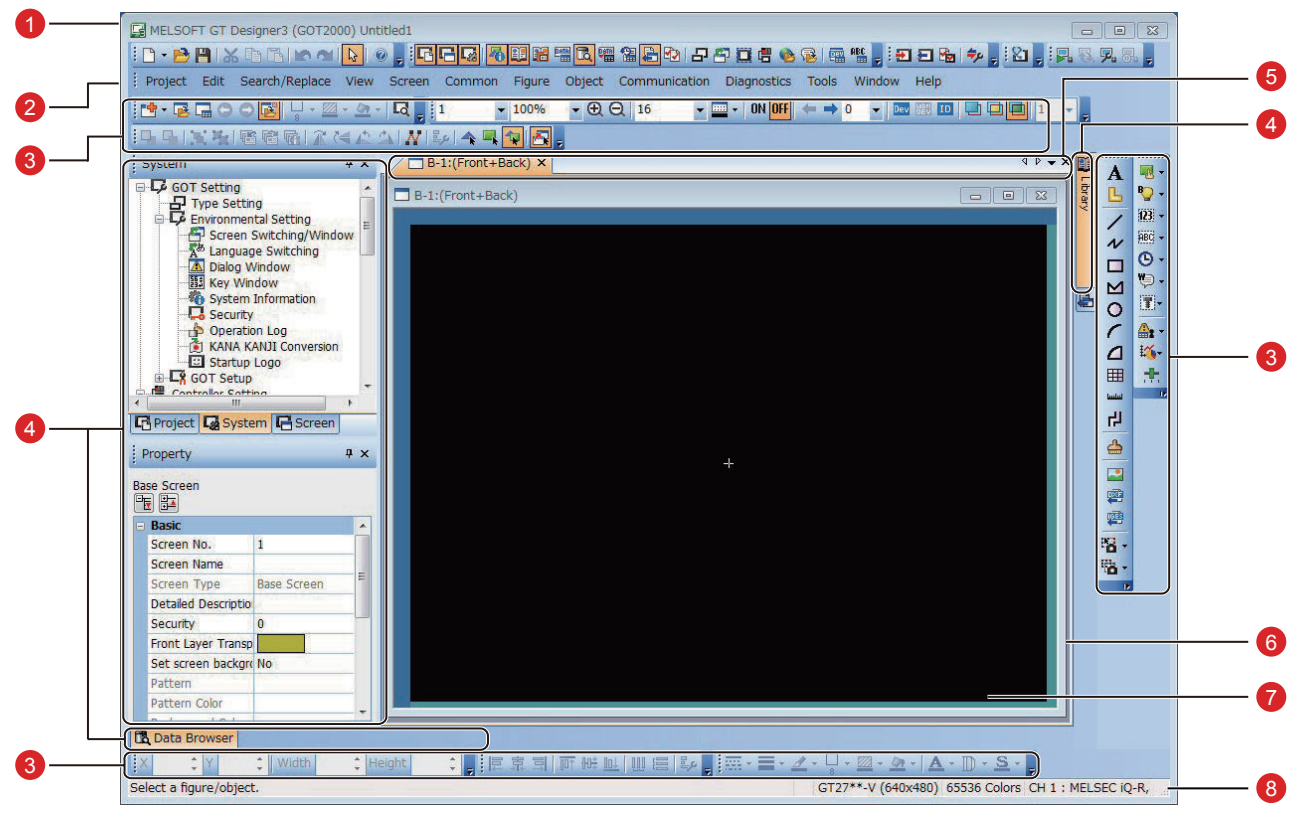

### **Title bar**

Displays the software name, a project name, and a file name.

### 2 Menu bar

GT Designer3 can be operated from pull-down menus.

### **3** Toolbar

GT Designer3 can be operated by buttons. You can place the toolbar on the left, right, top, or bottom.

### 4 Docking window

Windows that can be docked with the screen of GT Designer3.

### **6** Editor tab

Displays the tabs of the windows and screen editors which are displayed on the work window.

### 6 Work window

Displays screen editors, the [Environmental Setting] window, the [GOT Setup] window, and other windows.

### Screen editor

Creates a screen to be displayed on the GOT by placing figures and objects on the screen editor.

### 8 Status bar

Displays information according to the position of the mouse cursor, the status of a selected figure or object.

### <span id="page-10-0"></span>**SCREENS THAT CAN BE CREATED WITH GT Designer3**

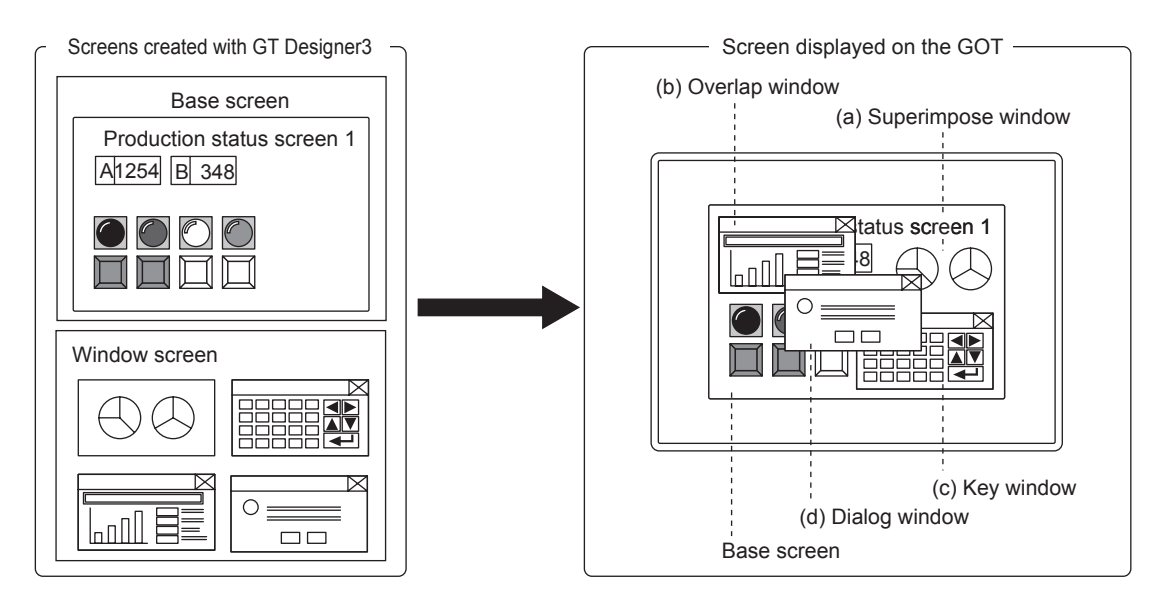

### (1) Base screen

A screen that is displayed as a base screen of the GOT. The screen switching device controls the display of a base screen.

### (2) Window screen

A screen displayed as an overlap window, superimpose window, key window, and dialog window on the GOT

(a) Superimpose window

A window superimposed on a base screen and displayed as a part of the base screen.

Up to two superimpose windows (superimpose window 1 and 2) can be displayed simultaneously.

A screen switching device controls the display of a window screen.

(b) Overlap window

A pop-up window displayed over a base screen.

Up to five overlap windows (overlap window 1 to 5) can be displayed simultaneously.

The display position of an overlap window can be moved with a touch operation or a display position specification device.

A screen switching device controls the display of a window screen.

(GT21 can display up to two overlap windows (overlap window 1 and 2) simultaneously.)

(c) Key window

A pop-up window displayed on a base screen for the numerical input and others.

The display position of the key window can be moved with a touch operation.

Two types of key windows are provided: GOT standard key window and user-created key window.

(d) Dialog window

A window displaying error messages, warning messages, and GOT system messages in the foreground. While a dialog window is displayed, other screens cannot be operated.

A screen switching device controls the display of a window screen.

### (3) Report screen

A window for outputting the data by the report function. This screen is not displayed on the GOT.

# **MEMO**

# <span id="page-12-0"></span>**STEP 1 CREATING A PROJECT**

# <span id="page-13-0"></span>**1.1 CREATING A NEW PROJECT**

The following screen will be created in this section.

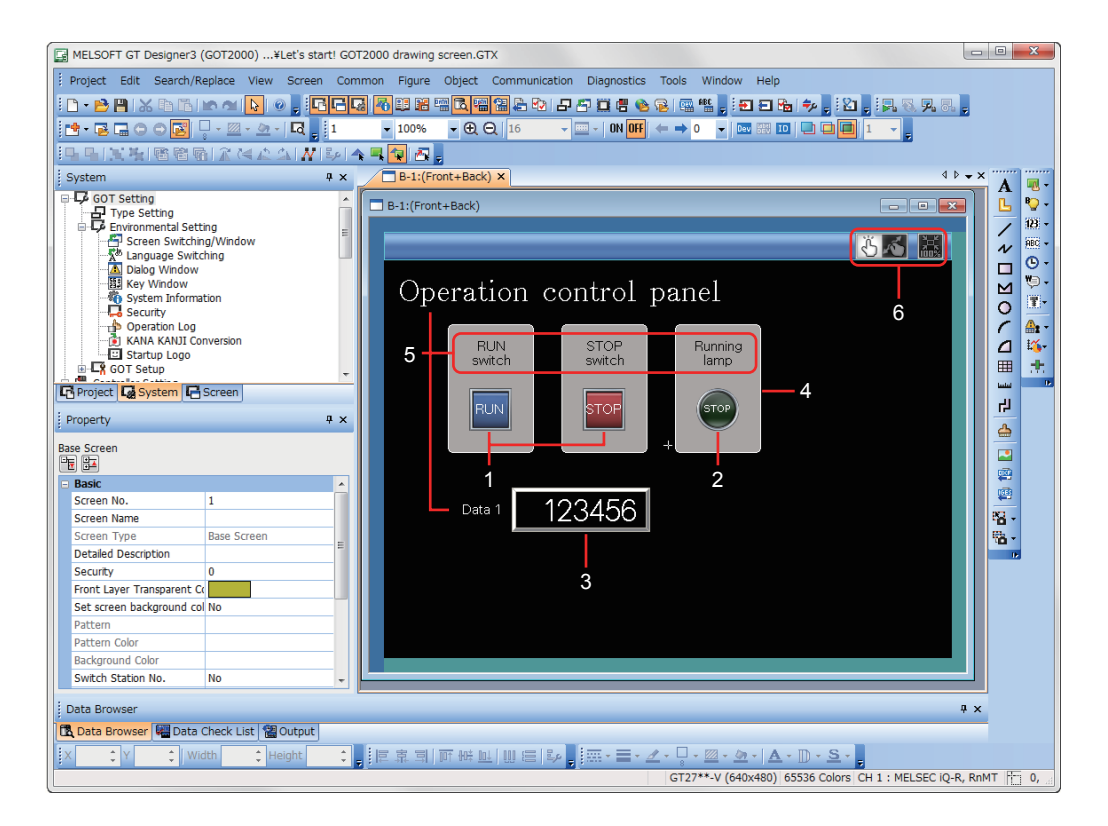

### 1 RUN switch, STOP switch

Touch each switch to turn on or off a bit device of the PLC.

- $\rightarrow$  1.2.1 Creating a RUN Switch
- $\rightarrow$  1.2.2 Creating a STOP Switch

### 2 Running lamp

Turns on or off according to the status of the bit device of the PLC.

 $\rightarrow$  1.2.3 Creating a Running Lamp

### 3 Numerical display

Displays the value stored in the PLC.  $\rightarrow$  1.2.4 Creating a Numerical Display

### 4 Figure (Rectangle)

Place rectangles to make switches and lamps more visible.

 $\rightarrow$  1.3.1 Creating a Figure (Rectangle)

### 5 Figure (Text) 1 to 5

Characters that describe screens, switches, and lamps are displayed.

- $\rightarrow$  1.3.2 Creating Figures (Text) 1 to 3
- $\rightarrow$  1.3.3 Creating Figures (Text) 4 and 5

### 6 Screen gesture switch

Pinch in the screen to zoom out the screen and pinch out the screen to zoom in the screen with this switch.  $\rightarrow$  1.4 SETTING THE SCREEN GESTURE FUNCTION

### (1) Creating a new project

Start GT Designer3(GOT2000) and follow the wizard to configure the settings.

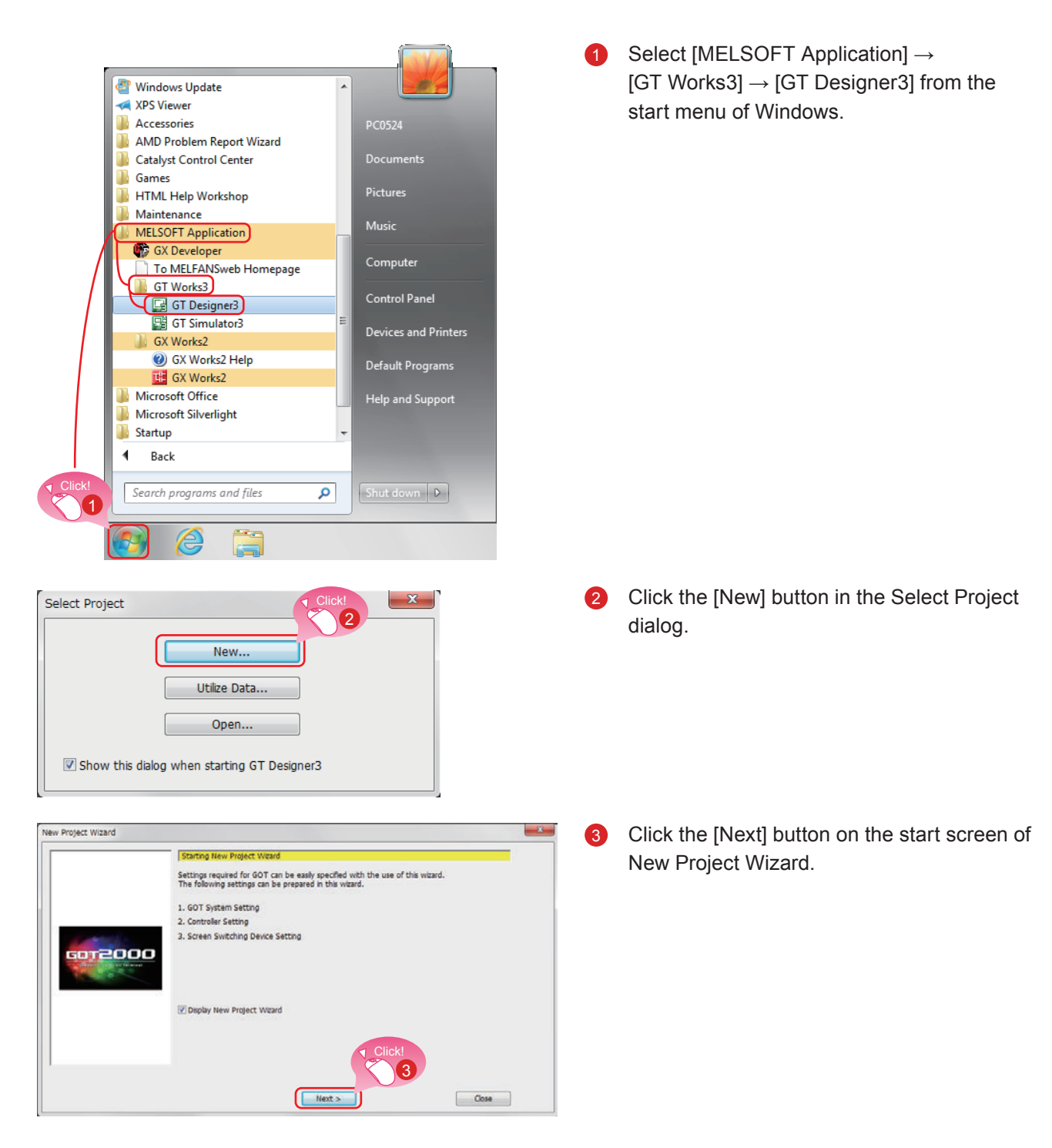

1

### **Hint**

GT Designer3 can be started from the desktop when a shortcut icon was created during installation

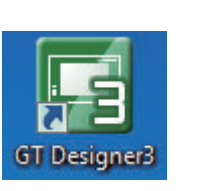

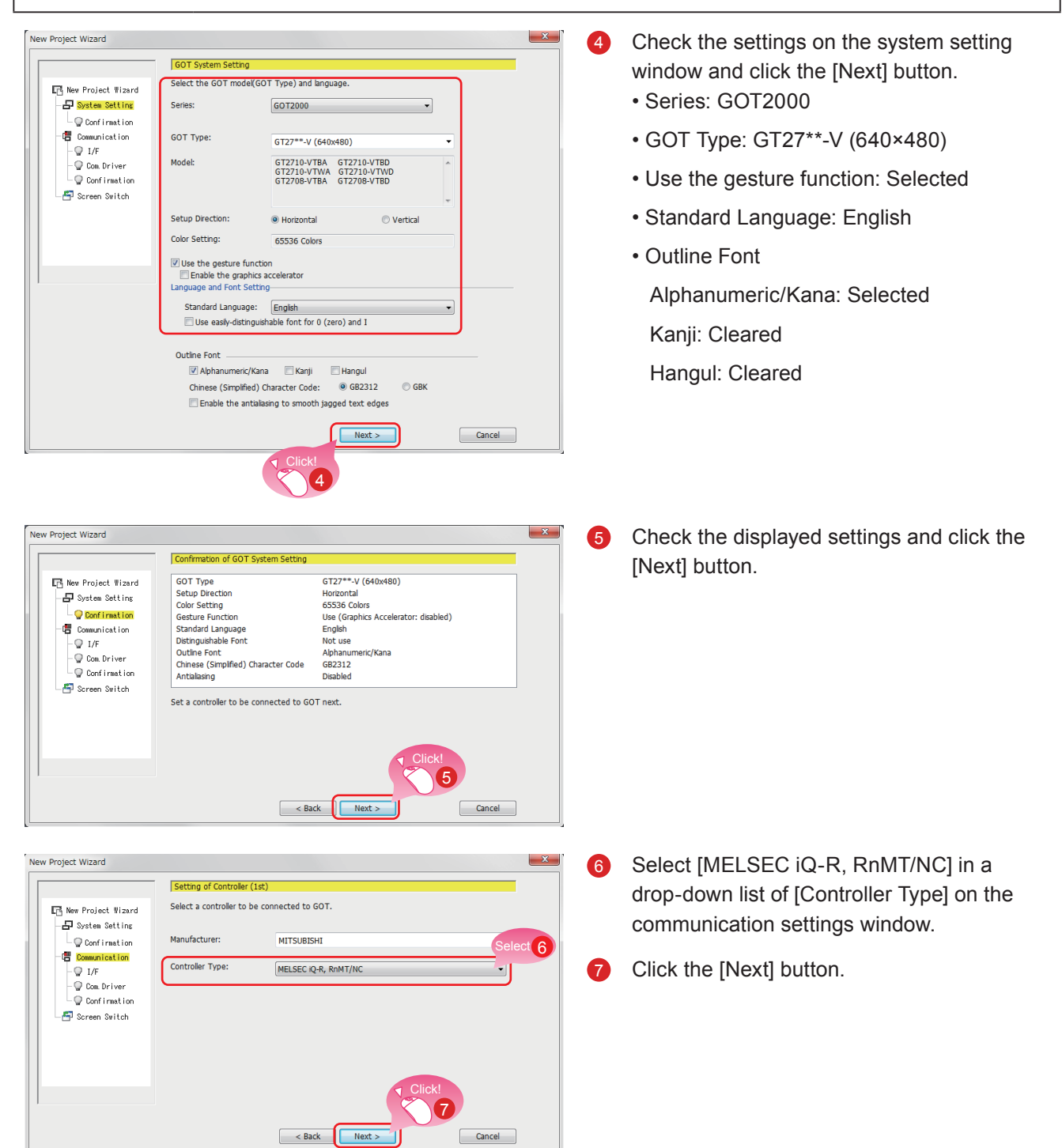

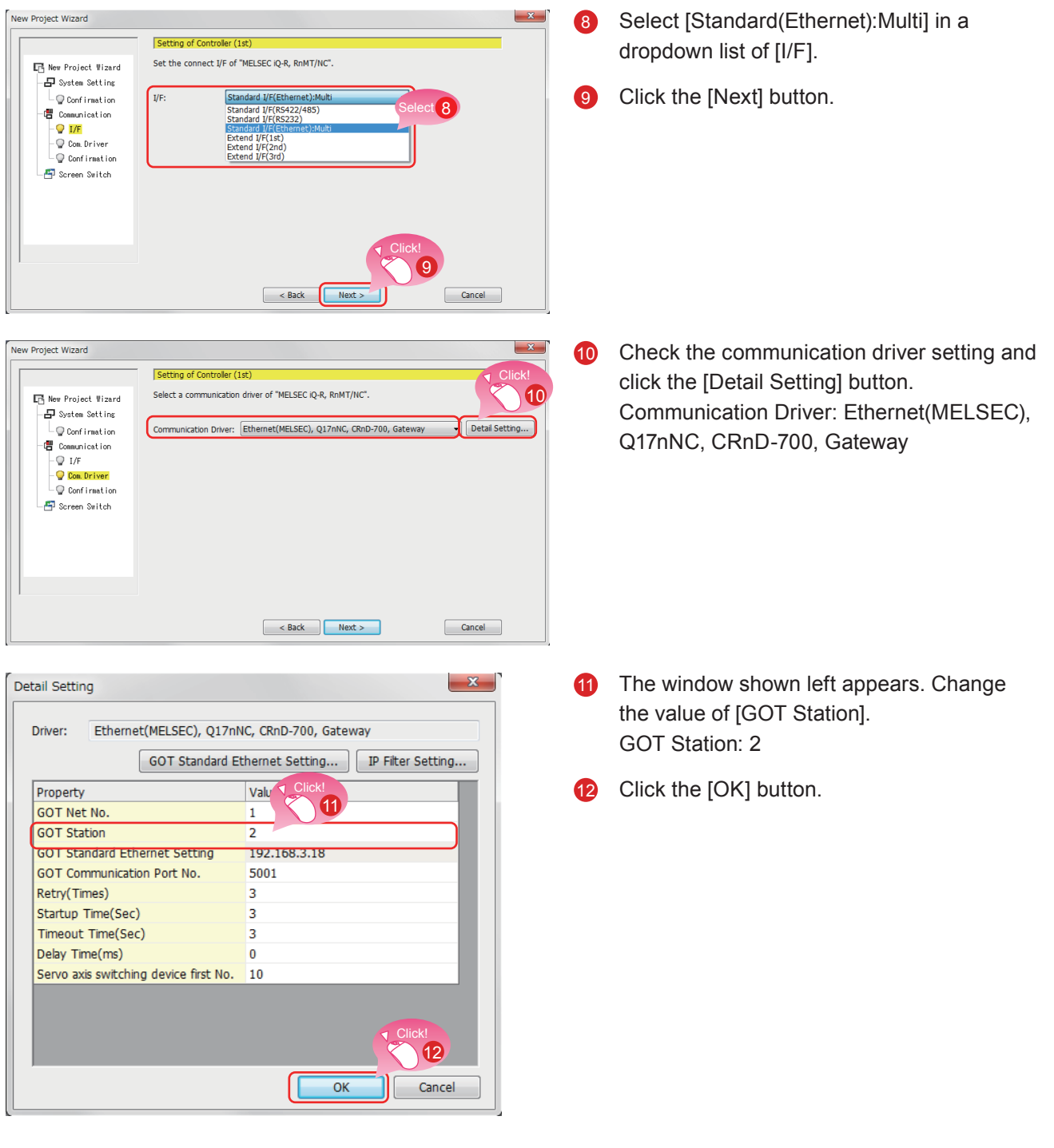

 $\overline{1}$ 

### **Hint**

Click the [GOT Standard Ethernet Setting] button to change the IP address of the GOT.

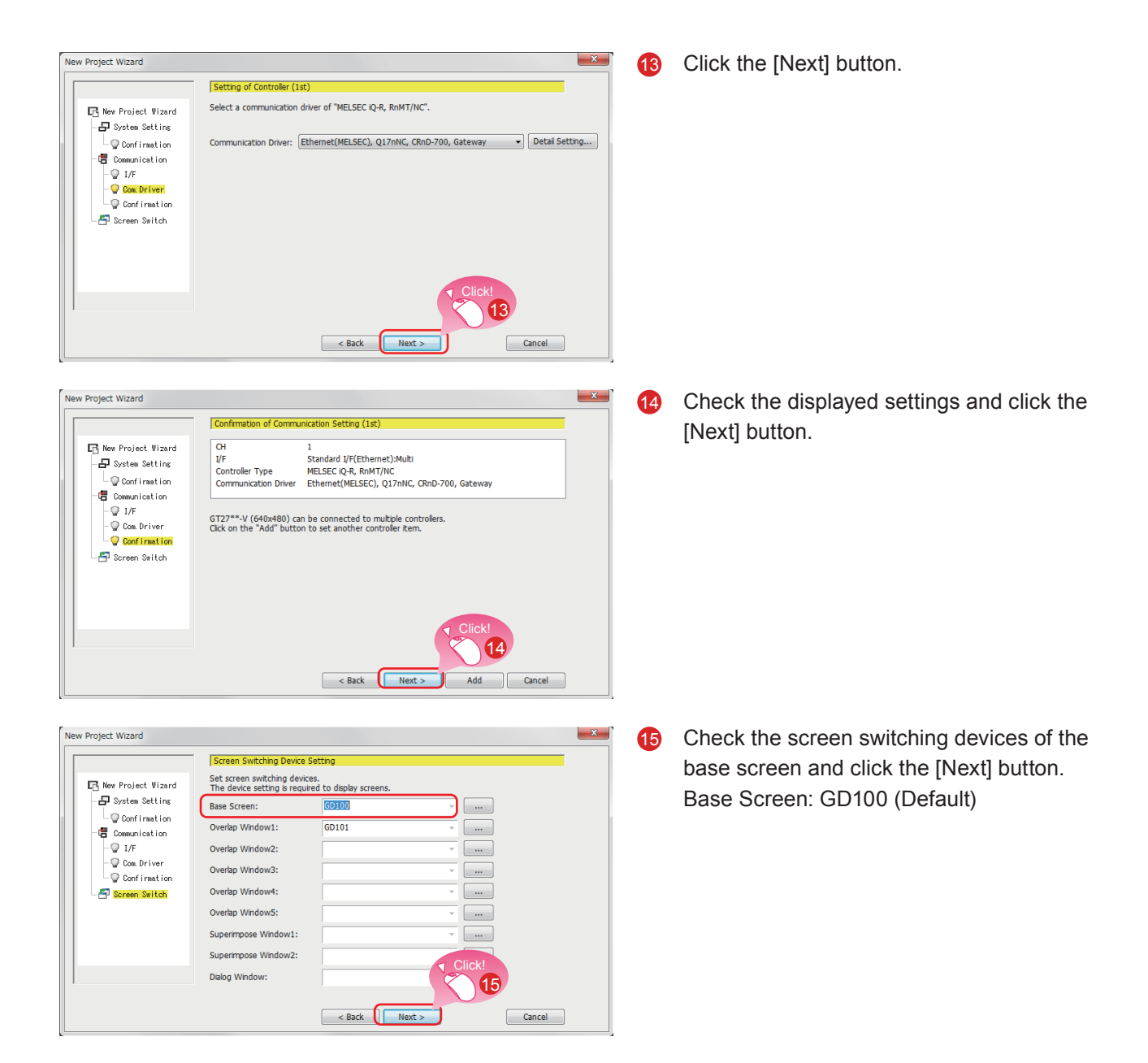

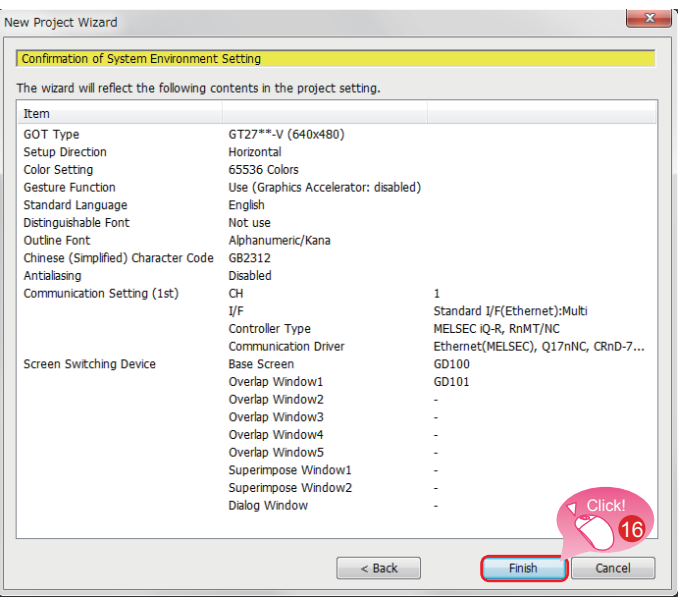

**6** Check the settings with the wizard then click the [Finish] button.

The editing screen of GT Designer3(GOT2000) appears, and the base screen 1 is created.

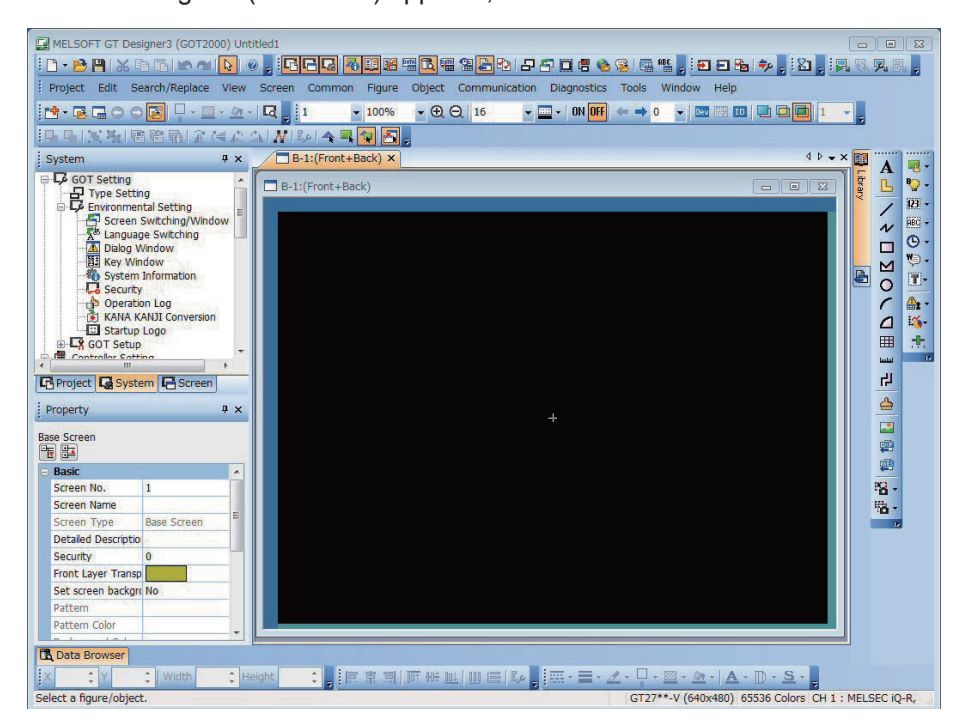

### When GT Designer3(GOT1000) is started

GT Designer3 starts the screen design software that was used to save a project last time.

When the screen design software for GOT1000 is started

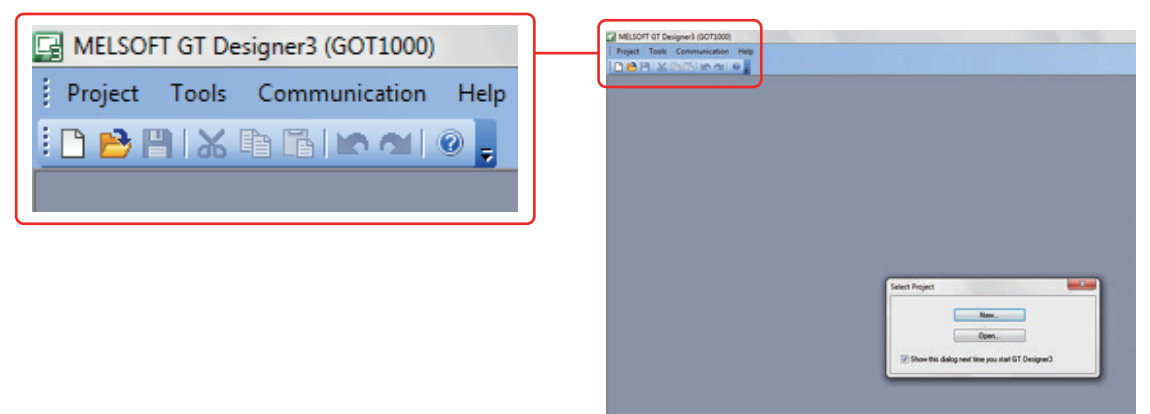

When GT Designer3(GOT1000) is started, start the screen design software for GOT2000 by either of the following methods.

### (1) Starting GT Designer3(GOT2000) from the menu

Select [Project]  $\rightarrow$  [Start GT Designer3(GOT2000)] from the menu bar to start GT Designer3(GOT2000).

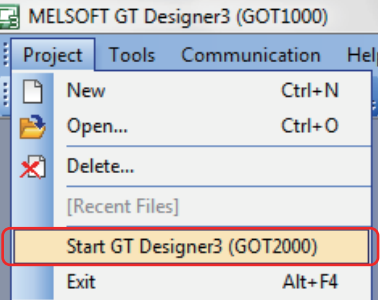

### (2) Starting GT Designer3(GOT2000) from the wizard

Select [GOT2000] for [Series] on the [New Project Wizard] dialog to start GT Designer3(GOT2000).

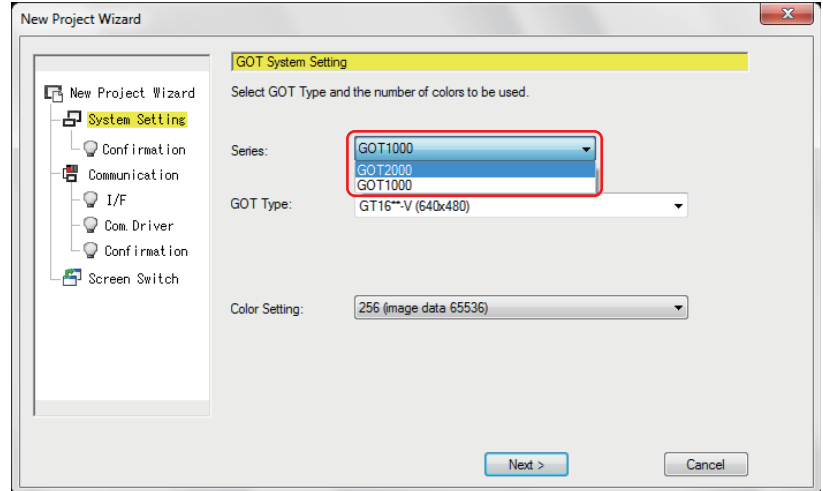

# <span id="page-20-0"></span>**1.2 CREATING AN OBJECT**

### 1.2.1 Creating a RUN Switch

### (1) Placing a switch

Select [Object]  $\rightarrow$  [Switch]  $\rightarrow$  [Bit Switch] from the menu bar to place a switch.

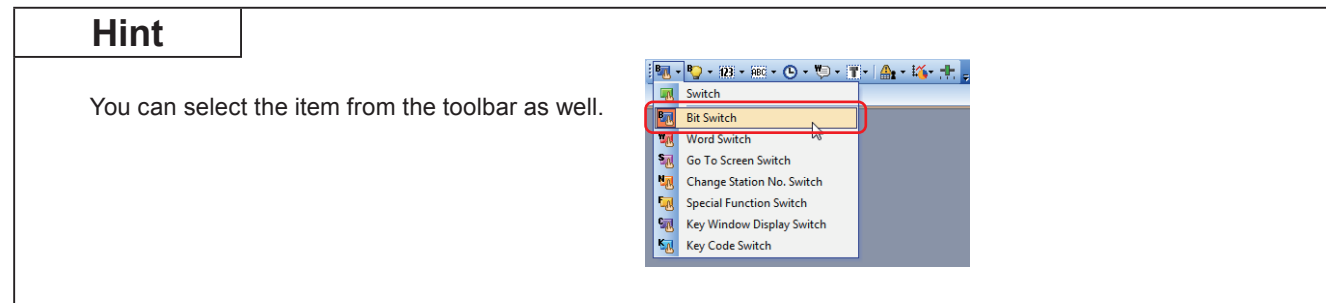

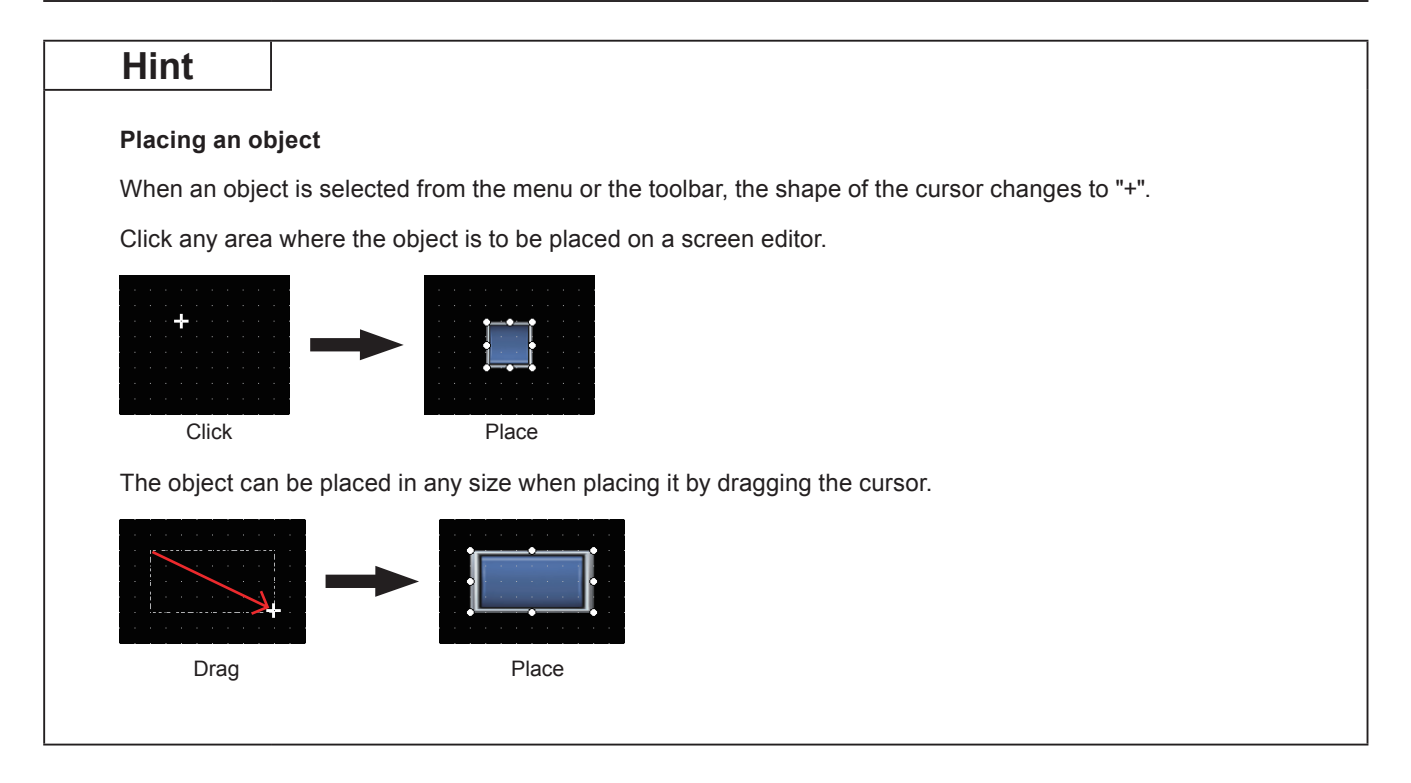

### (2) Setting a device and action

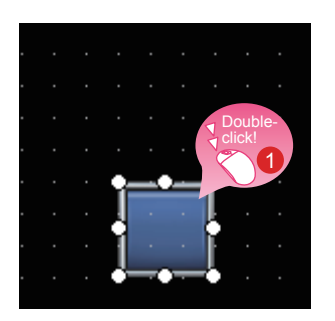

Double-click the placed switch.

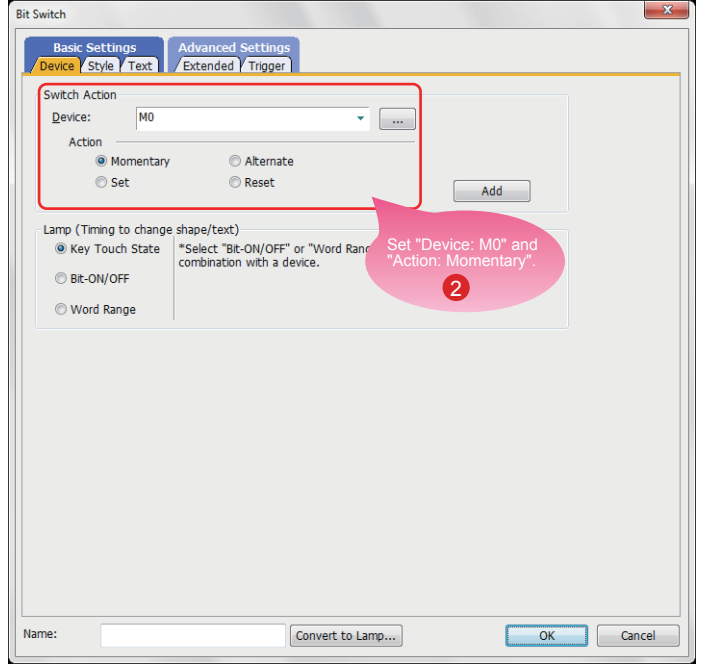

When the dialog shown left appears, set the following items.

**2** Device: M0 Action: Momentary

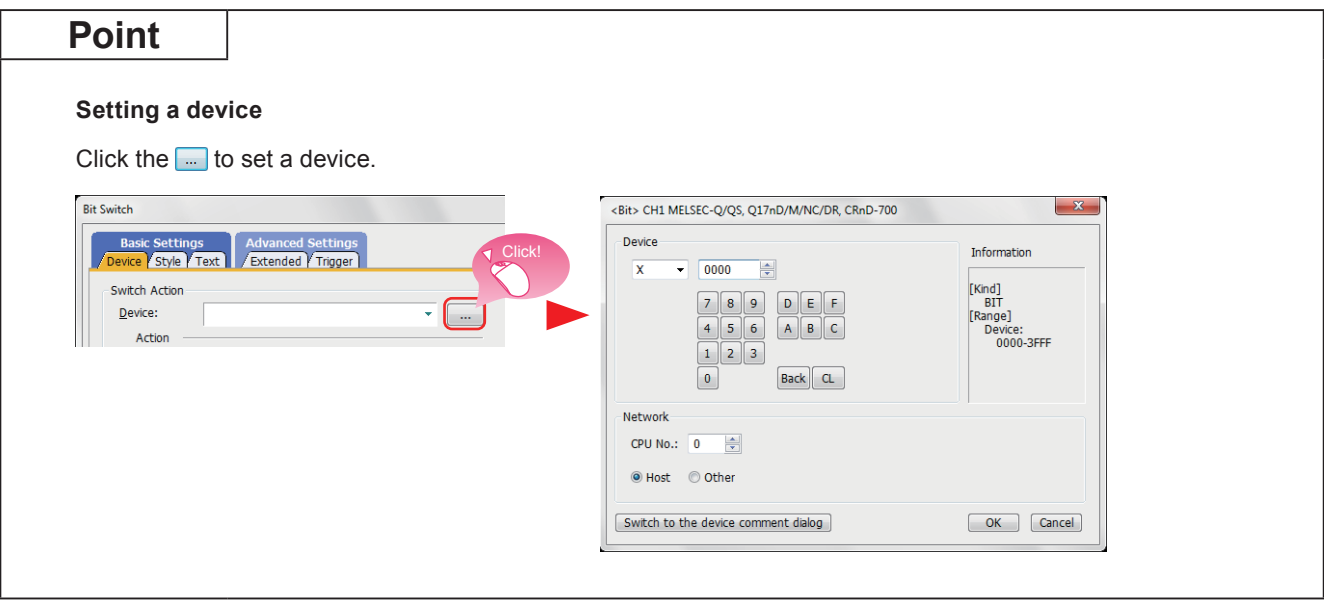

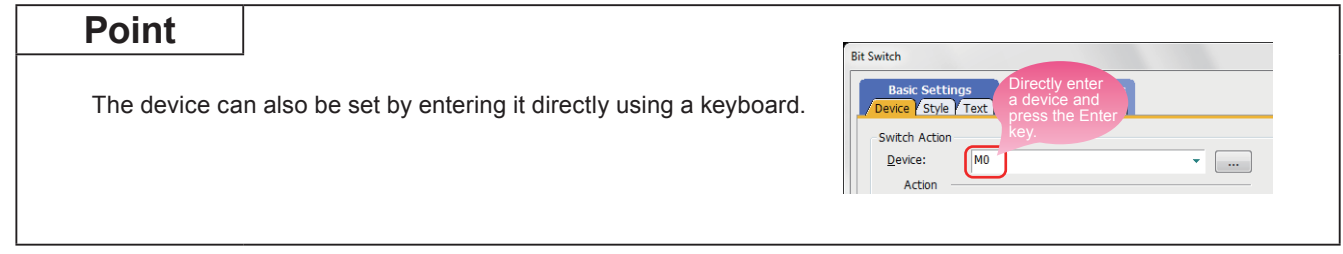

### (3) Setting text

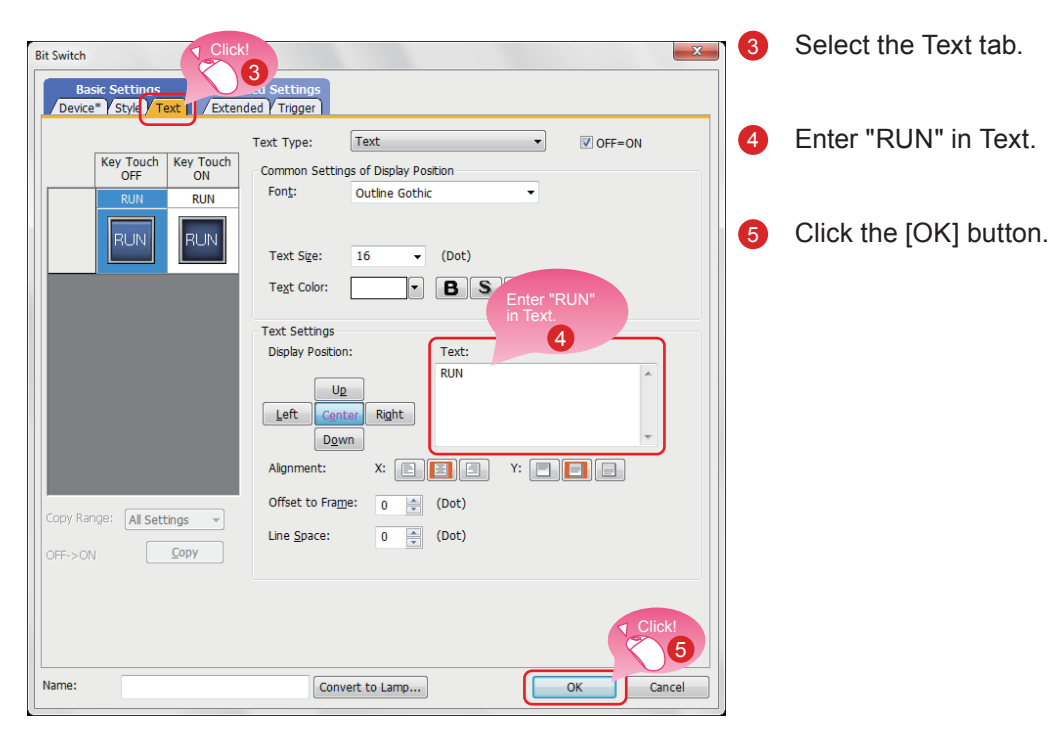

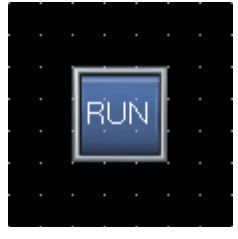

Creating the RUN switch is completed.

### Reference

When you have any question, press the F1 key to start the GT Designer3(GOT2000) help.

The help page appropriate for the operation that you are doing is displayed.

### **Bit switch actions**

A bit switch turns on and off the bit device specified by the switch. The following shows the actions that can be set with bit switches.

### **(1) Bit momentary**

Keeps a specified bit device on only while you touch the switch.

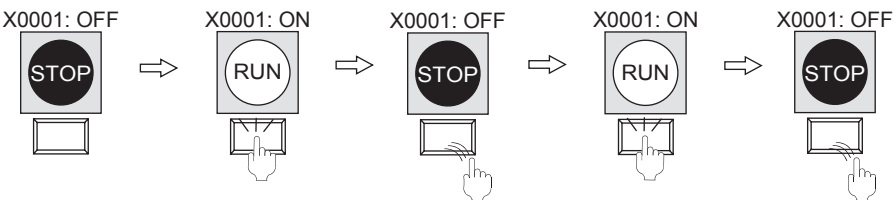

### **(2) Bit alternate**

Alternates the status of a specified bit device (ON $\leftarrow \rightarrow$ OFF) when you touch the switch.

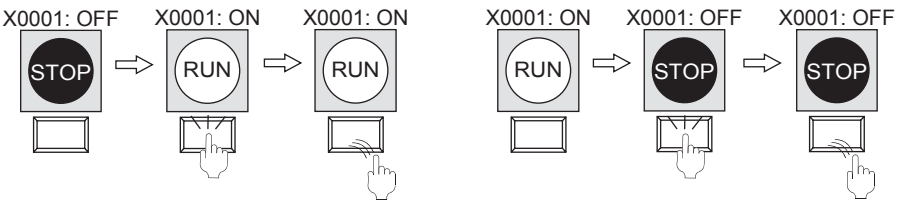

### **(3) Bit set**

Turns on a specified bit device when you touch the switch.

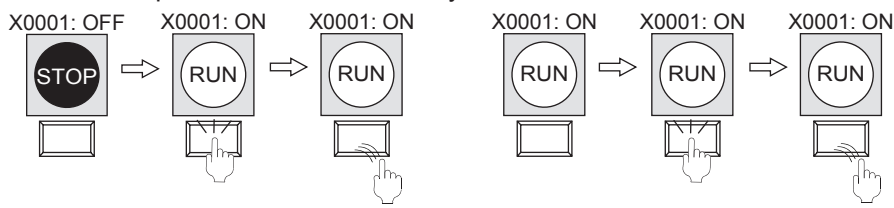

### **(4) Bit reset**

Turns off a specified bit device when you touch the switch.

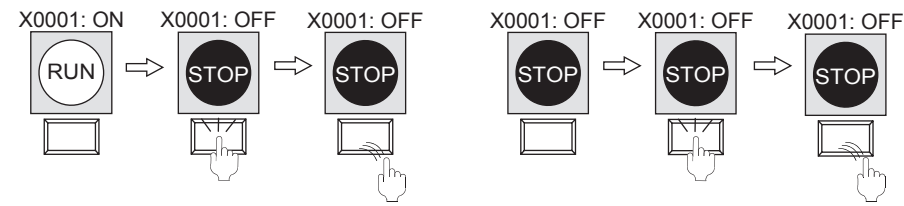

# <span id="page-24-0"></span>1.2.2 Creating a STOP Switch

(1) Copying the RUN switch

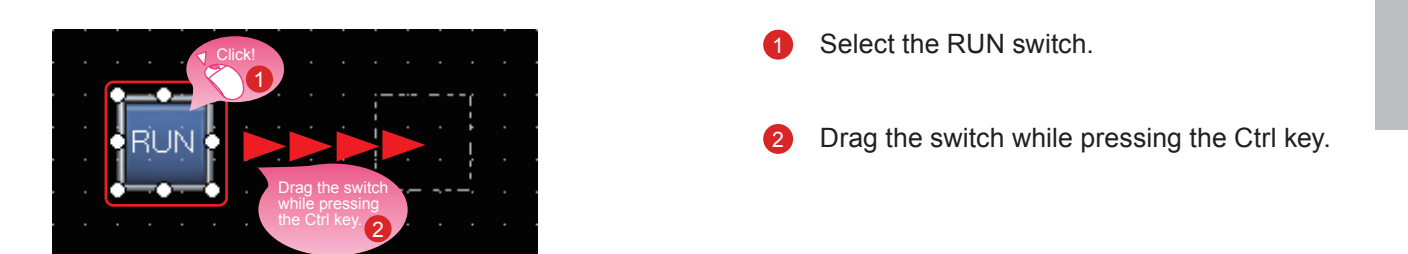

### (2) Changing the device of the copy of the RUN switch

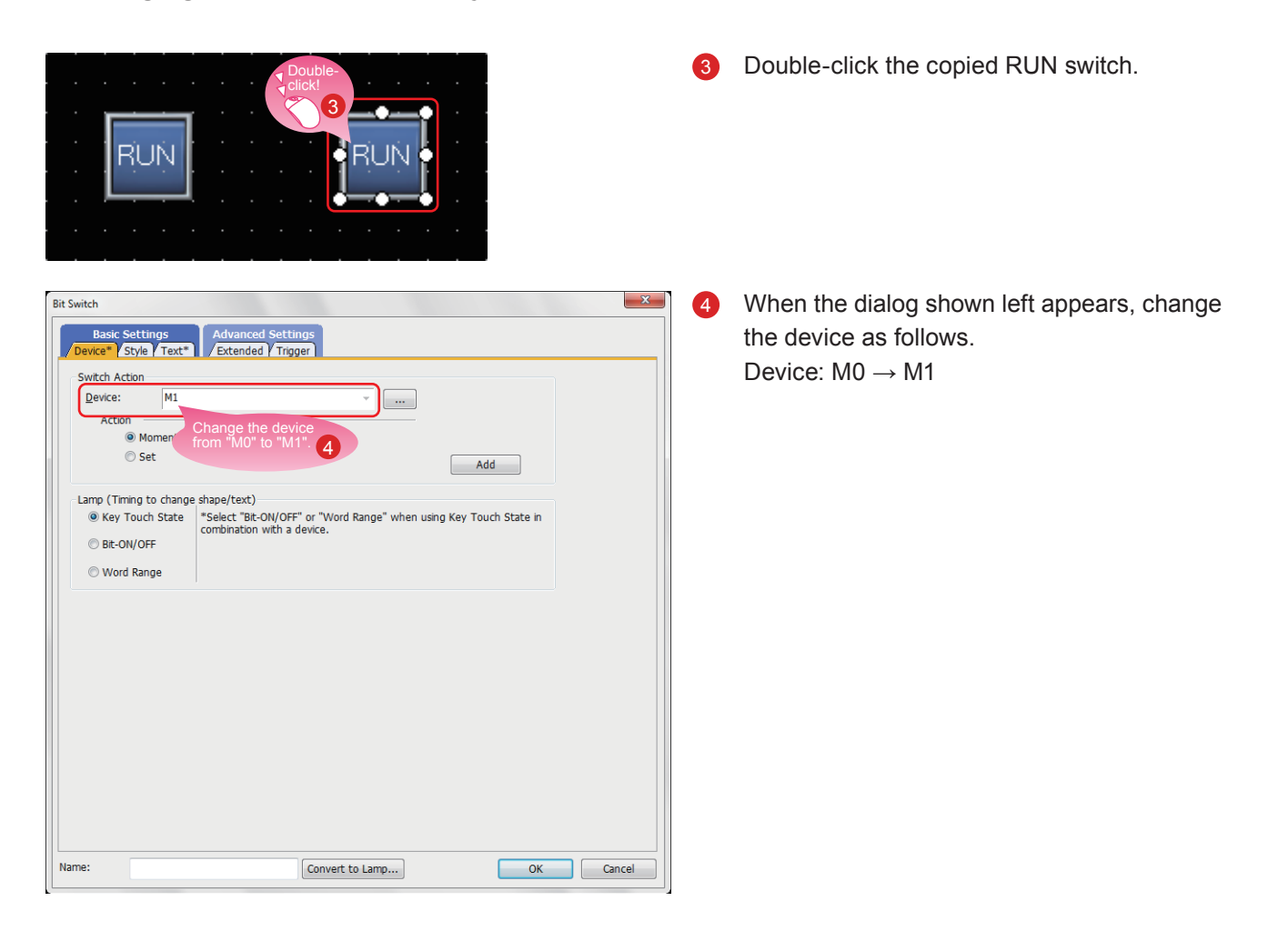

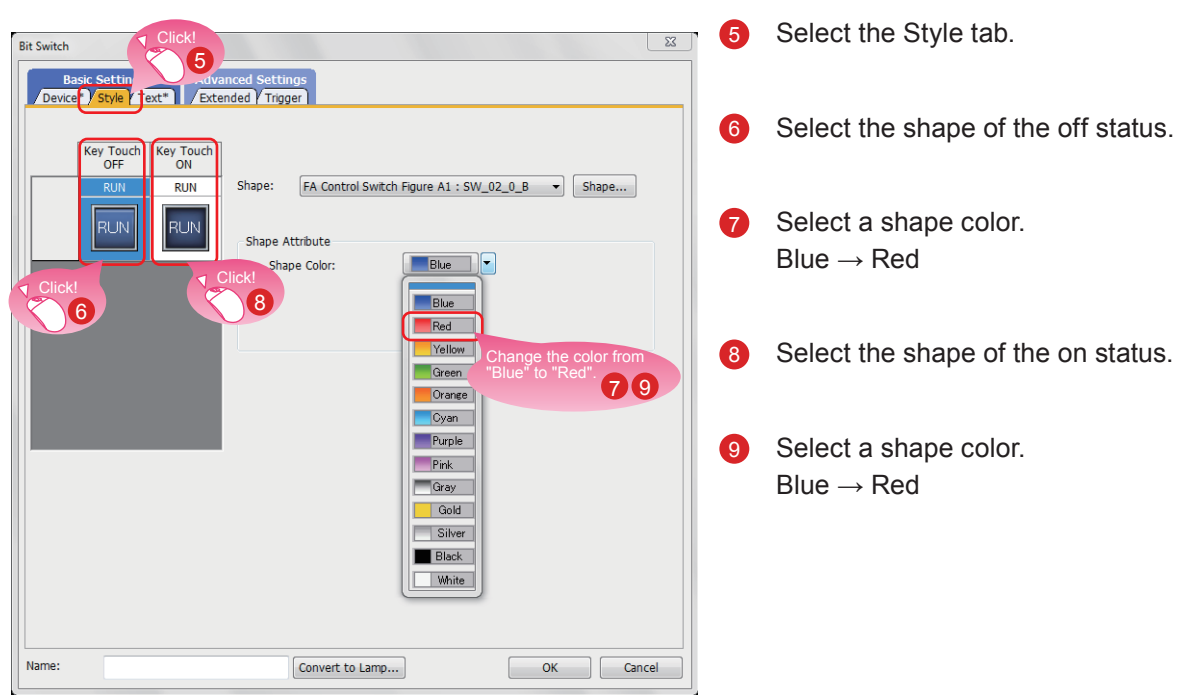

### (3) Changing the shape color of the switch

### (4) Changing the text of the switch

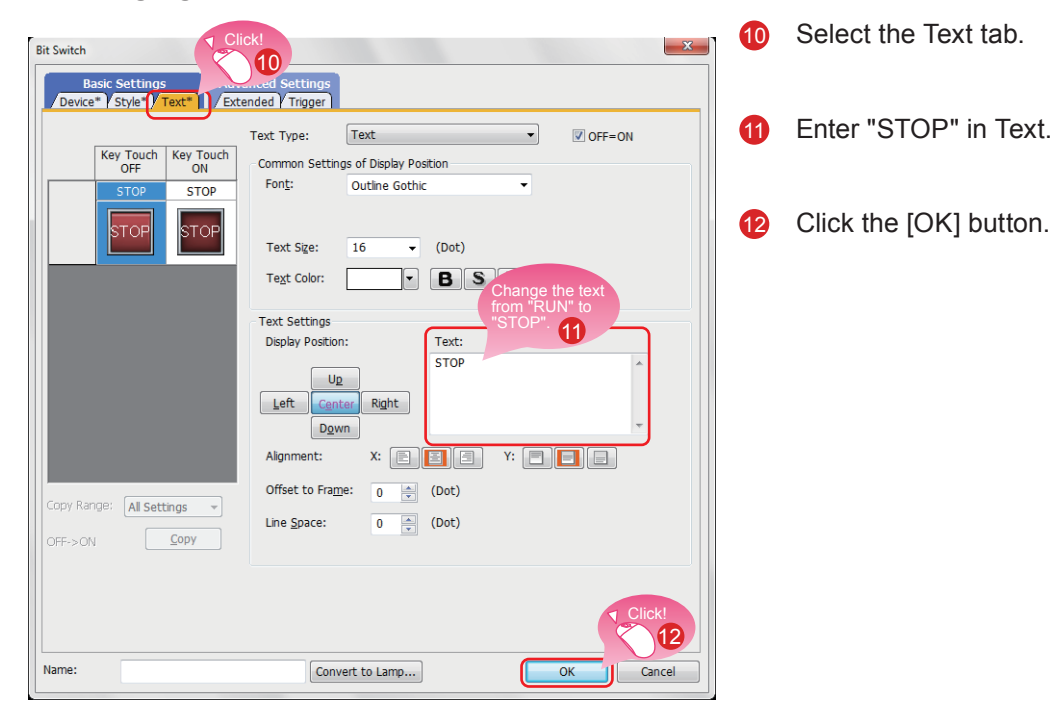

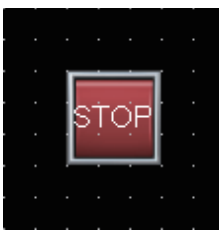

Creating the STOP switch is completed.

#### **Property sheet**  $\blacksquare$

The property sheet displays the list of attributes and set values of a selected screen, figure, or object. Settings can be checked or changed without opening the setting dialog.

Set values can be changed collectively by selecting multiple figures or objects on the same screen.

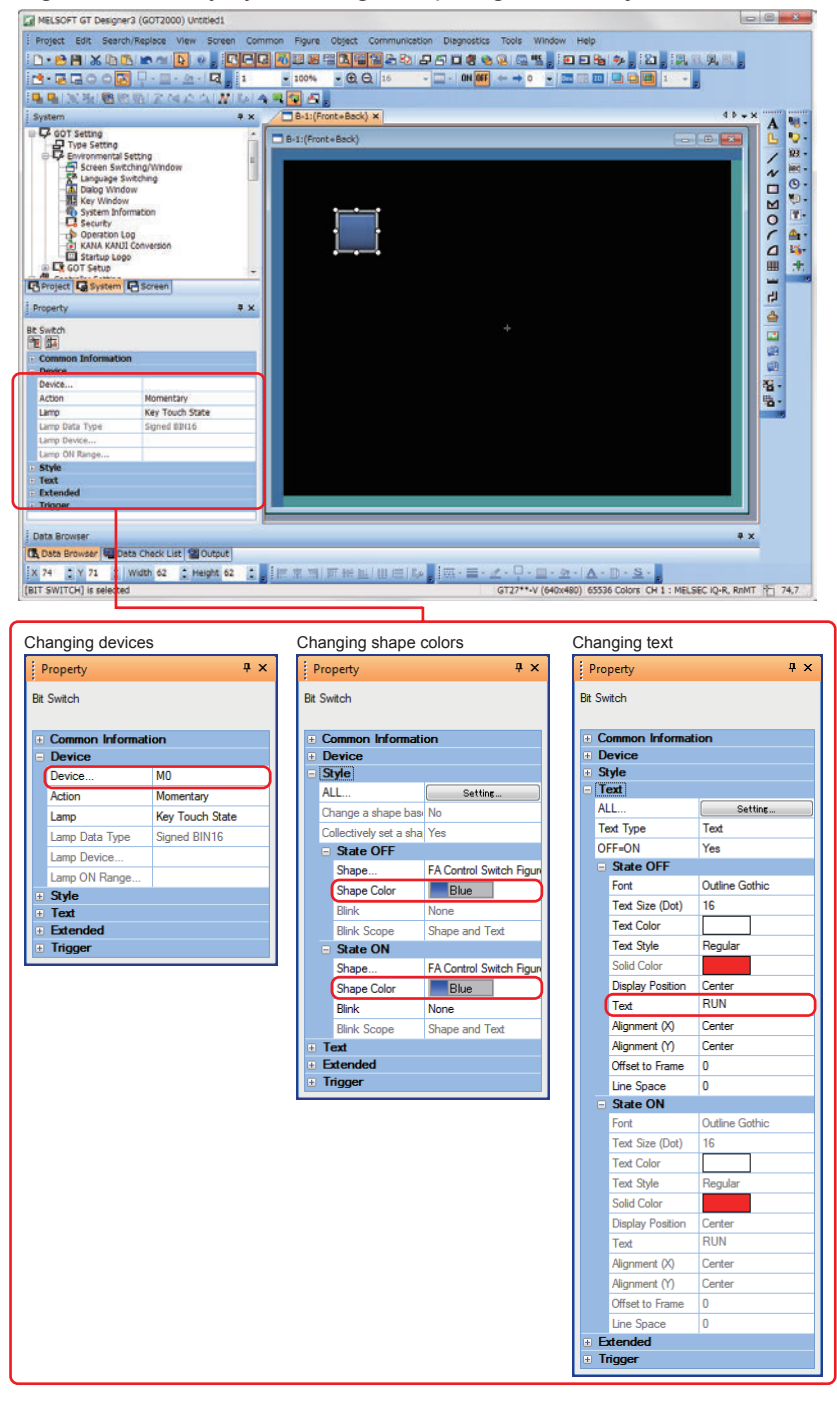

### **Reference**

For how to display the property sheet and how to set each item, refer to the help or the GT Designer3(GOT2000) Screen Design Manual.

# <span id="page-27-0"></span>1.2.3 Creating a Running Lamp

### (1) Placing a lamp

Select [Object]  $\rightarrow$  [Lamp]  $\rightarrow$  [Bit Lamp] from the menu bar to place a lamp.

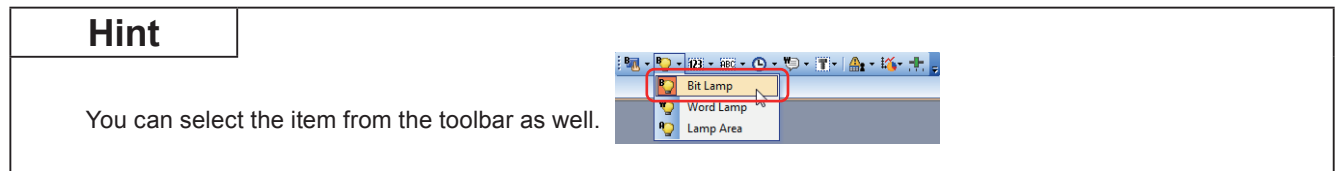

### (2) Setting a device, shape, and color for the lamp

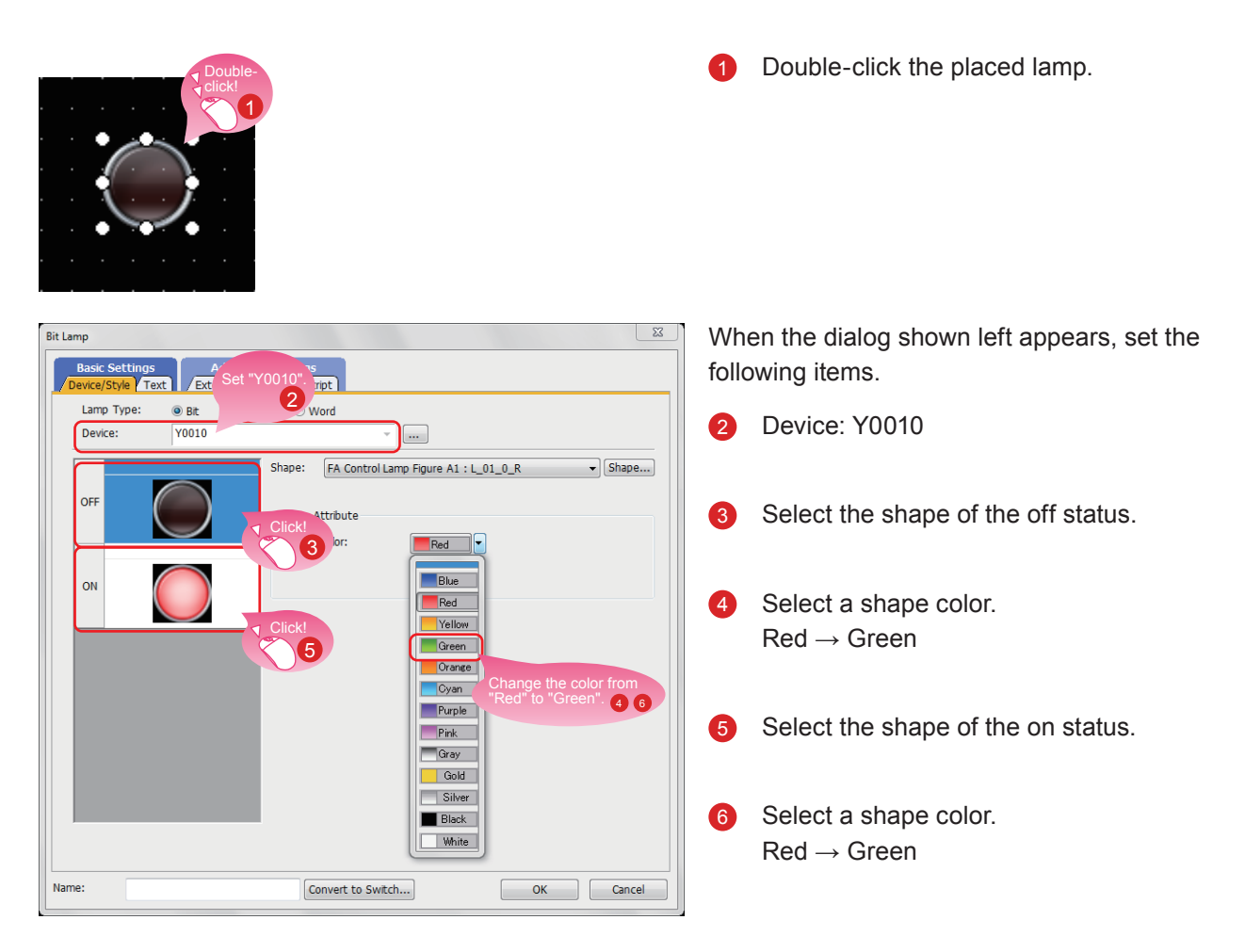

### (3) Setting text for the lamp

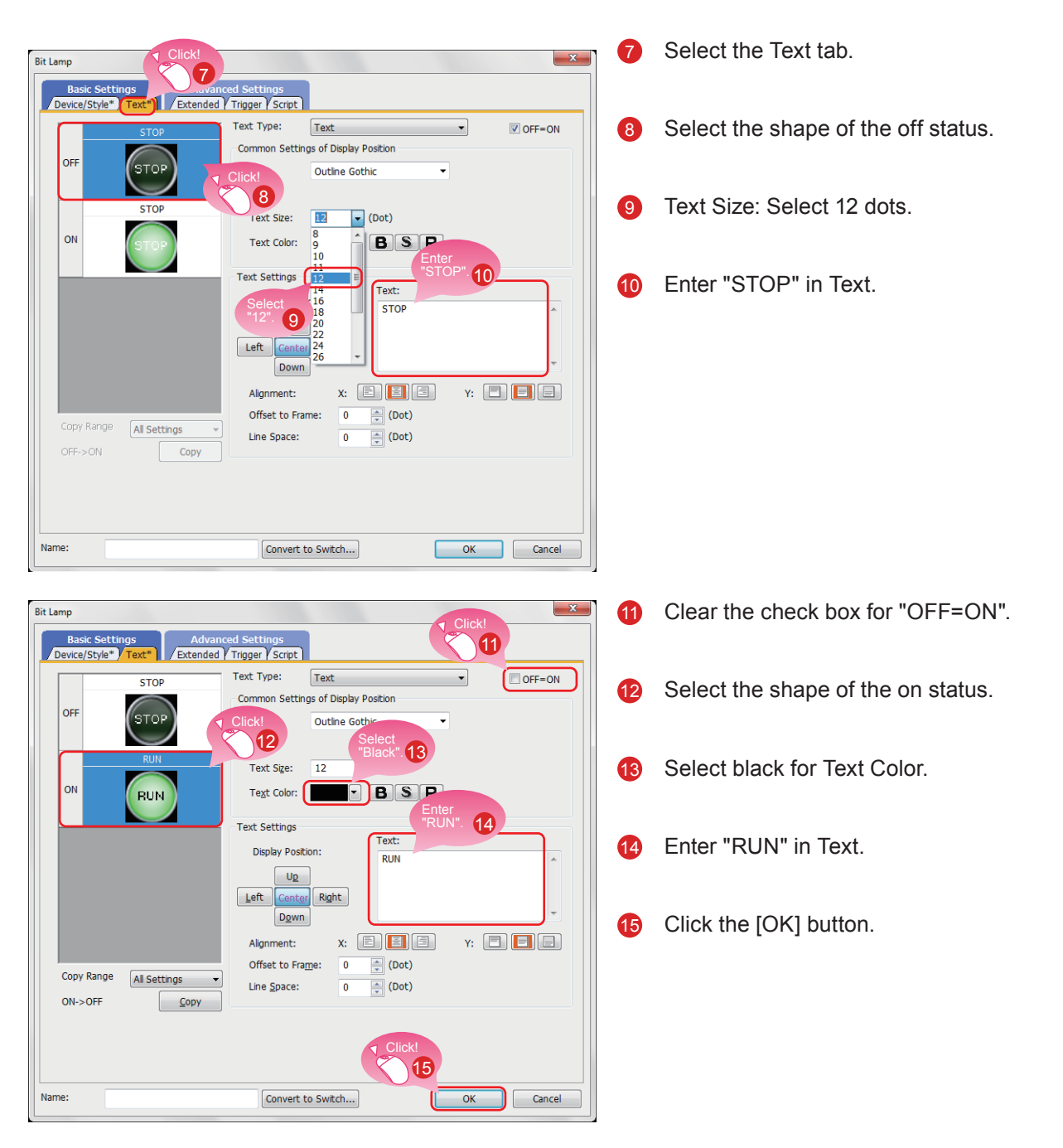

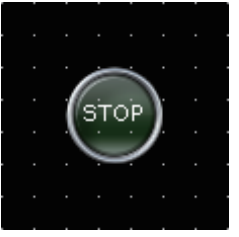

Creating the running lamp is completed.

1

### $\blacksquare$  Display of objects on the screen editor

The status of objects to be displayed on the screen editor and the display or non-display of set information can be switched.

### **(1) Switching the status of objects to be displayed on the screen editor**

(a) Switching the status between ON and OFF Select [View]  $\rightarrow$  [Switch ON/OFF Display] from the menu to switch between the on status image and off status image of each object on the screen editor. If a state is set to an object, the display of the object switches between OFF with state No.0 and ON with state No.1.

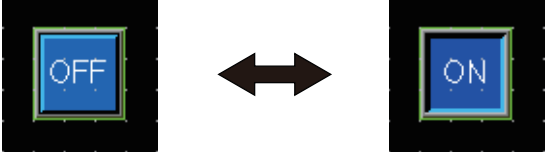

(b) Switching the status by specifying a state  $No$ .

Select [View]  $\rightarrow$  [State No.]  $\rightarrow$  [Previous State] or [Next State] from the menu to change display of the objects on the screen editor according to the state No.

If the status of an object is switched between ON and OFF, the display of the object switches between OFF with state No.0 and ON with state No.1 or more.

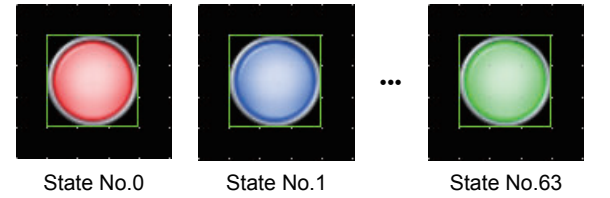

### **(2) Setting information to be displayed on the screen editor**

(a) Device

Select [View]  $\rightarrow$  [Display Items]  $\rightarrow$  [Device] from the menu to switch between displaying and hiding devices on the screen editor.

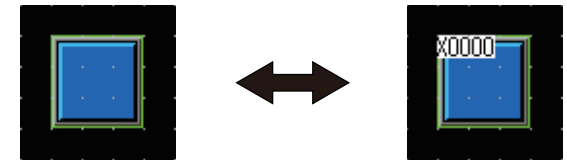

(b) System label device

Select [View]  $\rightarrow$  [Display Items]  $\rightarrow$  [Device of System Label] from the menu to switch between displaying and hiding devices assigned to system labels on the screen editor.

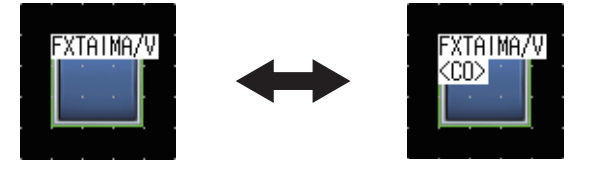

### (c) Object ID

Select [View]  $\rightarrow$  [Display Items]  $\rightarrow$  [Object ID] from the menu to switch between displaying and hiding object IDs on the screen editor.

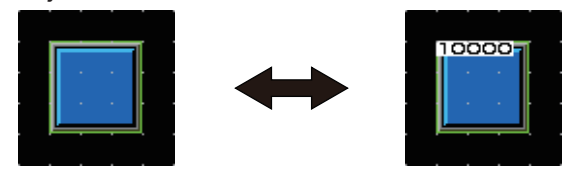

### (d) Paint

Select [View]  $\rightarrow$  [Display Items]  $\rightarrow$  [Paint] from the menu to switch between displaying and hiding paints on the screen editor.

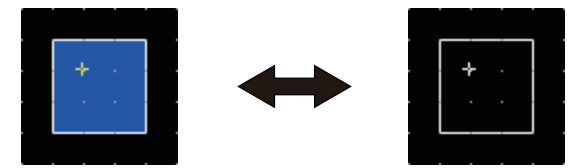

(e) Object

Select [View]  $\rightarrow$  [Display Items]  $\rightarrow$  [Object] from the menu to switch between displaying and hiding objects on the screen editor.

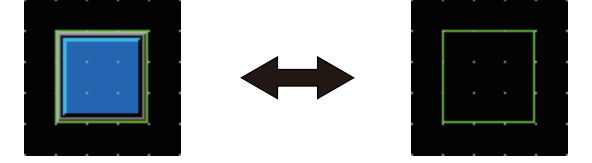

(f) Object frame

Select [View]  $\rightarrow$  [Display Items]  $\rightarrow$  [Object Frame] from the menu to switch between displaying and hiding object frames on the screen editor.

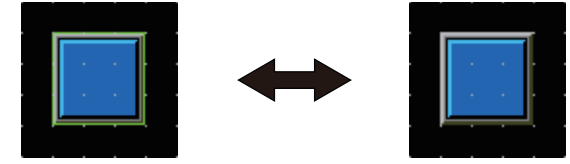

(g) Template information

Select [View]  $\rightarrow$  [Display Items]  $\rightarrow$  [Template Information] from the menu to switch between displaying and hiding template information on the screen editor.

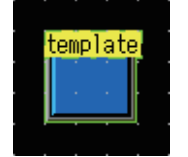

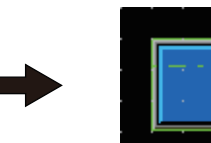

#### (h) Touch area

Select [View]  $\rightarrow$  [Display Items]  $\rightarrow$  [Touch Area] from the menu to switch between displaying and hiding touch areas on the screen editor.

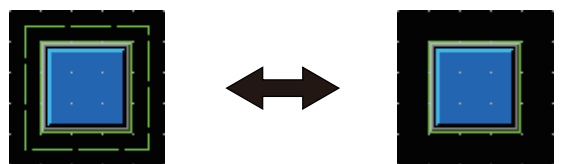

### (i) Option

Select [View]  $\rightarrow$  [Display Items]  $\rightarrow$  [Option] from the menu to display the [Option] dialog. In this dialog, you can configure the settings displayed on the screen editor.

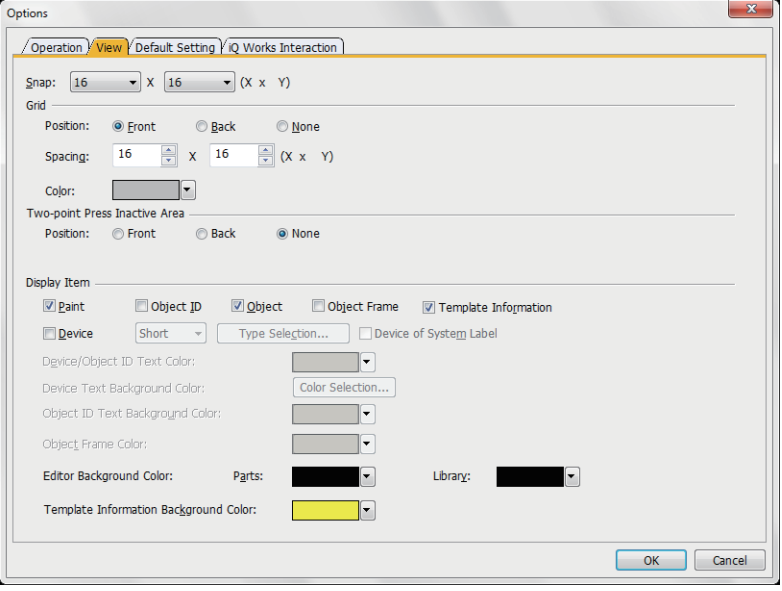

### **Reference**

For the details of the option, refer to the help or the GT Designer3(GOT2000) Screen Design Manual.

#### Operations using the toolbar  $\blacksquare$

The display of objects can be switched using the [View] toolbar as well.

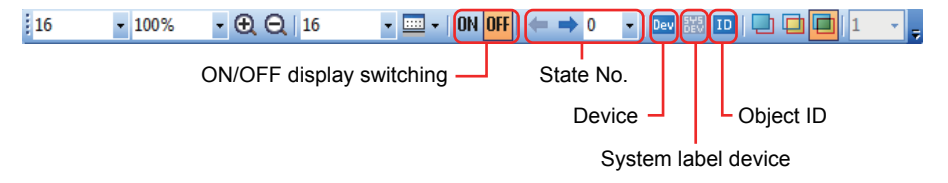

# <span id="page-32-0"></span>1.2.4 Creating a Numerical Display

### (1) Placing a numerical display

Select [Object]  $\rightarrow$  [Numerical Display/Input]  $\rightarrow$  [Numerical Display] from the menu bar to place a numerical display.

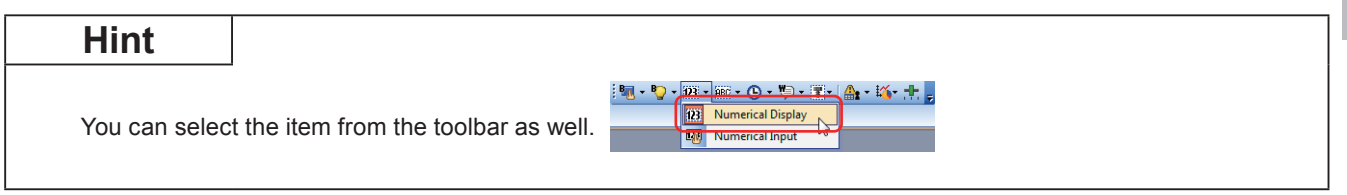

### (2) Setting a device and number size for the numerical display

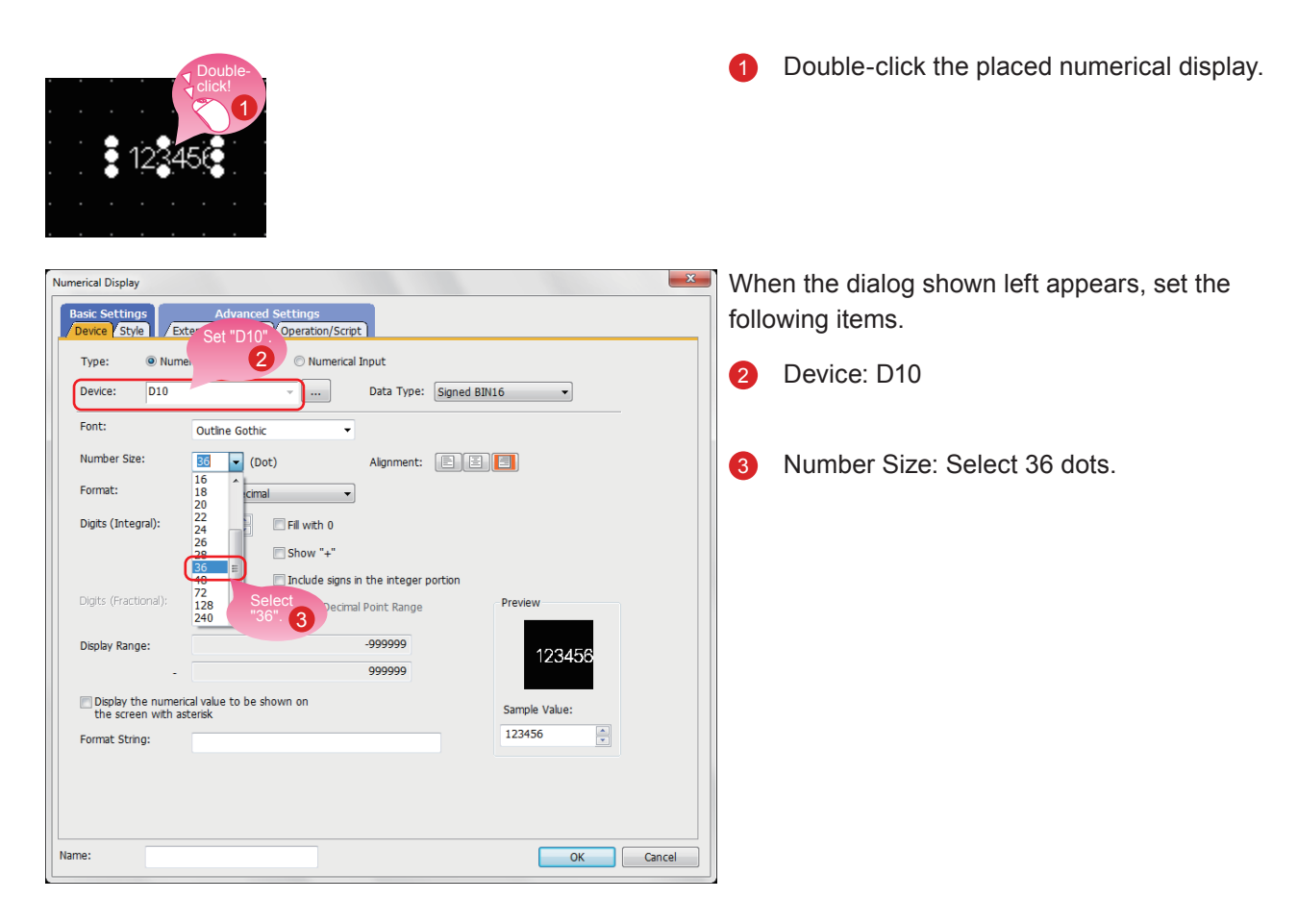

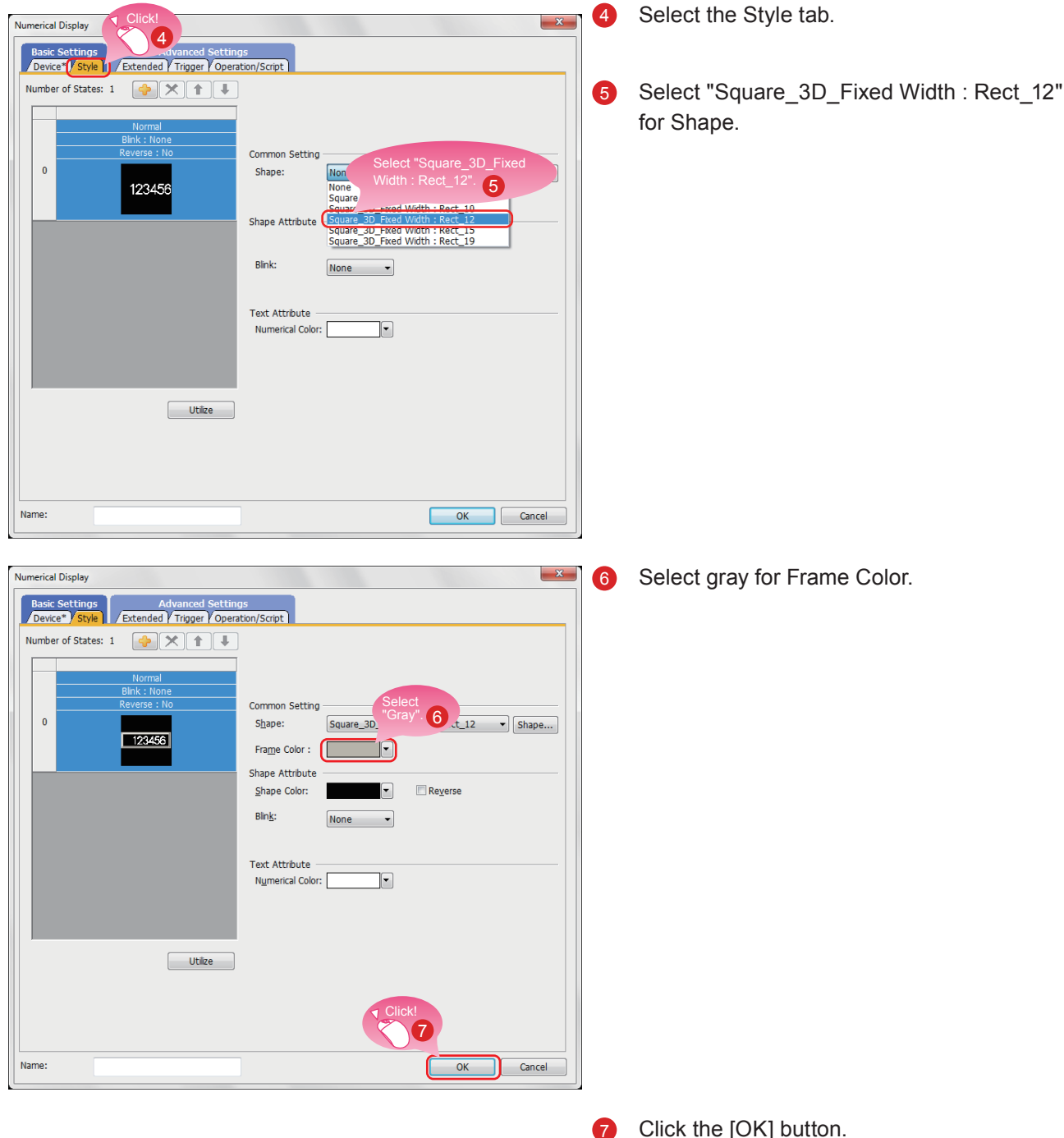

### (3) Setting a shape and frame color for the numerical display

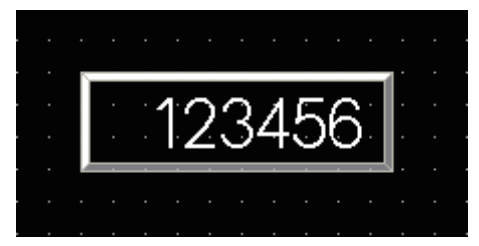

Click the [OK] button.

Creating the numerical display is completed.

# <span id="page-34-0"></span>**1.3 CREATING A FIGURE**

### 1.3.1 Creating a Figure (Rectangle)

### (1) Placing a rectangle

Select [Figure]  $\rightarrow$  [Rectangle] from the menu bar to place a rectangle.

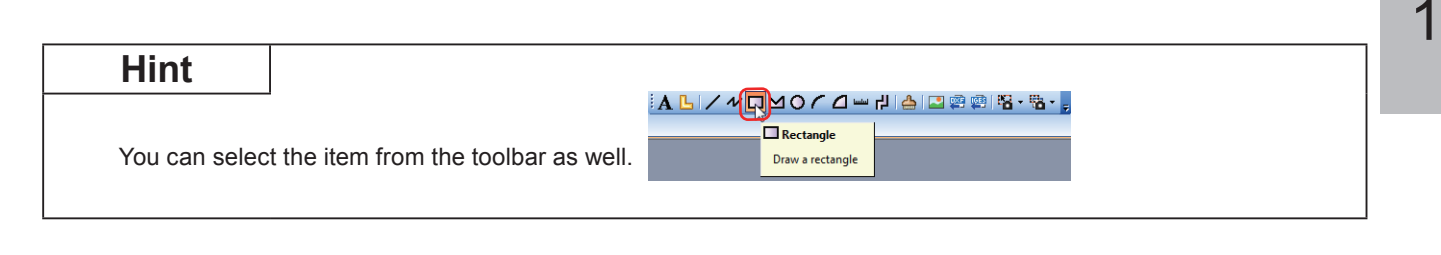

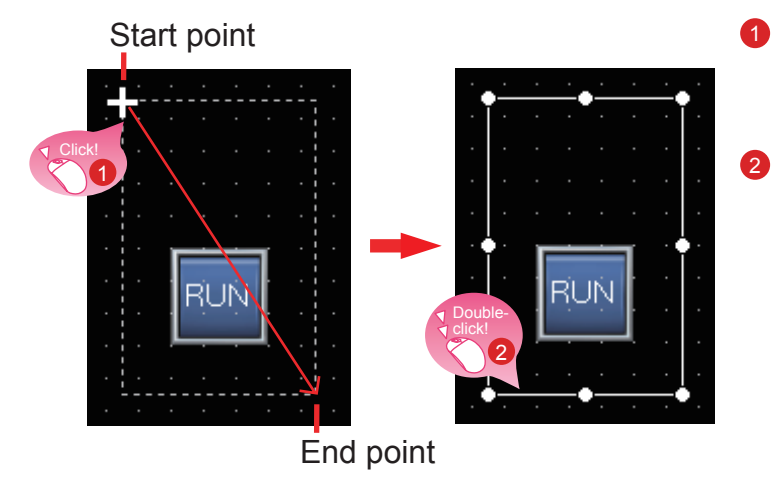

Drag the mouse from the start point to the 0 end point while clicking the mouse.

Double-click the rectangle.

### (2) Changing the setting of the rectangle

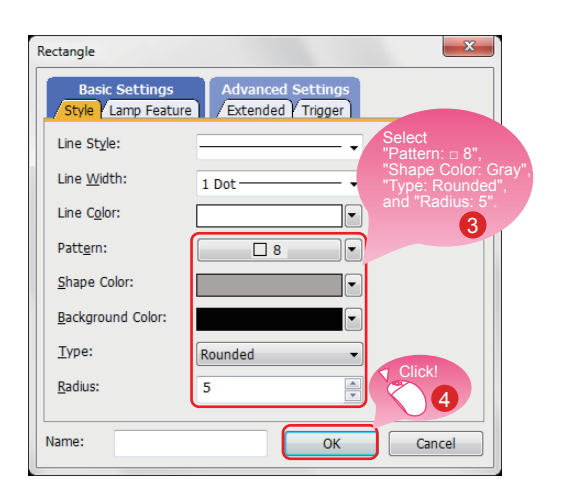

When the dialog shown left appears, set the following items.

- **3** Pattern:  $\Box$  8 Shape Color: Gray Type: Rounded Radius: 5 dots
- Click the [OK] button.  $\overline{A}$

Creating the rectangle is completed.

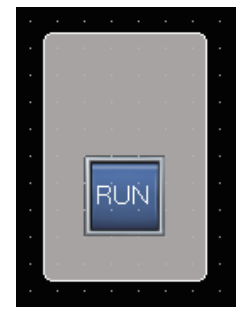

### (3) Consecutively copying the rectangle

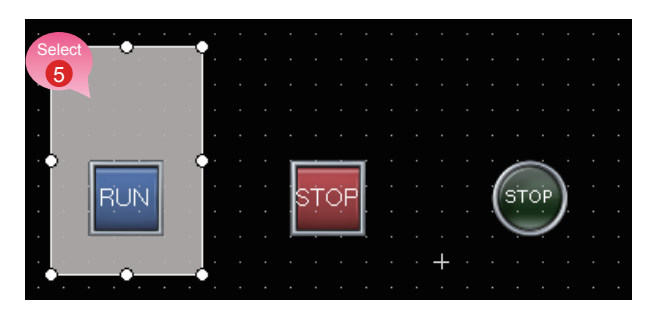

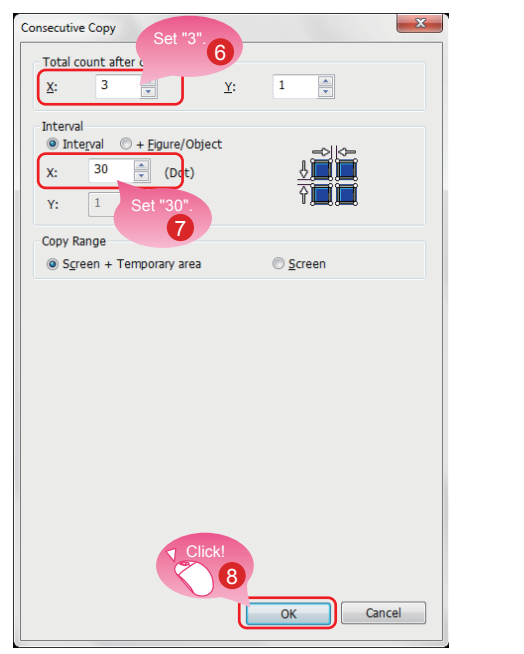

Select the rectangle and select [Edit]  $\rightarrow$ 6 [Consecutive Copy] from the menu bar.

When the dialog shown left appears, set the following items.

- Total count after copy: X 3 6
- Interval: X 30
- Click the [OK] button to consecutively copy B the rectangle.

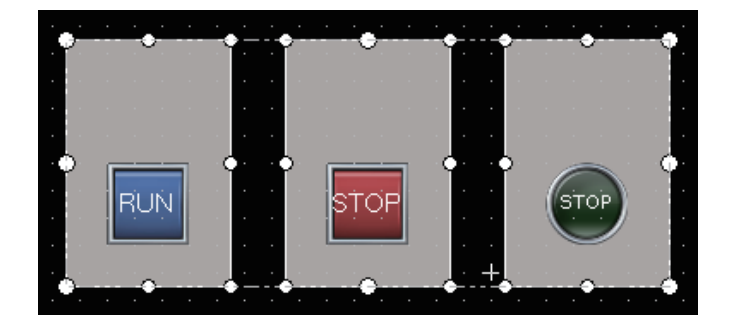

### **Point**

The figures are placed on the back layer of the objects.
### 1.3.2 Creating Figures (Text) 1 to 3

#### (1) Placing a figure (Text) 1

Select [Figure]  $\rightarrow$  [Text] from the menu bar to place a figure (Text).

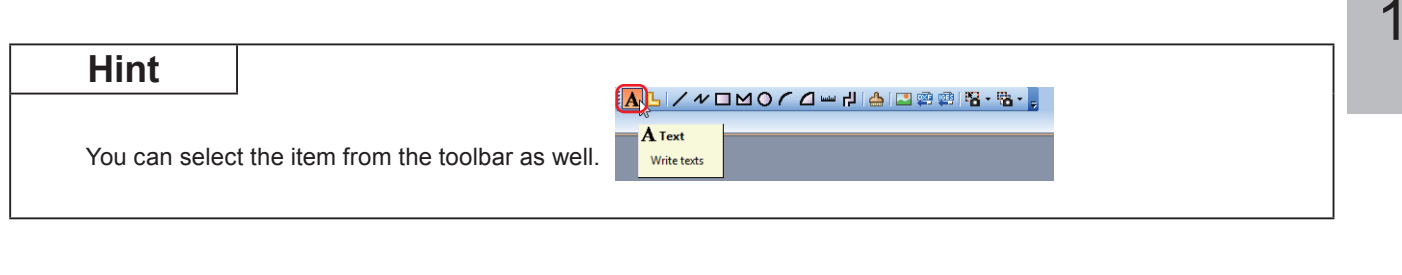

64

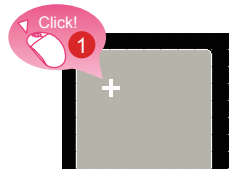

Click the mouse on the area where the text is to be entered.

#### (2) Setting the figure (Text) 1

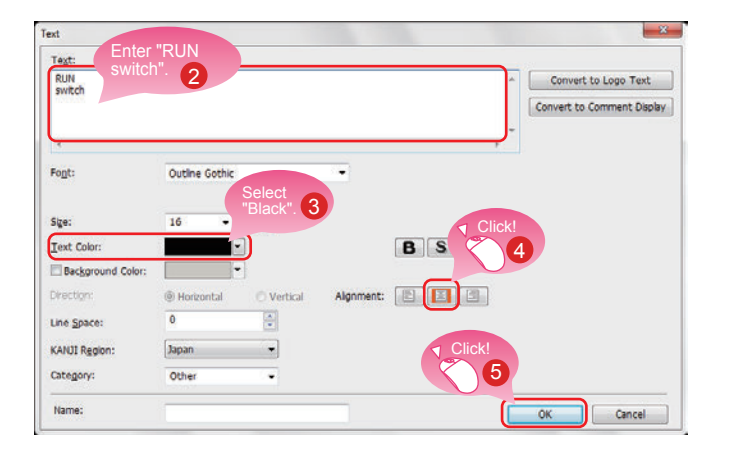

When the dialog shown left appears, set the following items.

- 2 Text: RUN switch (A line feed can be inserted after the text "RUN" by pressing the Enter key.)
- **Text Color: Black**
- Alignment: Center
- Click the [OK] button. 6

Creating the figure (Text) 1 is completed.

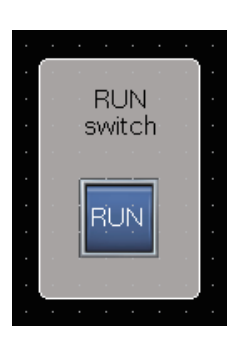

#### (3) Consecutively copying the figure (Text) 1 to create figures (Text) 2 and 3

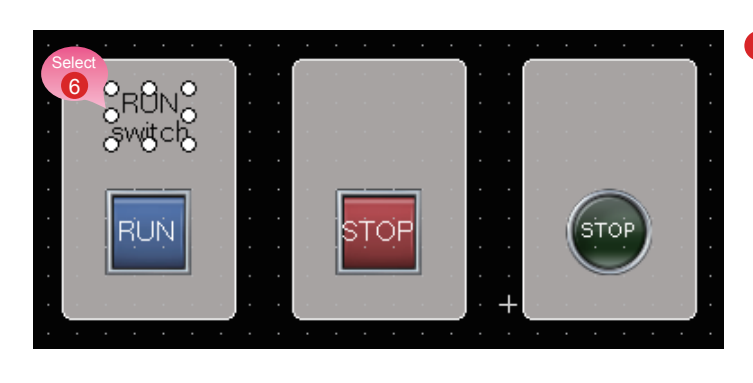

 $\overline{\mathbf{x}}$ 

Consecutive Copy Set "3"

Total count aft

 $\left[\mathsf{x}:\right]$  $\sqrt{3}$ 

 $\left[ x \right]$ 85

Y:  $\boxed{1}$ 

**Detail Setting** Copy Range:

Copy Direction:

 $\overline{G}$ 

 $\mathbf{Y}^{\perp}_{\mathbf{z}}$ 

 $\overline{1}$  $\frac{\triangle}{\tau}$ 

 $\bullet$  Screen + Temporary area  $\circ$  Screen

 $\overline{\alpha}$ 

印

8

 $\frac{0-2}{3+2}$  -

- Interval<br>| © Interval | © + Figure/Object 

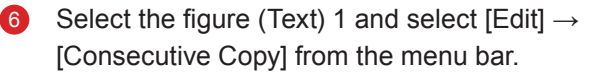

When the dialog shown left appears, set the following items.

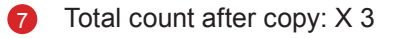

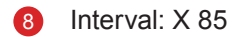

Click the [OK] button to consecutively copy  $\bullet$ the figure (Text).

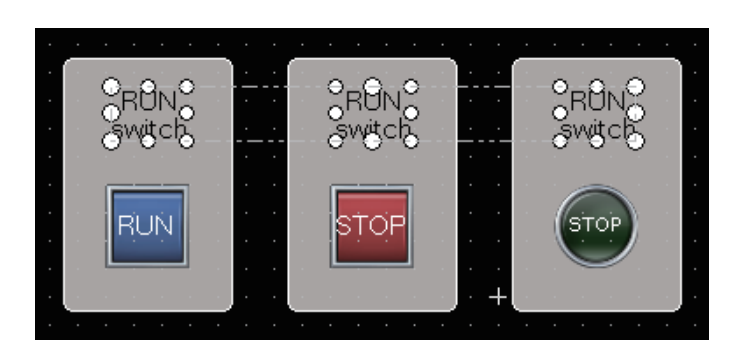

Cancel

#### (4) Modifying the text of the copies

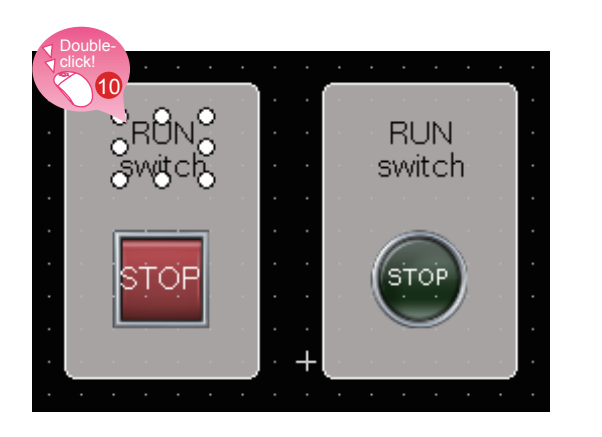

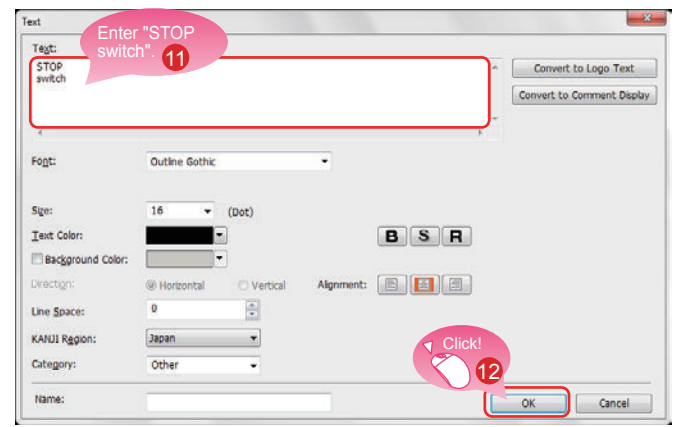

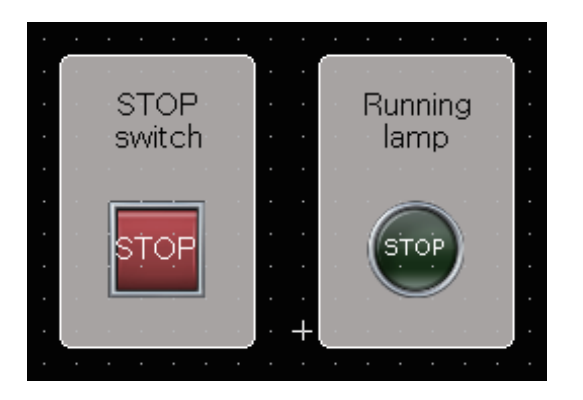

Double-click the copied figure (Text) 2. 10

When the dialog shown left appears, set the following item.

- **1** Text: STOP switch (A line feed can be inserted after the text "STOP" by pressing the Enter key.)
- Click the [OK] button. **B**

Modify the figure (Text) 3 with the same procedure. Text: Running lamp (A line feed can be inserted after the text "Running" by pressing the Enter key.)

Creating the figures (Text) 2 and 3 is completed.

### 1.3.3 Creating Figures (Text) 4 and 5

#### (1) Placing a figure (Text) 4

Select [Figure]  $\rightarrow$  [Text] from the menu bar to place a figure (Text). You can select the figure (Text) from the toolbar as well.

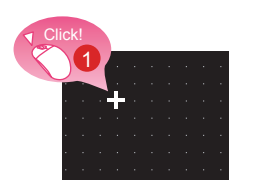

#### Click the mouse on the area where the text is to be entered.

#### (2) Setting the figure (Text) 4

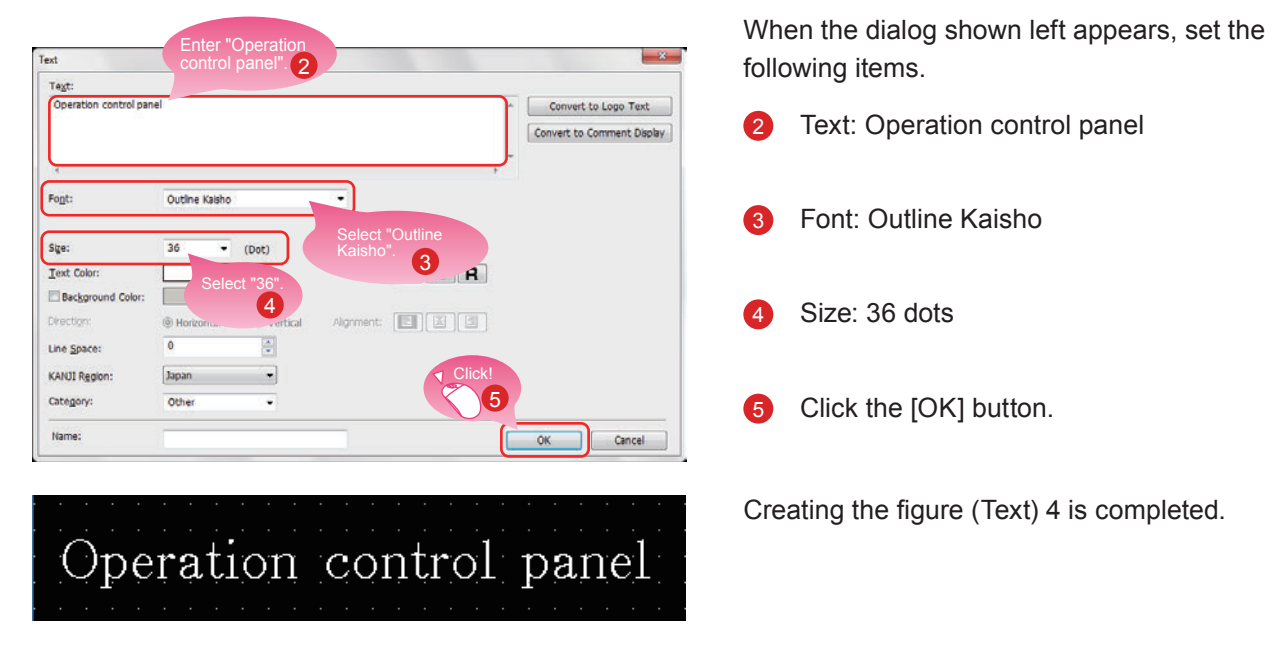

#### (3) Placing and setting a figure (Text) 5 with the same procedure

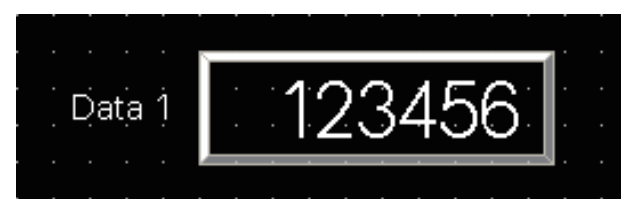

Set the following items. Text: Data 1 Font: Outline Gothic Size: 16 dots

Creating the figure (Text) 5 is completed.

# **1.4 SETTING THE SCREEN GESTURE FUNCTION**

#### (1) Screen gesture function

This function enables zooming and scrolling the monitor screen of the GOT. The displayed contents of the objects can be scrolled or zoomed in and out touching directly the GOT screen by gestures such as pinching out and in.

Example: Pinching out the screen to zoom in the displayed contents

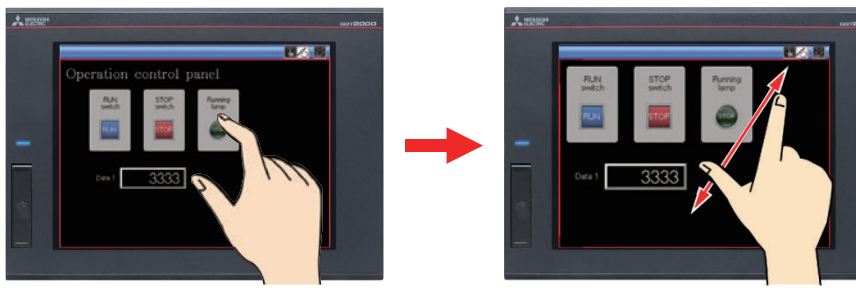

Example: Pinching in the screen to zoom out the displayed contents

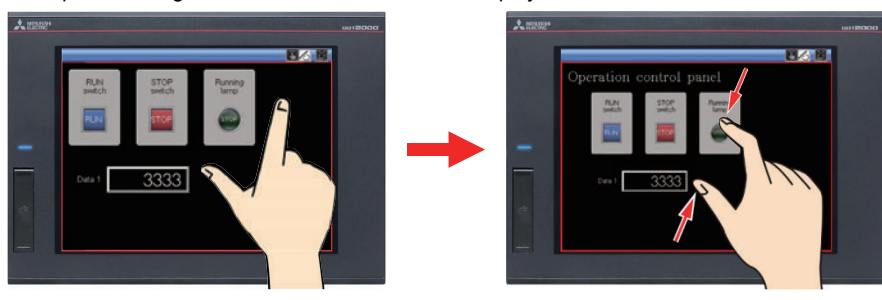

#### **Point**

The screen gesture function is enabled by default.

If the screen gesture function is disabled, configure the setting according to the following procedure.

Select [Common]  $\rightarrow$  [GOT Type Setting] from the menu bar to display the Type Setting dialog.

Select [Use the gesture function] and click the [OK] button.

The screen gesture function is enabled.

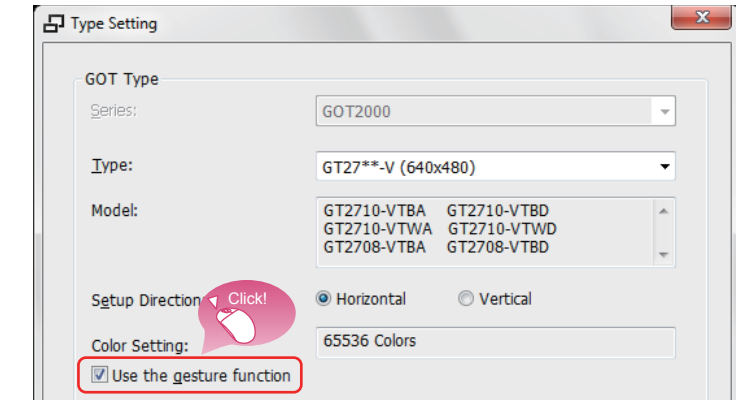

#### (2) Creating an object for the screen gesture

Place the switch for switching to the screen gesture mode.

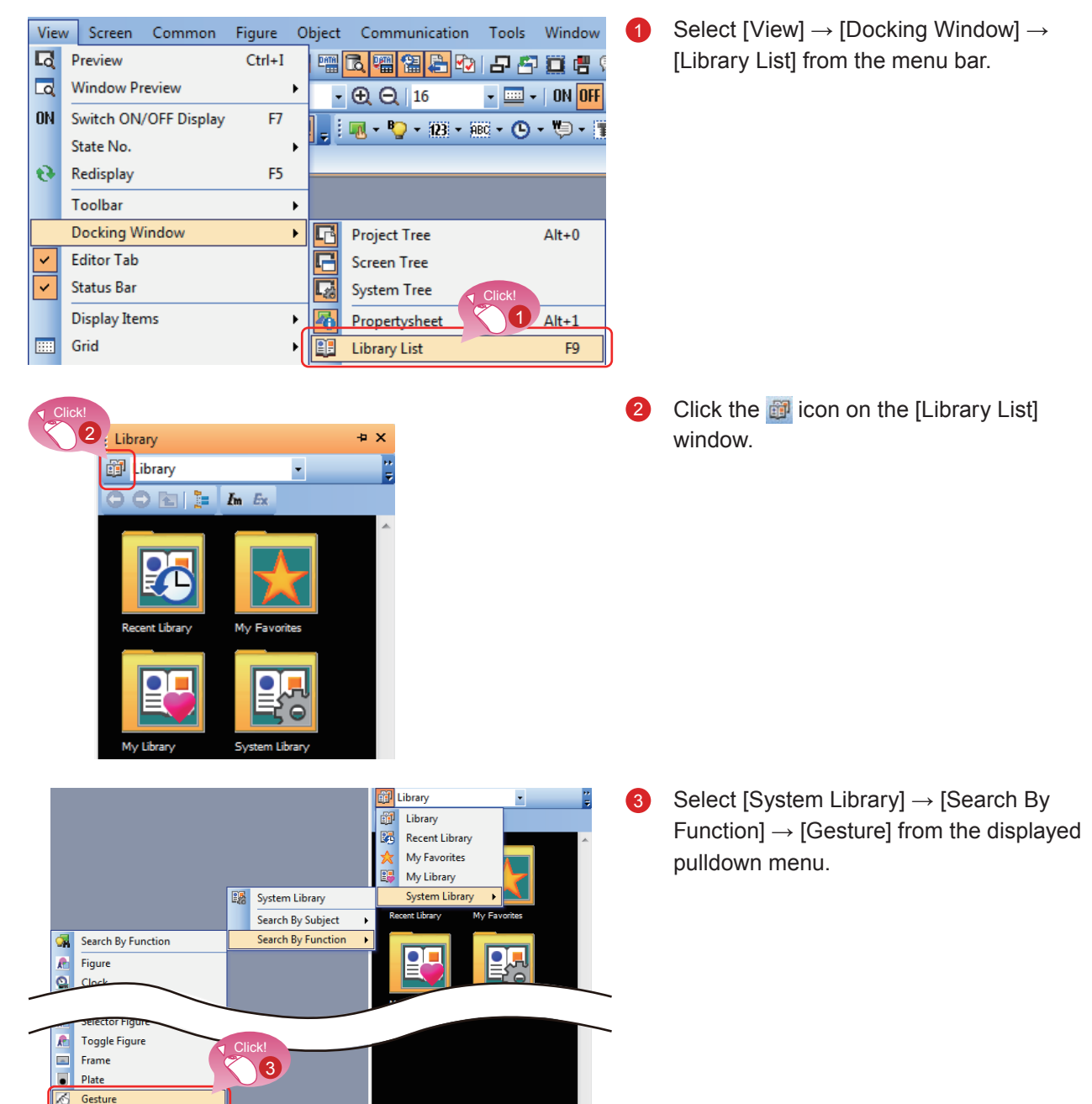

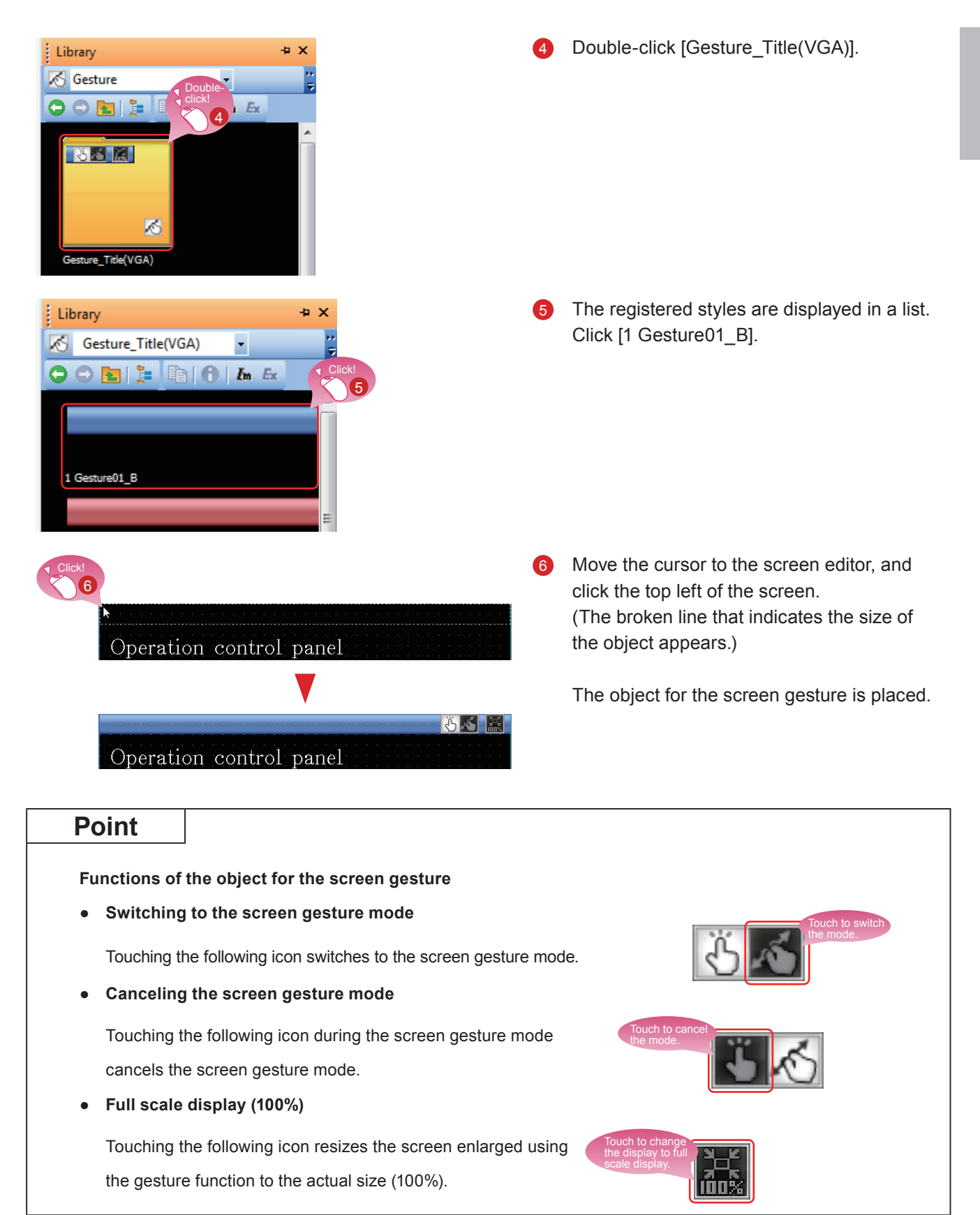

#### (3) Displaying the screen gesture inactive area

The "screen gesture inactive area", the area for 16 to 100 dots from the top of the screen or the bottom of the screen, is not the target to be zoomed in and out and scrolled during the use of the gesture function.

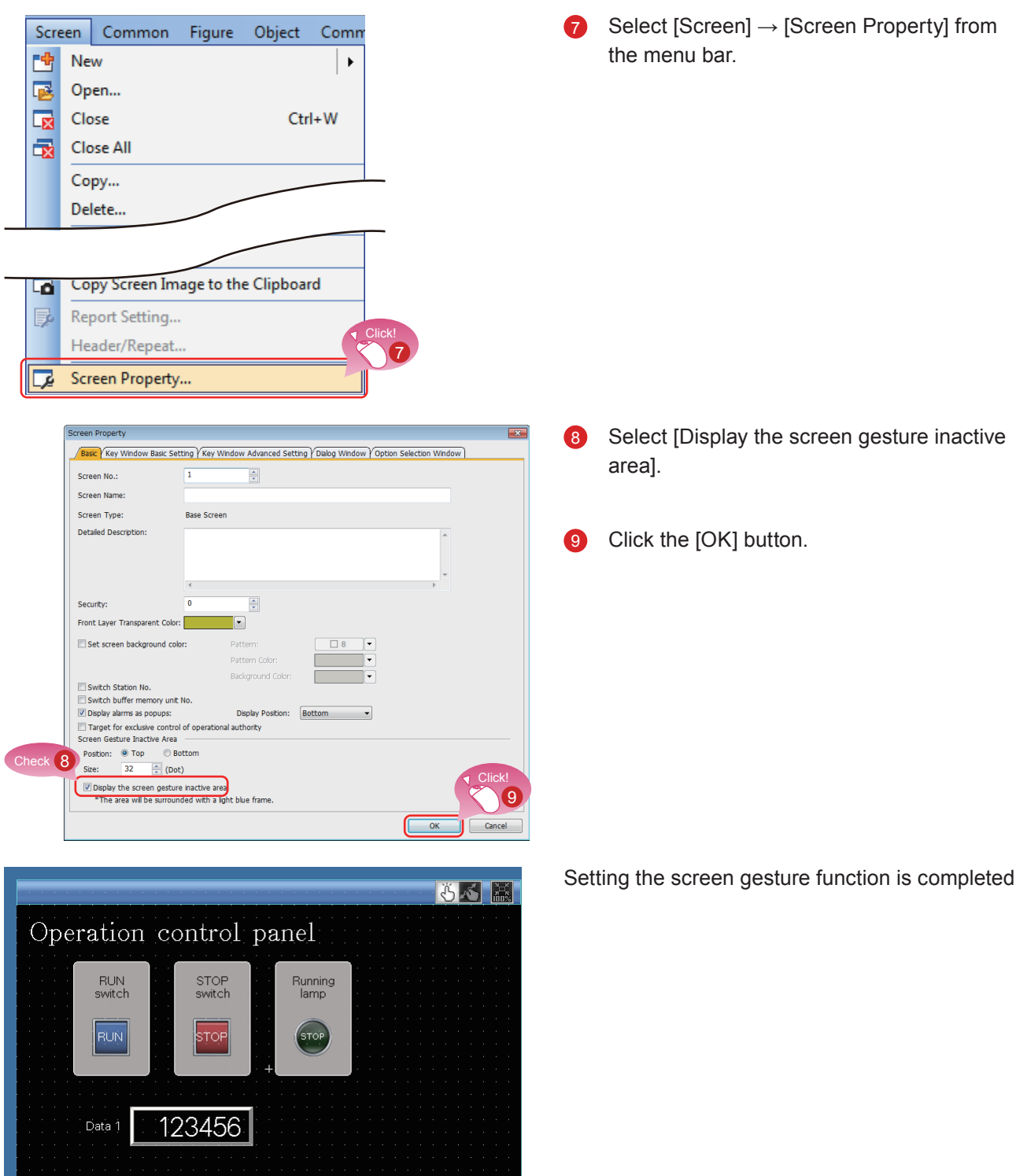

# **1.5 CHECKING THE CREATED SCREEN** 1.5.1 Checking the Display (Screen Preview)

#### (1) Checking the display state of on and off of the created screen and objects

Select [View]  $\rightarrow$  [Preview] from the menu bar.

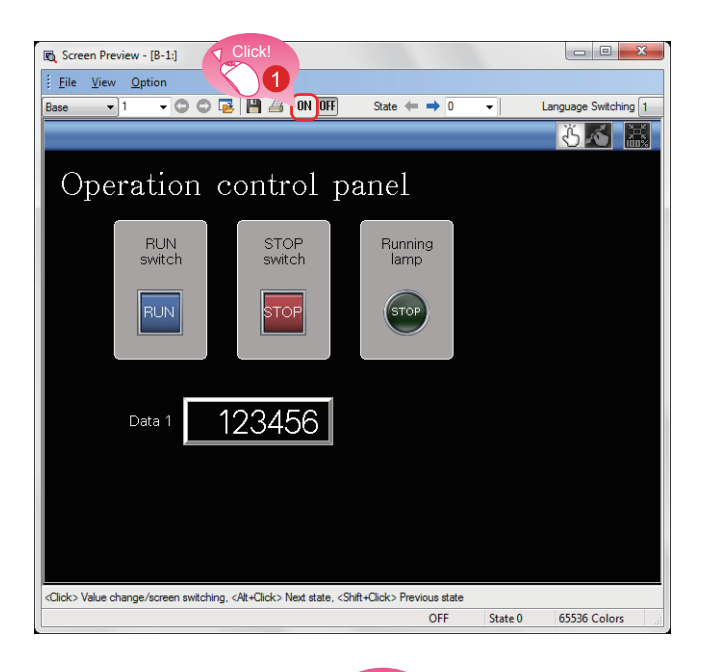

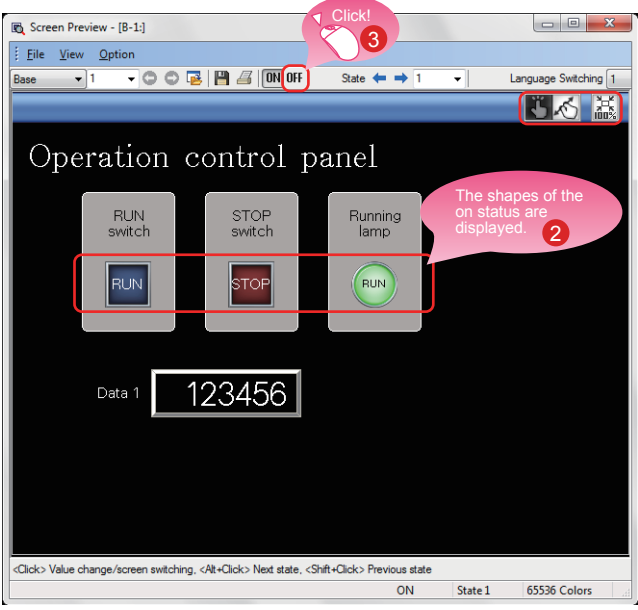

4 The Screen Preview window appears. Click the [ON] button.

- The shapes of the objects are switched to  $\bullet$ the shapes of the on status.
- Clicking the [OFF] button displays the Q shapes of the off status.

#### Checking the display of lamps and switches by each object  $\overline{\phantom{a}}$

On the Screen Preview window, the display of lamps and switches can be switched to check each display.

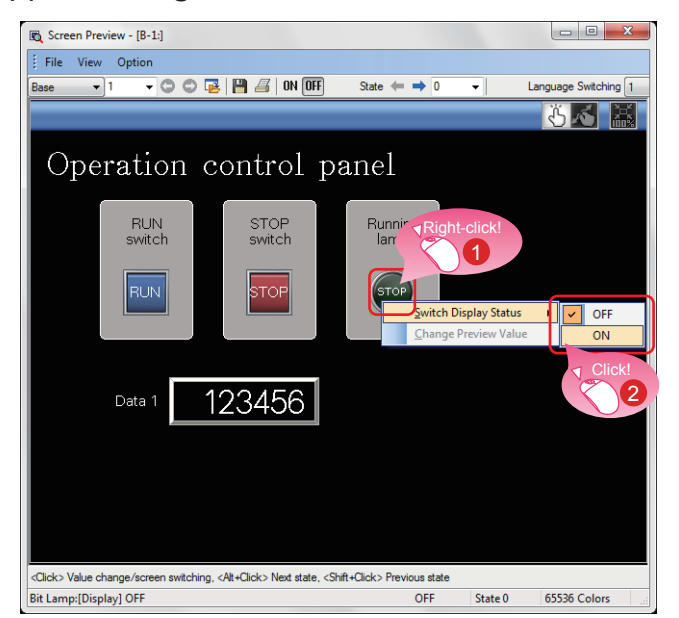

#### (1) Switching the ON/OFF status

Right-click an object. Select [ON] or [OFF].

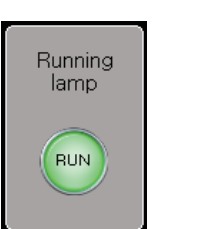

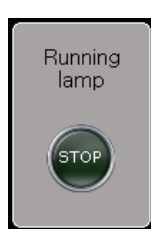

Shape of off status

Shape of on status

The shape of the on status or the one of the off status is displayed.

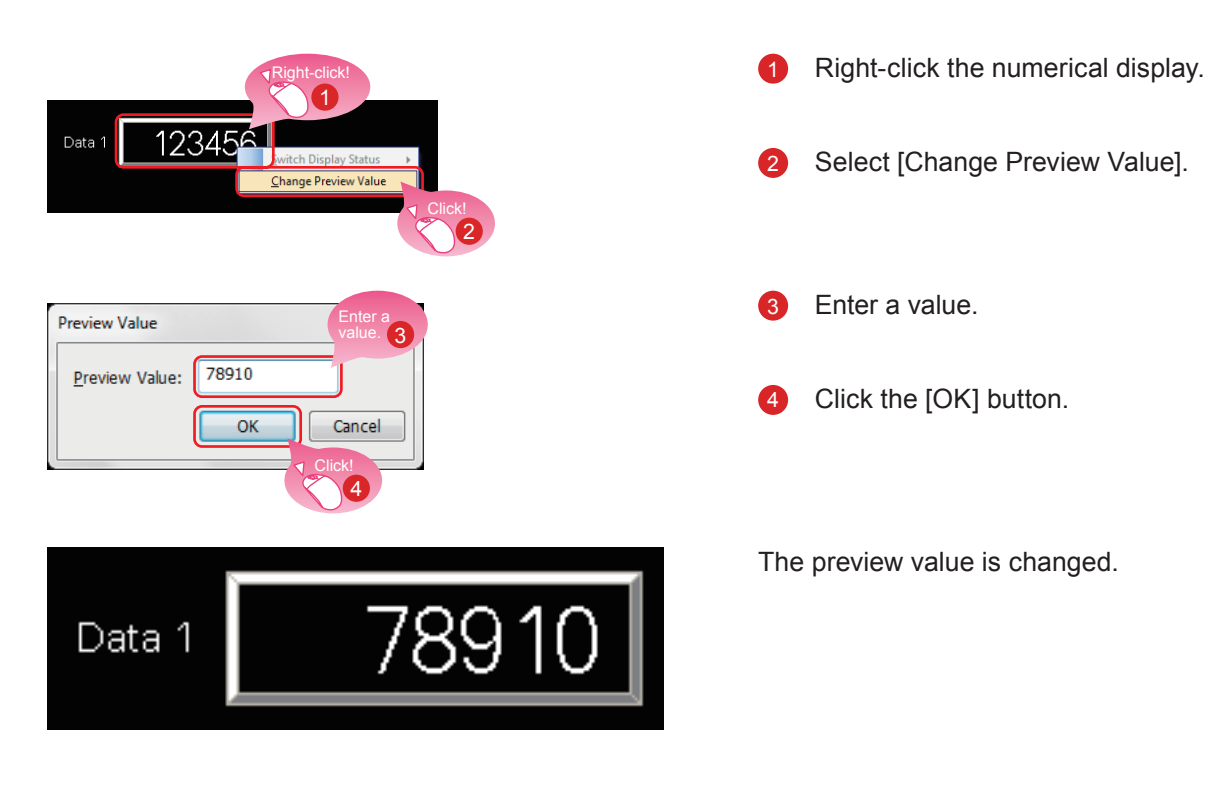

#### (2) Changing the preview value of a numerical display or numerical input

### 1.5.2 Checking Data Errors (Data Check)

#### (1) Checking that no error exists in the project

Select [Tool]  $\rightarrow$  [Data Check]  $\rightarrow$  [Check] from the menu bar.

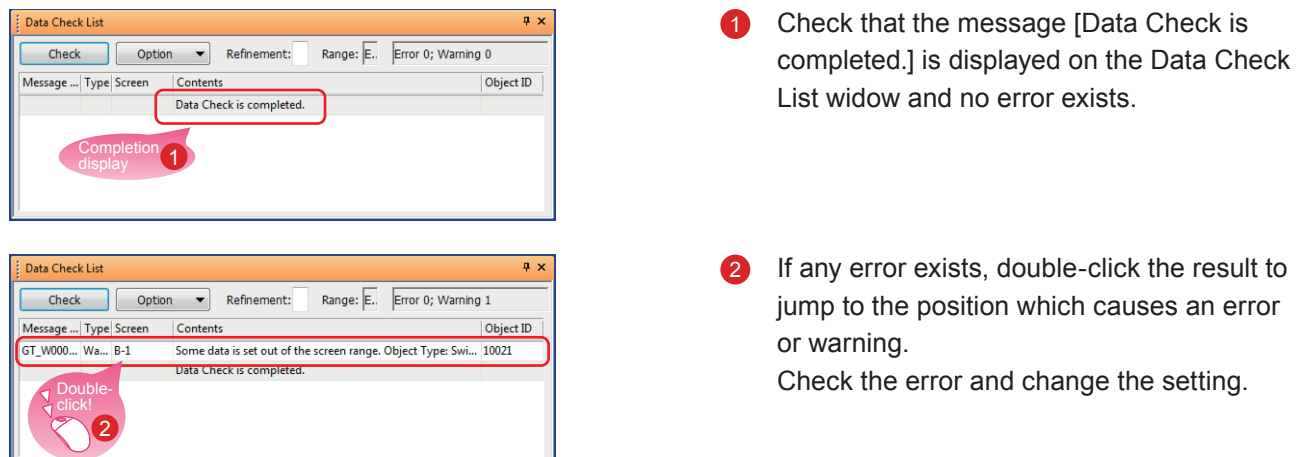

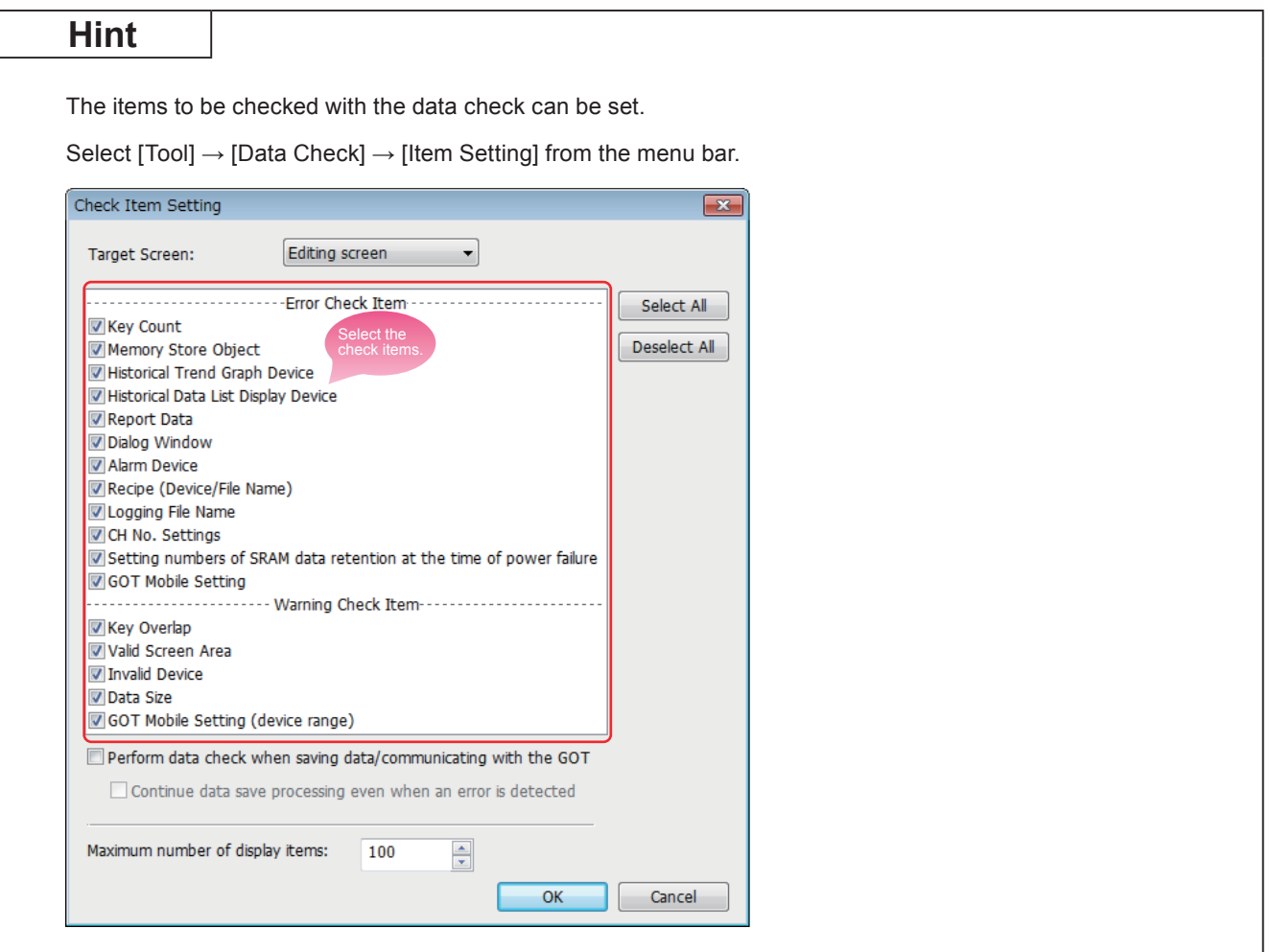

### **1.5.3 Checking Operations (Simulator)**

#### (1) Preparing a sequence program

Prepare a sequence program for the simulation using simulators. To proceed to the next step, create a sequence program using GX Works3.

#### <Sample program>

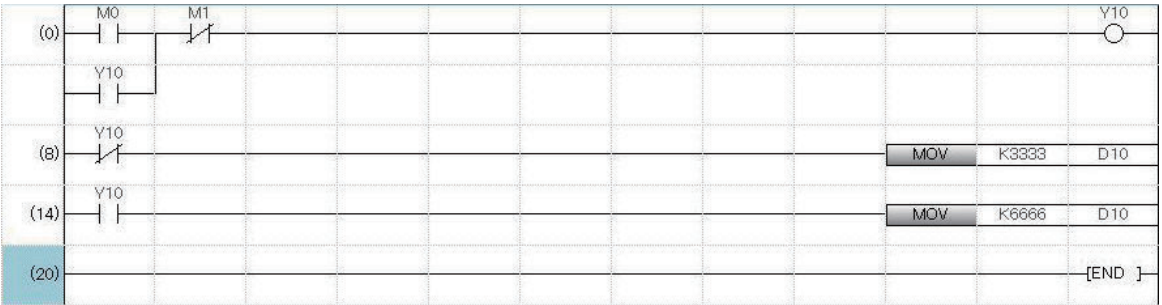

#### (2) Starting the simulator for the PLC

Start GX Simulator3 from GX Works3.

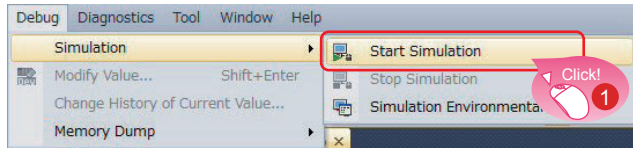

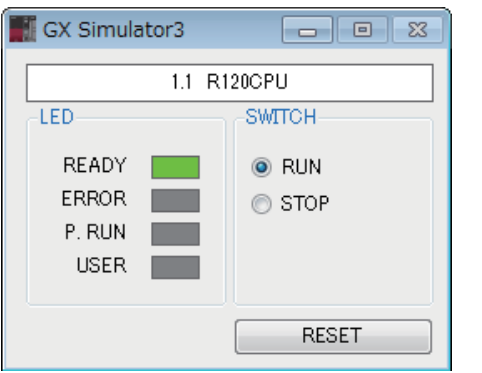

Select [Debug]  $\rightarrow$  [Simulation]  $\rightarrow$  [Start] Simulation] from the menu bar of GX Works3.

GX Simulator3 starts.

#### (3) Starting the simulator for the GOT to check the created screen

Start GT Simulator3 from GT Designer3(GOT2000) to check the created screen.

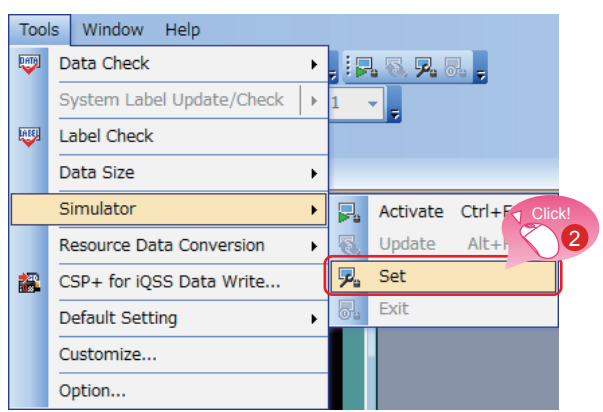

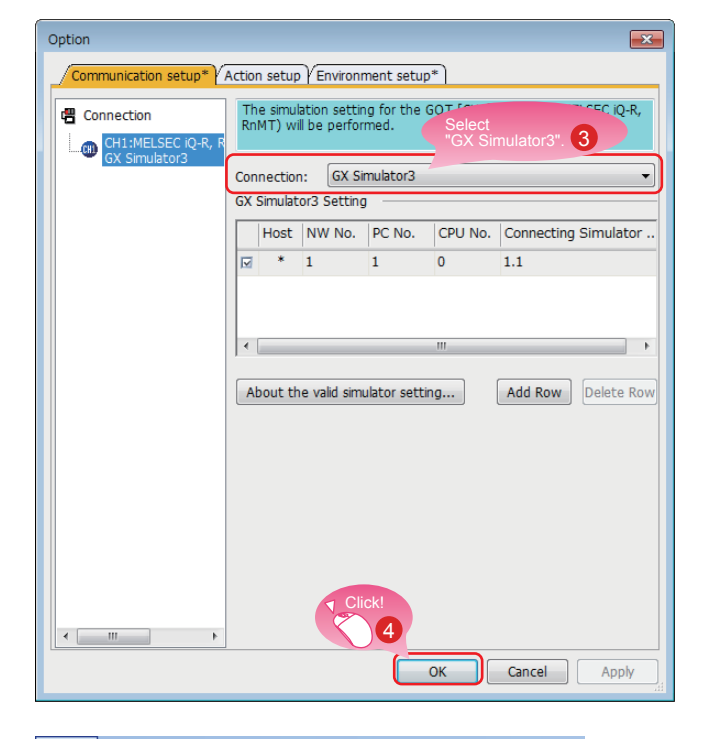

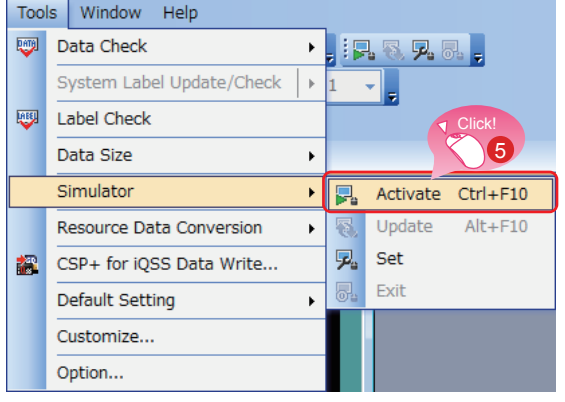

**2** Select [Tools]  $\rightarrow$  [Simulator]  $\rightarrow$  [Set] from the menu bar of GT Designer3(GOT2000).

- 8 When the dialog shown left appears, select GX Simulator3 for Connection.
- 4 Click the [OK] button to complete the settings.

Select [Tools]  $\rightarrow$  [Simulator]  $\rightarrow$ 6 [Activate] from the menu bar of GT Designer3(GOT2000).

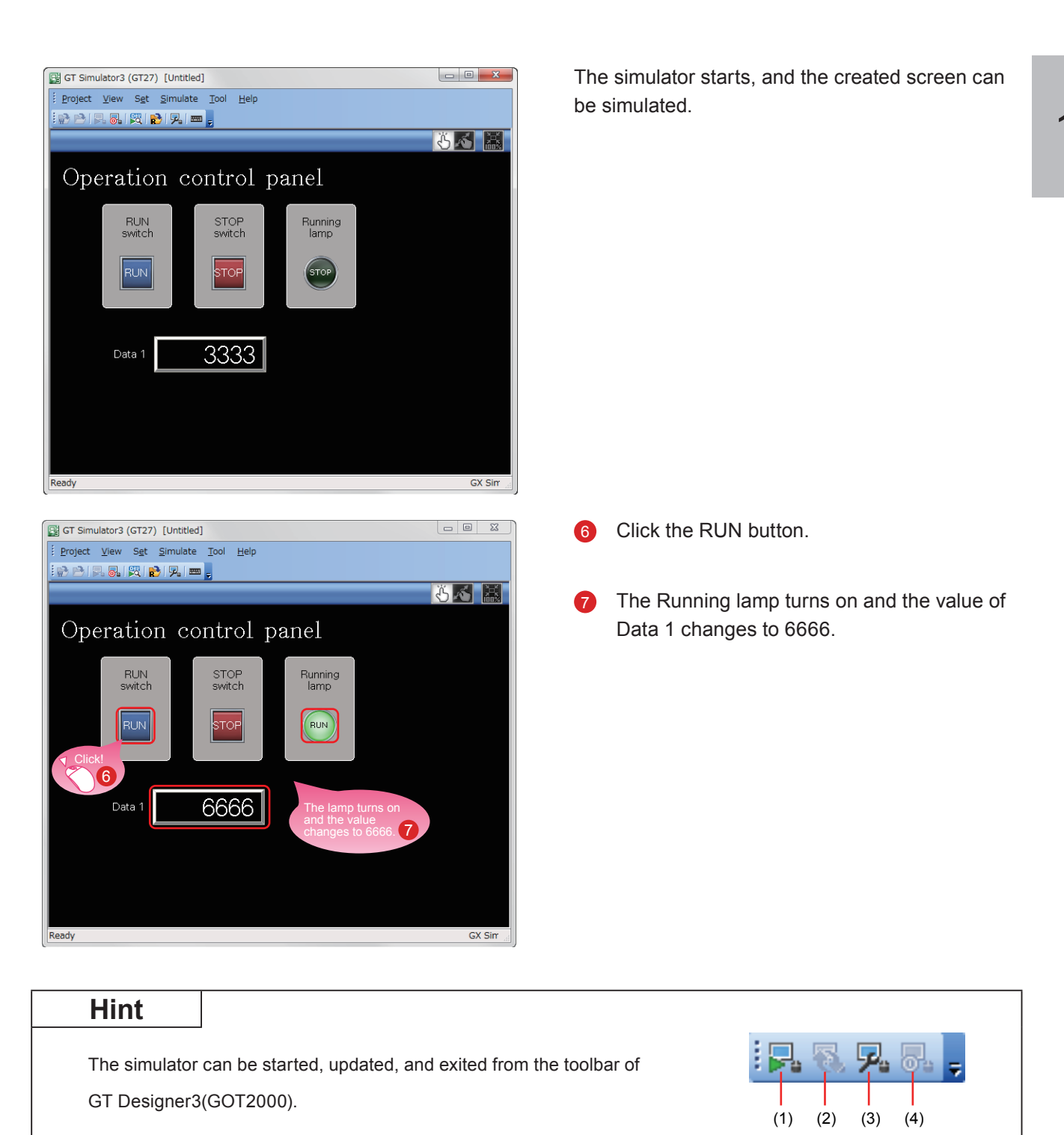

- (2) [Simulator: Update] Updates the project in simulation with the project being edited. The changes made by using GT Designer3(GOT2000) can be reflected to the project in simulation.
- (3) [Simulator: Set] Opens the setting window of the simulator.

(1) [Simulator: Activate] Activates GT Simulator3 to start the simulation.

(4) [Simulator: End] Exits GT Simulator3.

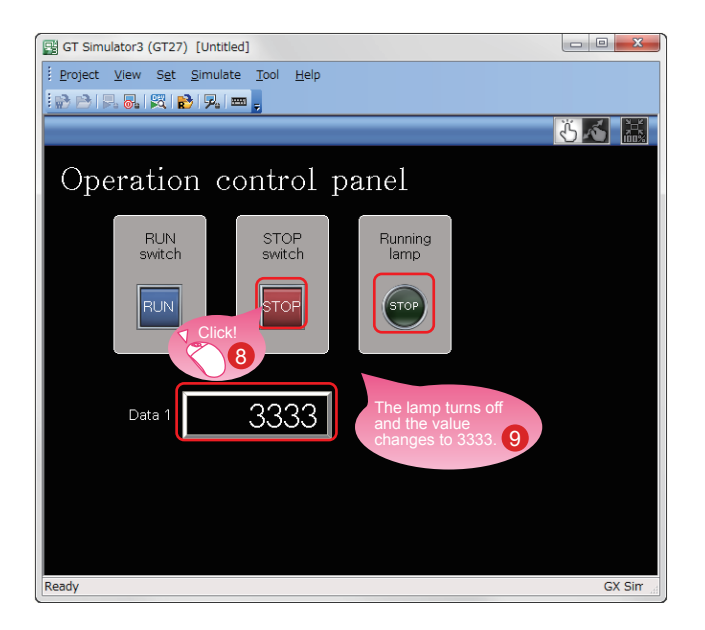

- Click the STOP button.
- The Running lamp turns off and the value of Data 1 changes to 3333.

#### (4) Exiting the simulator for the GOT

Exit GT Simulator3 after the simulation.

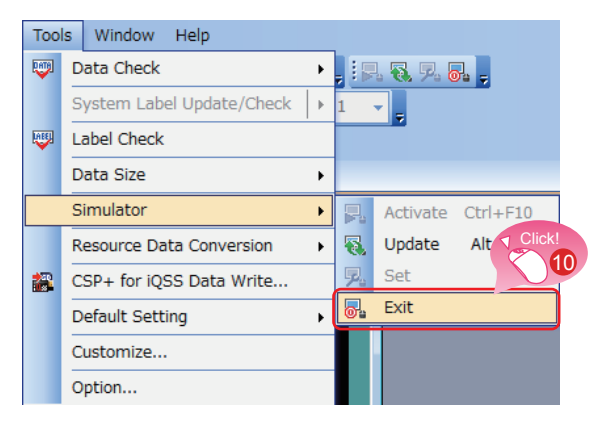

#### (5) Exiting the simulator for the PLC

Exit GX Simulator3 of GX Works3.

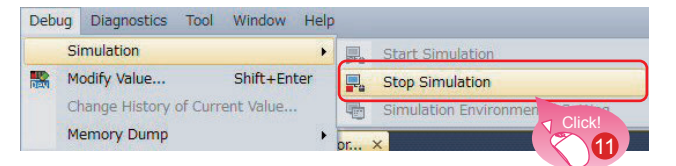

Select [Tools]  $\rightarrow$  [Simulator]  $\rightarrow$  [Exit] from **10** the menu bar of GT Designer3(GOT2000).

Select [Debug]  $\rightarrow$  [Simulation]  $\rightarrow$  [Stop 60 O Simulation] from the menu bar of GX Works3.

## **1.6 SAVING THE PROJECT**

#### (1) Saving the created screen

#### (2) Type of files

Save As Project

4

**Recent Places**  $\mathcal{L}^{\mathcal{L}}$ Desktop

> Libraries L Computer Ĉ Network

Save in: **N** GOT

Name

A project can be saved in the following formats.

Introductory data

Switch to workspace format project.

Project Data(\*.GTX)

• Workspace format

File name

Save as type

- · Single file format (\*.GTX)
- Single file format (\*.GTXS) with system applications

 $- 000$ 

Date modified

No items match your search.

Type

Save

Cancel

 $\bar{\phantom{a}}$ 

⊣

Switch the save format with this but<br>to use the project in MELSOFT  $\mathbb{M}^n$ 

#### **Reference**

This document explains a single file format (\*.GTX) project.

For the details of each format, refer to the help or the GT Designer3(GOT2000) Screen Design Manual.

bar.

 $\bullet$ 

Select [Project]  $\rightarrow$  [Save As] from the menu

Enter a file name and click the [Save] button 2 to save the screen.

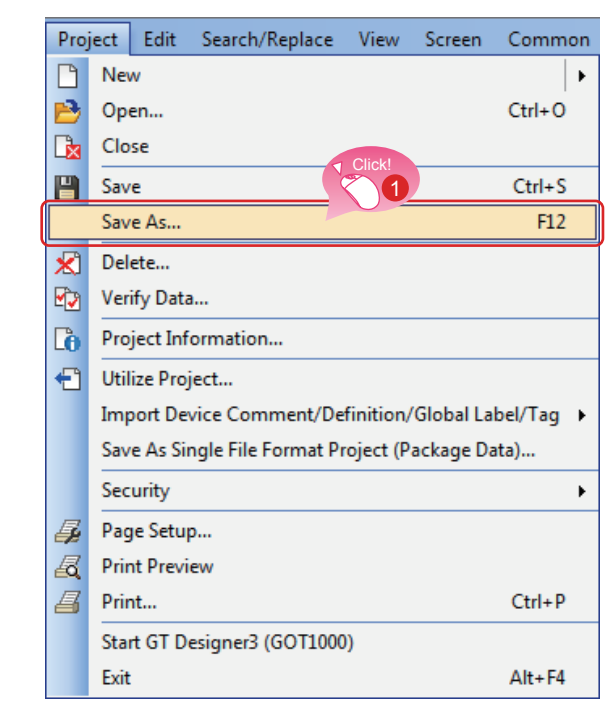

### **MEMO**

# **STEP 2 TRANSFERRING THE PROJECT DATA**

# **2.1 TRANSFERRING THE PROJECT DATA** 2.1.1 Connecting the personal computer to the GOT

Use a USB cable to connect the personal computer to the GOT.

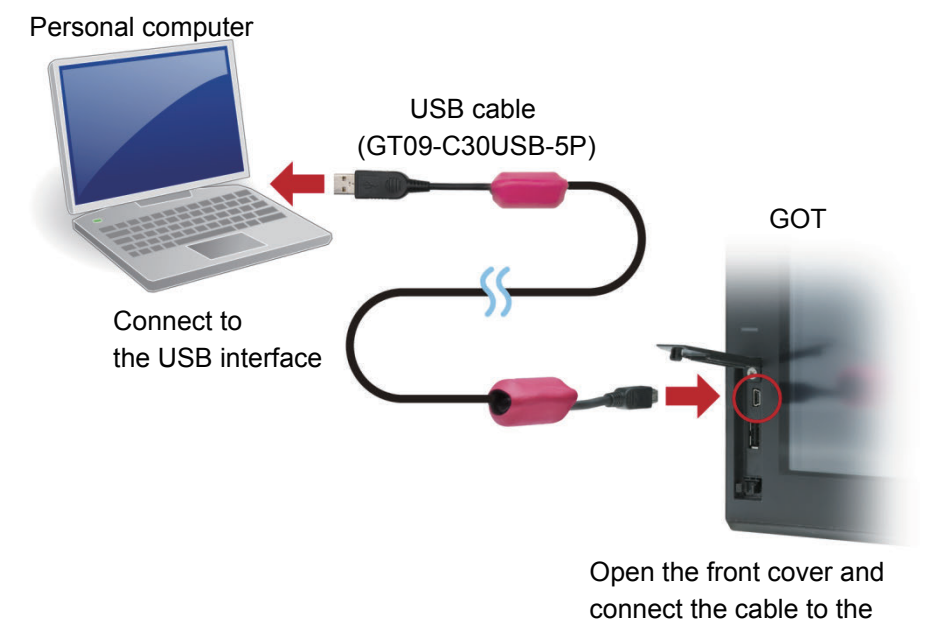

\* For the USB communication with the GOT, install a USB driver.

The USB driver is installed to the personal computer at the first connection.

Data can also be transferred using an SD card or connection methods other than USB cable.

#### **Reference**

For how to transfer data using an SD card or connection methods other than USB cable, refer to the help or the GT Designer3(GOT2000) Screen Design Manual.

USB interface.

### **2.1.2 Communication setting**

Configure the communication setting of the personal computer and the GOT. Power on the GOT before the configuration.

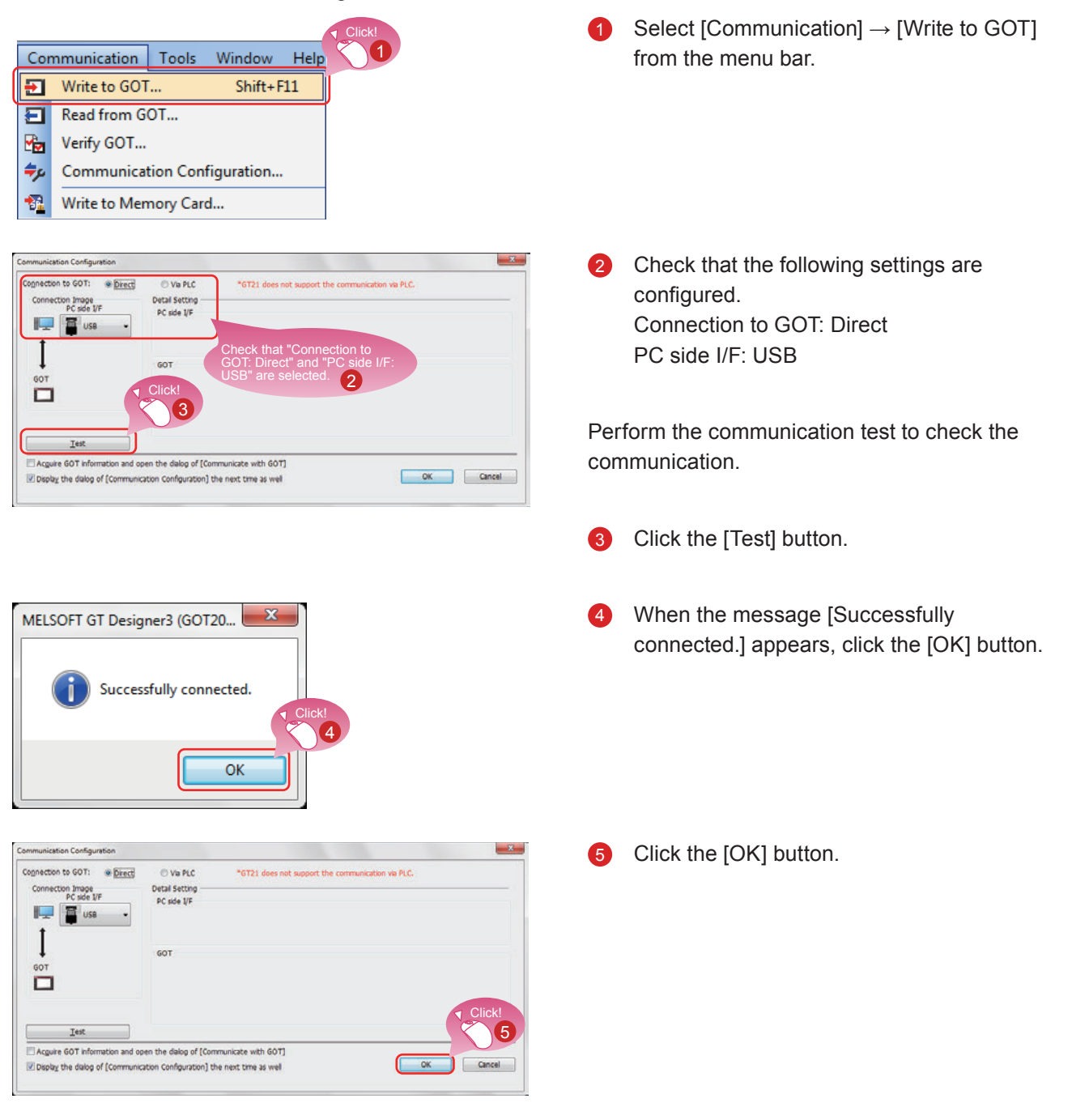

### 2.1.3 Transferring the project data

Transfer the project data from the personal computer to the GOT.

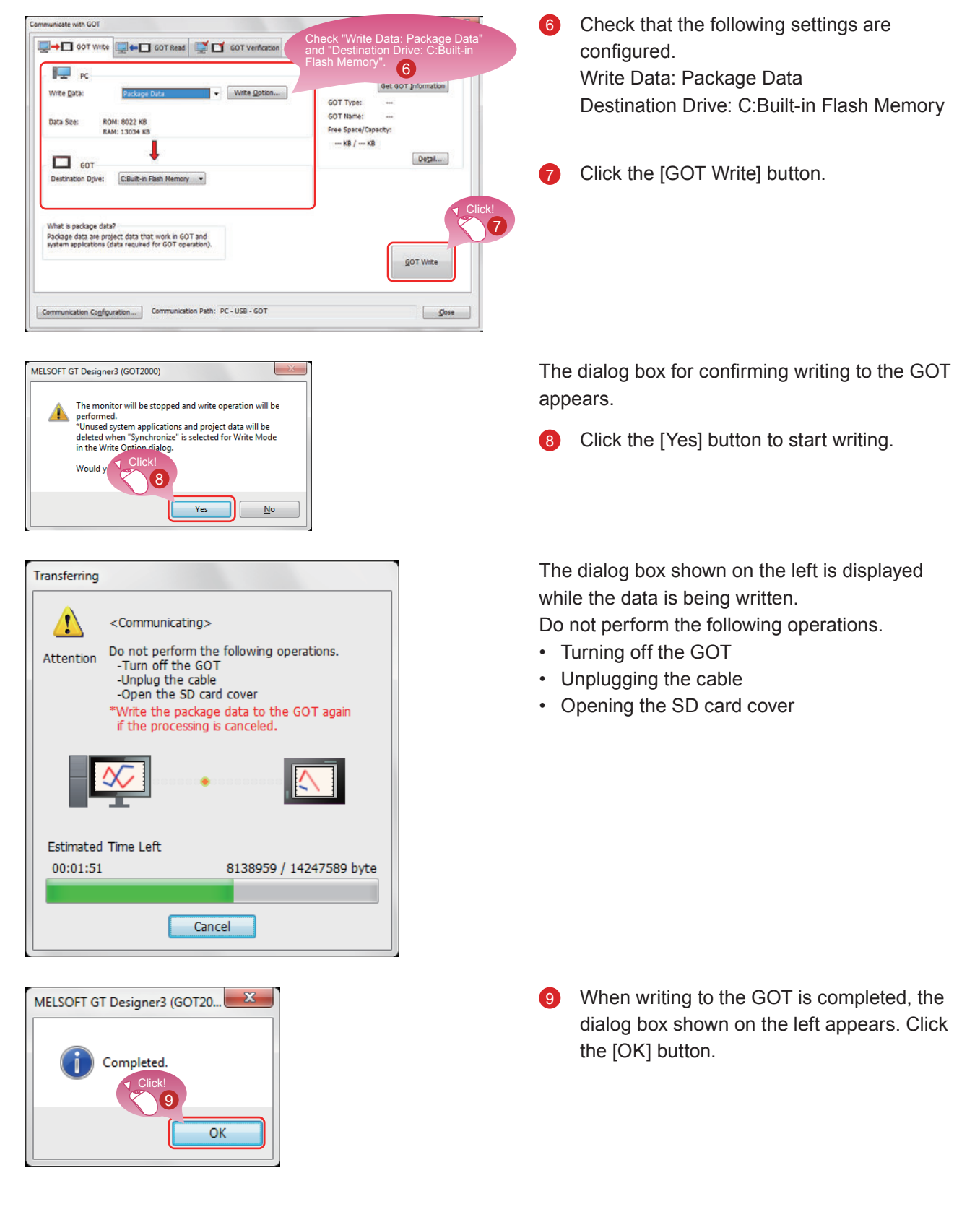

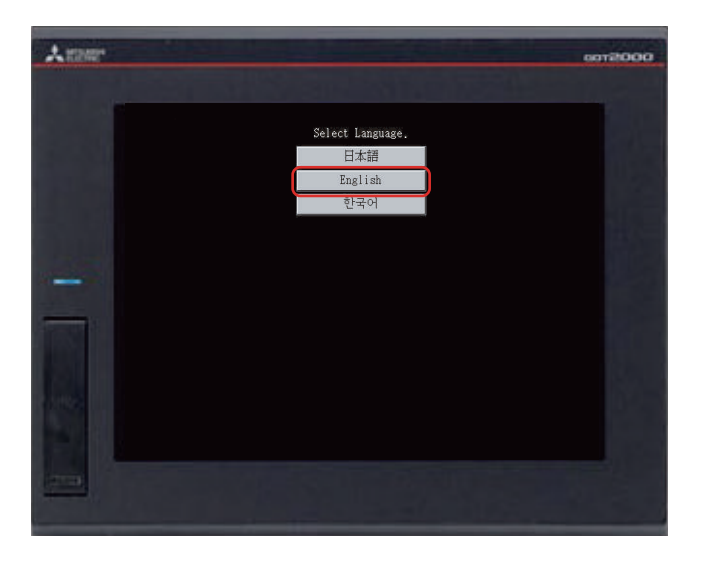

The GOT will be rebooted automatically.

**10** The language selection screen appears. Select [English].

# 2.2 CONNECTING THE GOT AND THE PLC 2.2.1 Connecting the GOT and the PLC

Connect the GOT and the PLC.

Before connecting the GOT and the PLC, check that the GOT and the PLC are powered off.

After that, connect the GOT and the PLC using an Ethernet cable, and power on the GOT and the PLC.

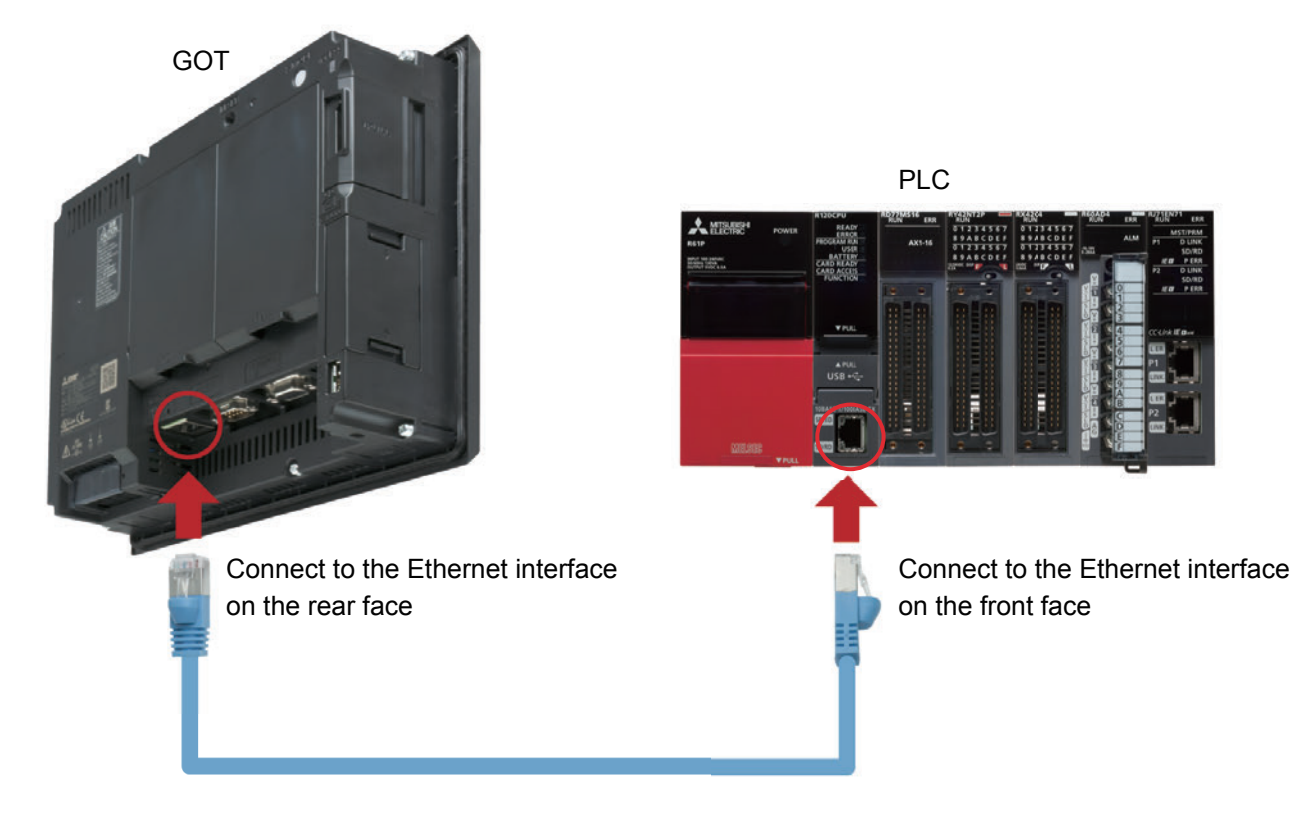

### 2.2.2 Checking the connection status

Perform the Ethernet status check of the GOT to check that the GOT can communicate with the PLC. The Ethernet status check function checks the connection status between the GOT and a device on the Ethernet network by sending a ping request.

Before performing the Ethernet status check, check that the GOT and the PLC are powered on.

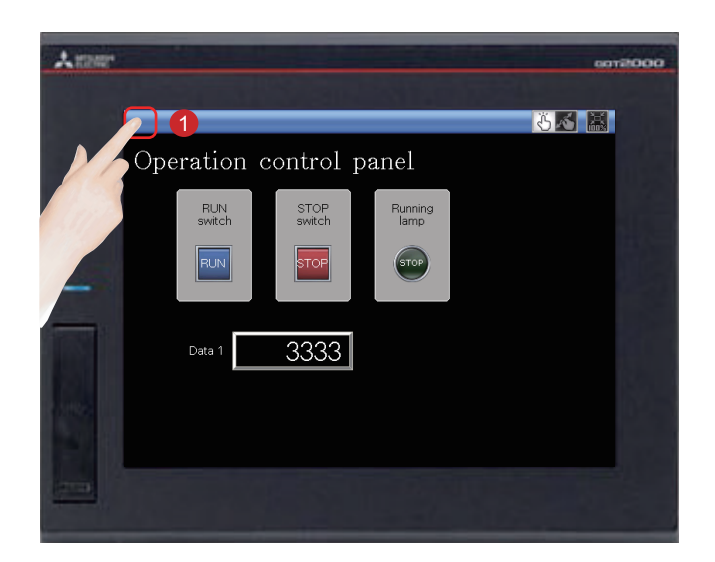

Touch the utility call key on the GOT to display the utility main menu.

> The utility call key is set to the top left corner of the GOT screen (press the key for 2 seconds). The settings can be changed with GT Designer3(GOT2000).

The utility main menu is displayed.

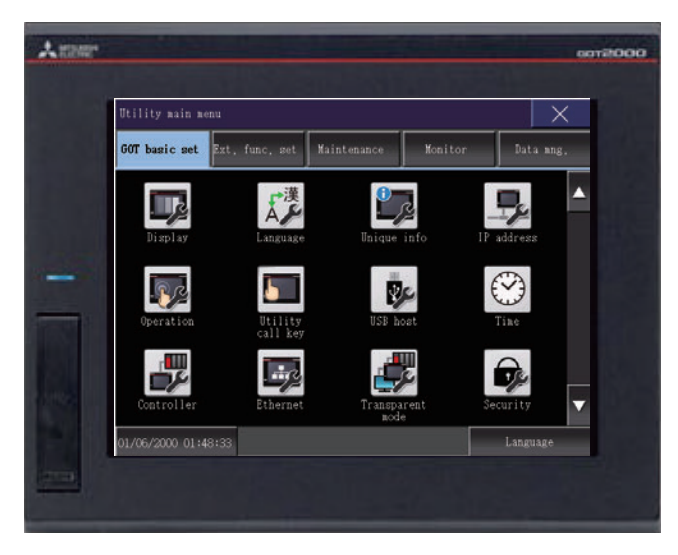

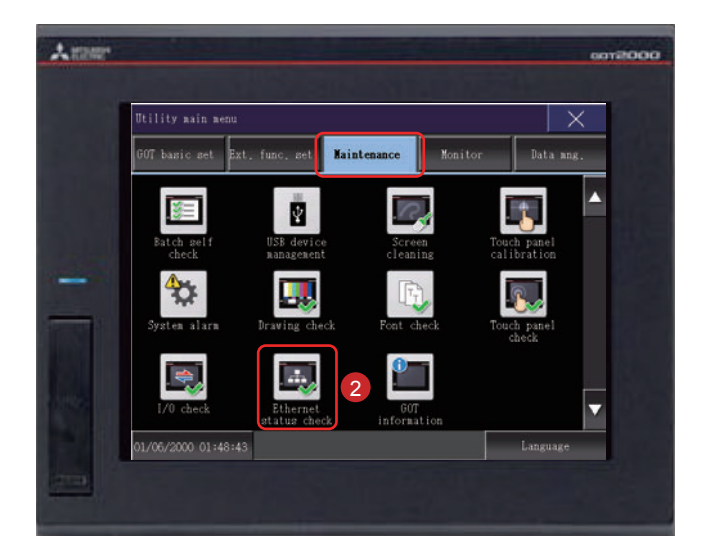

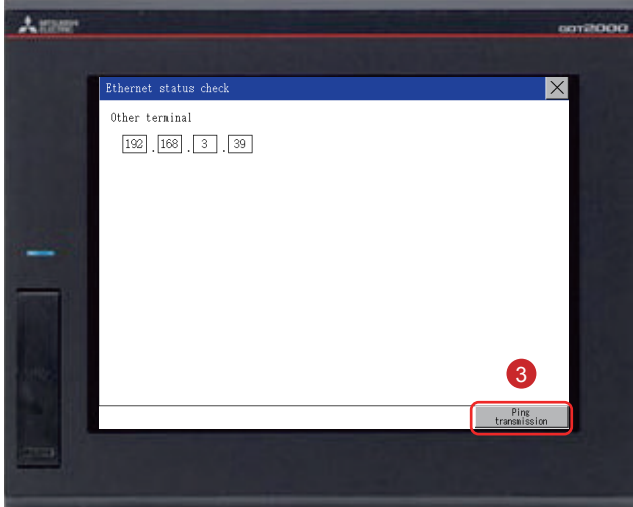

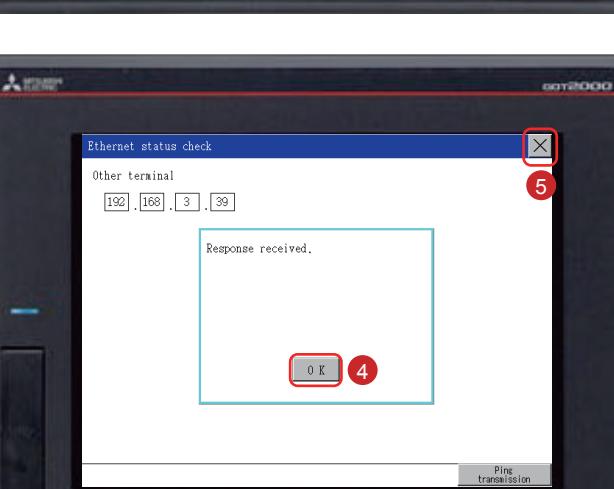

Touch [Maintenance]  $\rightarrow$  [Ethernet status 2 check] on the utility main menu.

Set the IP address of the target controller 3 and touch the [Ping transmission] button.

In this document, the IP address of the target controller is 192.168.3.39 (default). The IP address of the target controller can be checked and changed in [Ethernet Setting] by selecting  $[Common] \rightarrow [Controller]$ Setting] from the menu bar of GT Designer3(GOT2000).

When no communication error exists, the message [Response received.] appears.

- Touch the [OK] button.  $\overline{A}$
- Touch the [x] button to display the created screen.

### 2.2.3 Writing the sequence program to the PLC

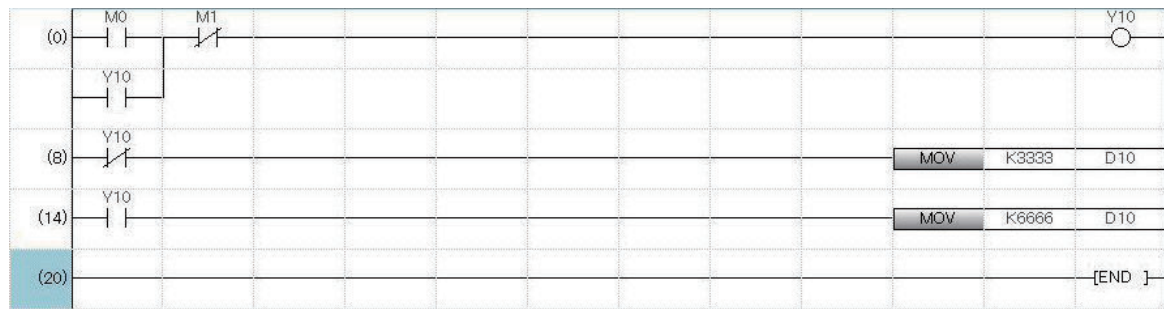

Write the sequence program, which was created for simulation, from GX Works3 to the PLC.

### **MEMO**

# **STEP 3 USING THE GOT**

## **3.1 CHECKING THE ON/OFF ACTION OF SWITCHES**

Touch each switch to check the switch action.

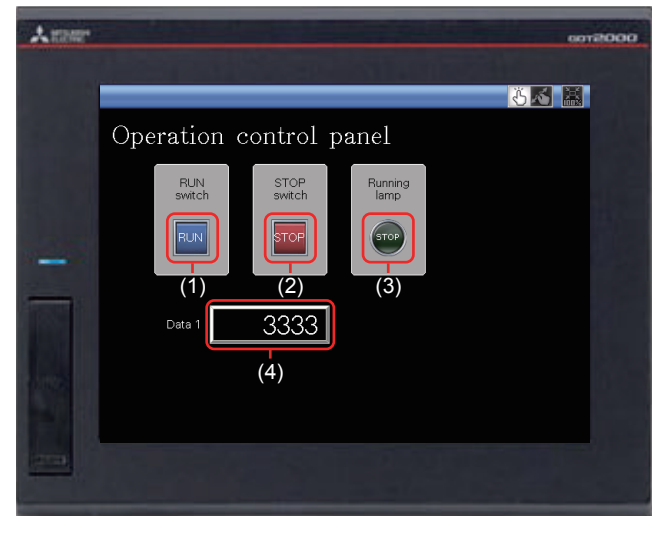

#### Display the created screen.

The following shows the action set for each object.

#### **(1) RUN switch**

Touching this switch starts operation (M0 is turned on).

#### **(2) STOP switch**

Touching this switch stops operation (M1 is turned on).

#### **(3) Running lamp**

RUN: The lamp turns on with the text "RUN". (While M0 is on, Y10 is on.) (Y10 turns on by the sequence program.)

STOP: The lamp turns off with the text "STOP". (While M1 is on, Y10 is off.) (Y10 turns off by the sequence program.)

#### **(4) Data 1 (Numerical display)**

RUN: The numerical value 6666 is shown. (While M0 is on.) (The value 6666 is stored in D10 by the sequence program.)

STOP: The numerical value 3333 is shown. (While M1 is on.) (The value 3333 is stored in D10 by the sequence program.)

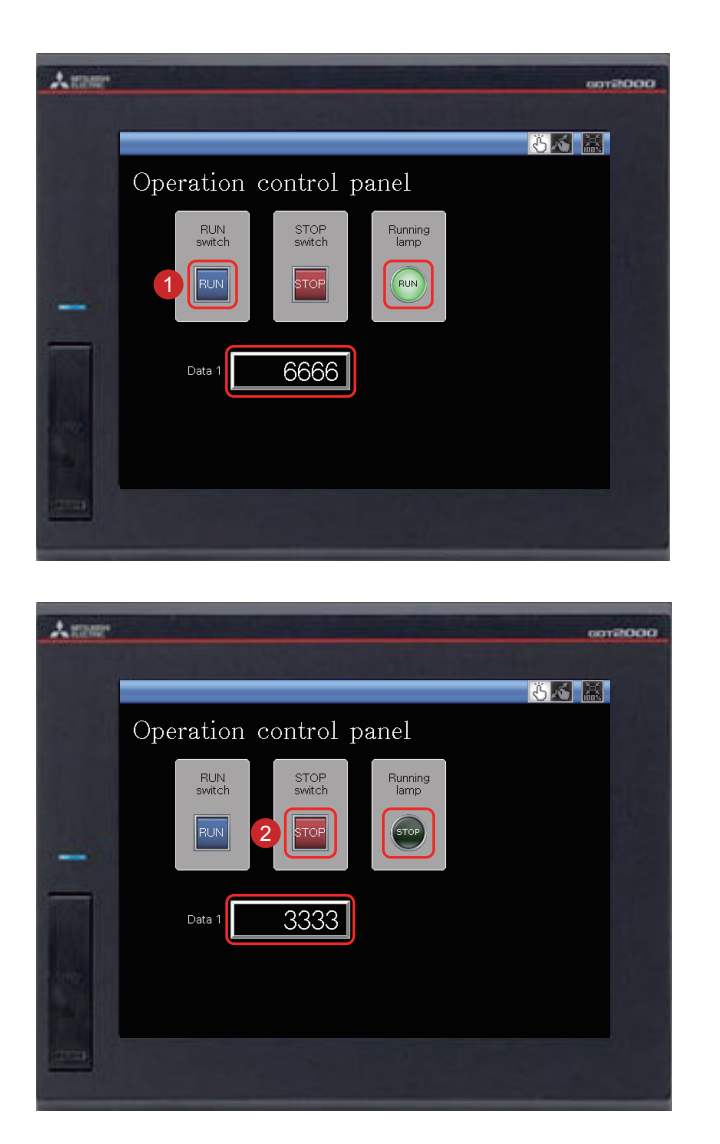

**1** Touching the RUN switch turns on the Running lamp and displays 6666 in Data 1.

**2** Touching the STOP switch turns off the Running lamp and displays 3333 in Data 1.

# 3.2 USING THE SCREEN GESTURE FUNCTION

The monitor screen can be zoomed in and out by using the screen gesture function.

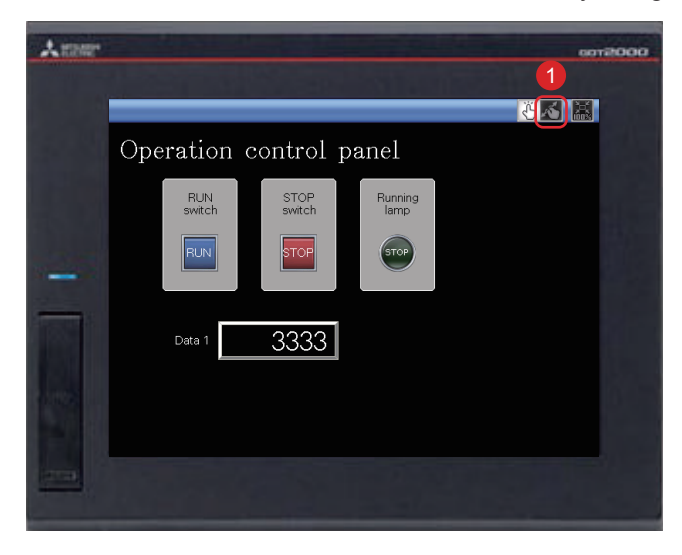

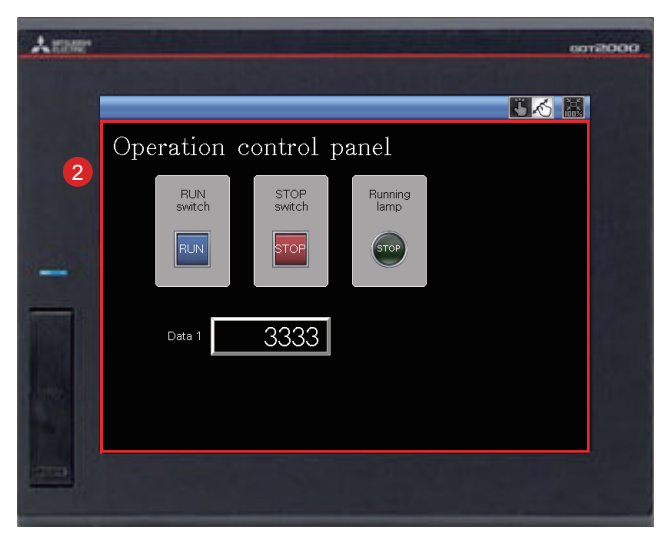

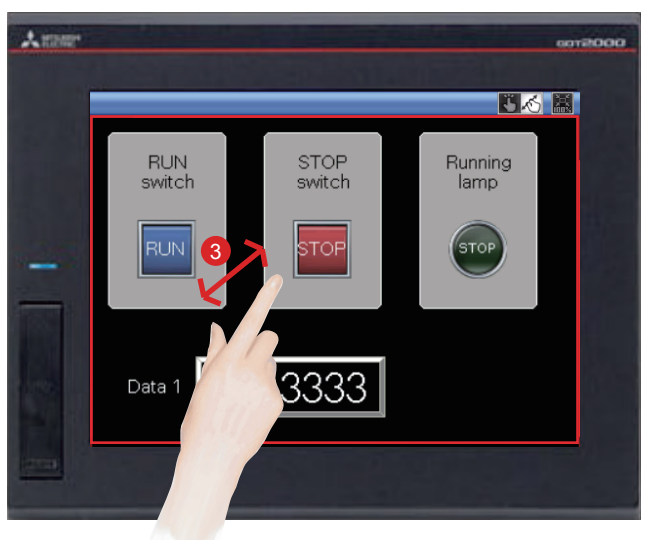

Touch the switch for switching the screen gesture mode.

A red line indicating the area that can be Ω zoomed in and out appears.

The screen can be zoomed in and out by pinching out and in inside this area.

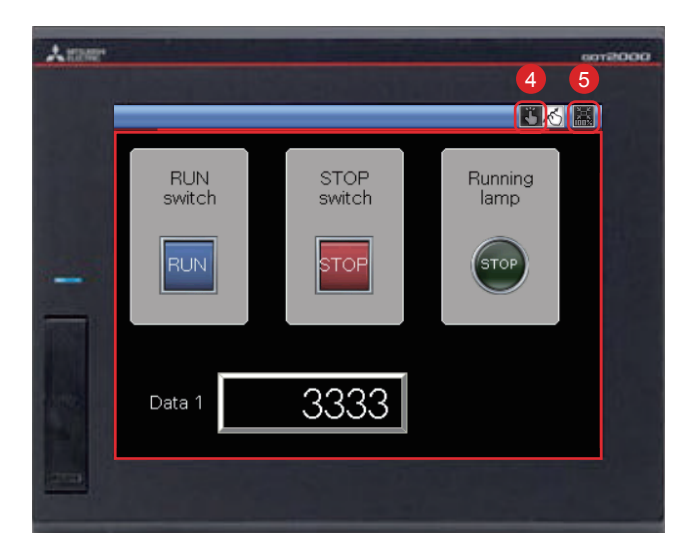

4 To cancel the screen gesture mode, touch the switch for switching the screen gesture mode.

The screen gesture mode is canceled and the screen display remains enlarged.

**3** To change the display to the full scale, touch the full scale display (100%) switch. When the screen display is changed to the full scale during the screen gesture mode, the screen gesture mode is canceled and the screen is displayed in the full scale.

# **3.3 LIST OF GOT FUNCTIONS**

The GOT has various useful functions. This section introduces some of the functions.

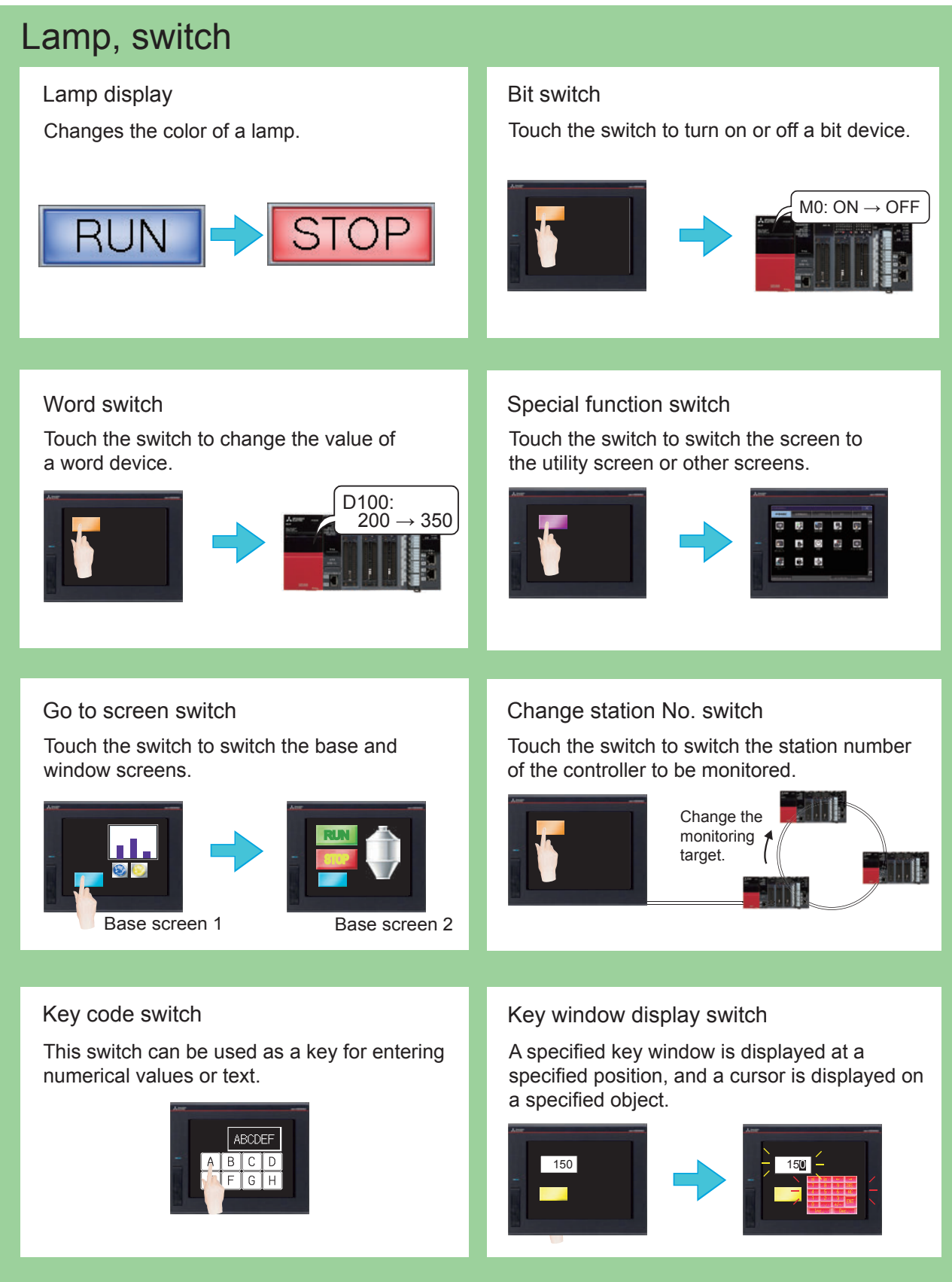

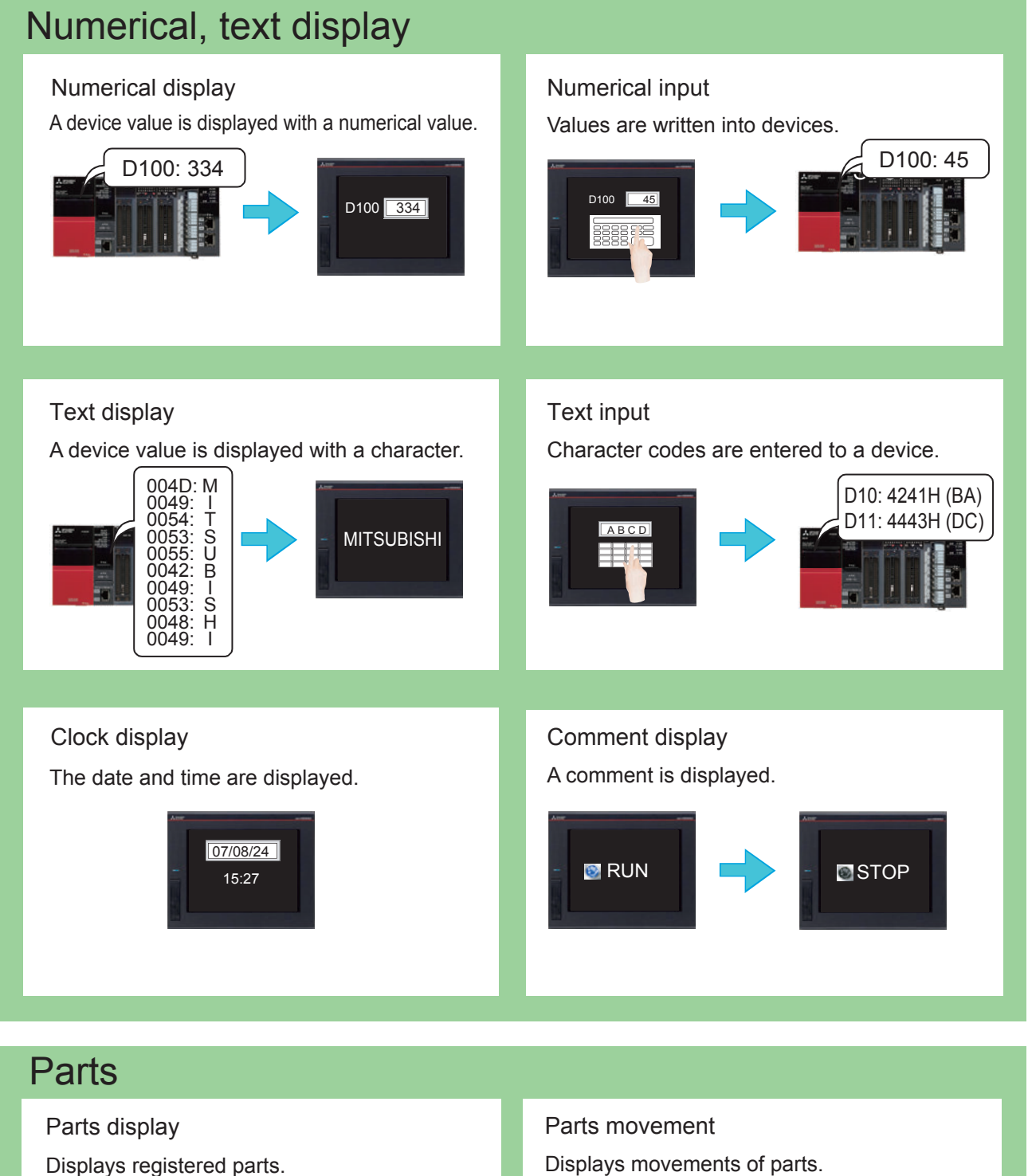

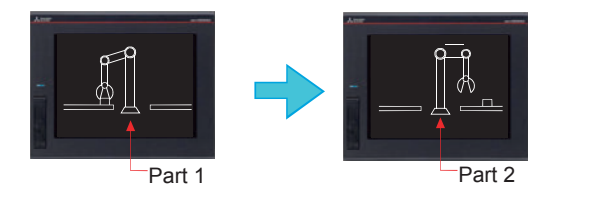

Displays movements of parts.

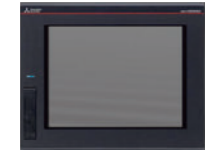

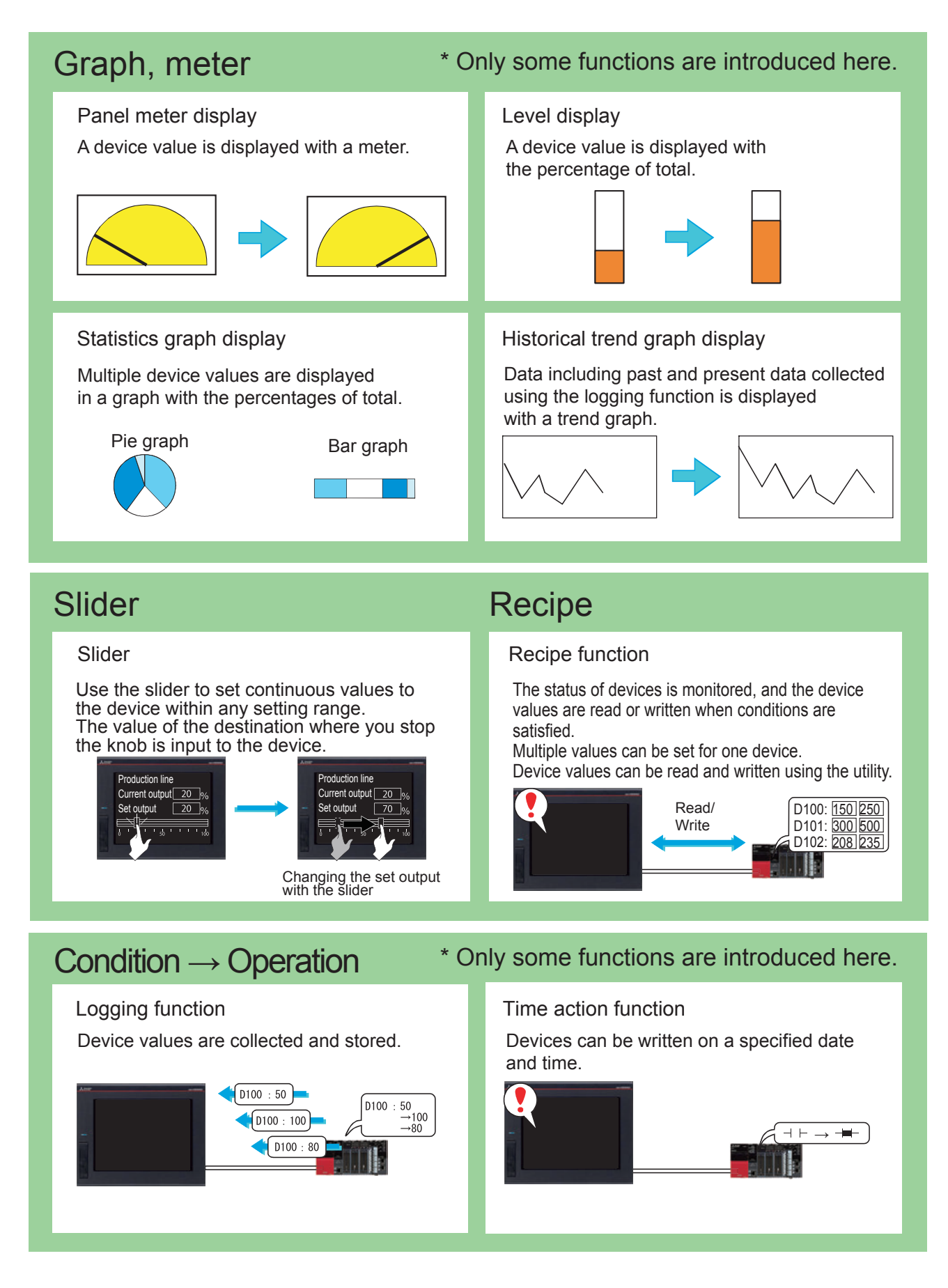
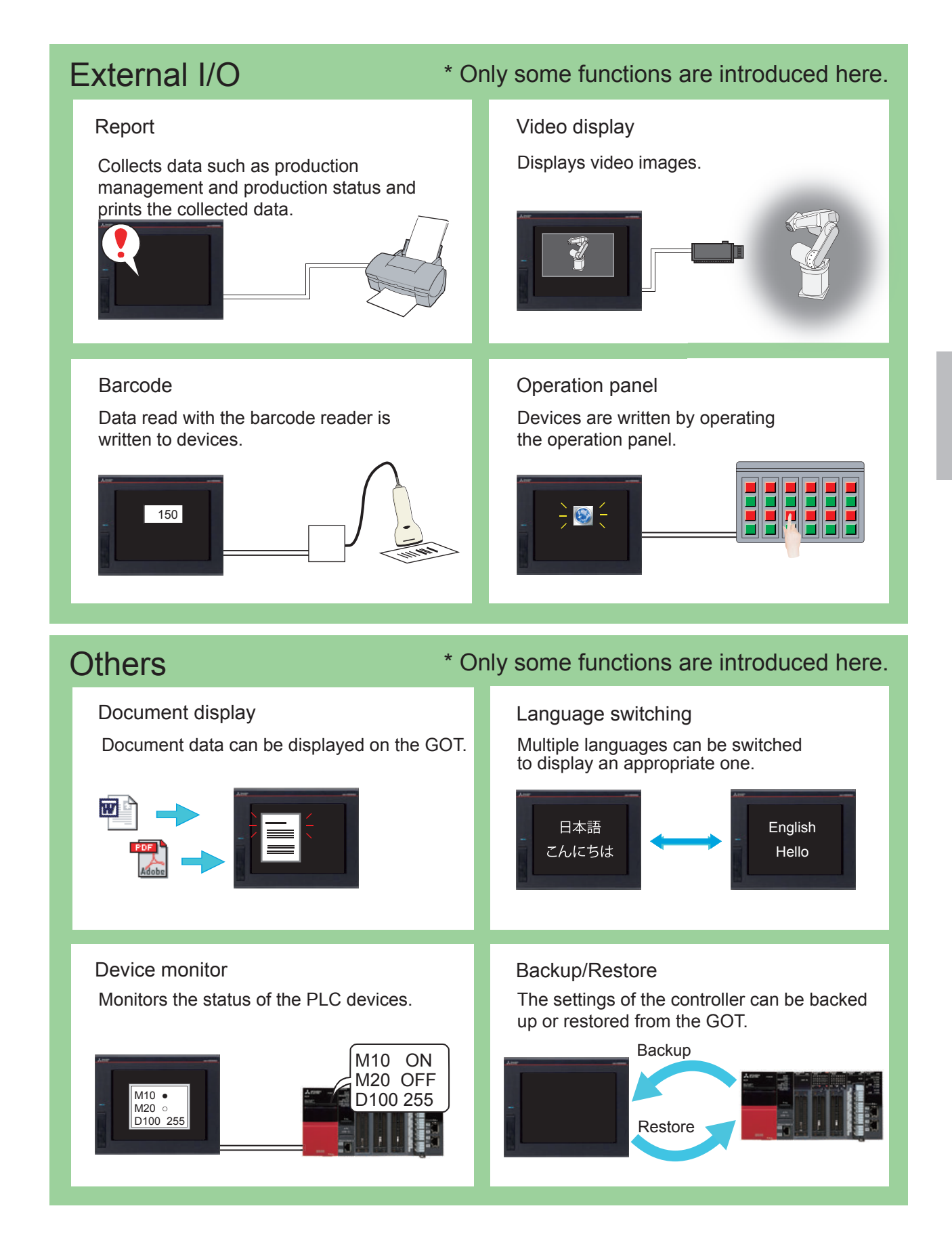

# **3.4 Functions Convenient for Maintenance**

## GOT Mobile function This function monitors connected equipment through the GOT from information devices such as *Dersonal computers, tablets and smartphones.* The user can easily grasp the status of equipment on the local site from a distance place. Five information devices can access one GOT unit at the same time.  $\begin{array}{ccc} 1 & 6 \end{array}$  (4) (5) (( **Production** *\*27 7DEOHW 6PDUWSKRQH 7DEOHW VLWH* Remote location or office *<u>Office</u>*  PC and large screen monitor **34** PC

## **Alarm**

Displays GOT errors, communication errors, the message created by users as history when an alarm occurs. Alarms are displayed hierarchically.

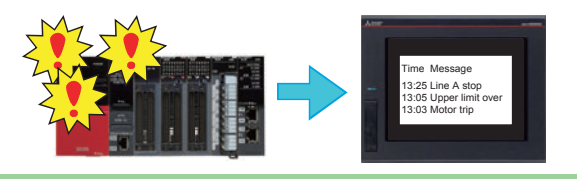

Displays a message created by users when an alarm occurs.

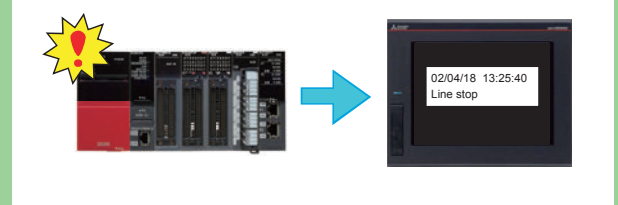

#### Alarm display **Example 20** Alarm popup display

Displays GOT errors, communication errors, messages created by users with pop-up windows when an alarm occurs.

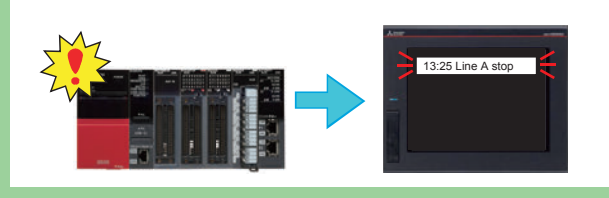

#### Simple alarm display example alarm display

Displays GOT errors and communication errors when an alarm occurs.

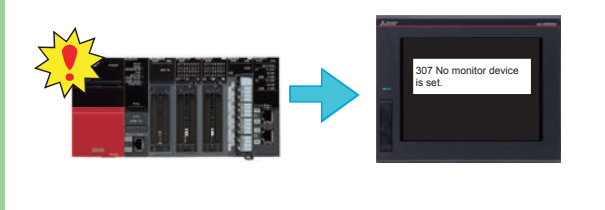

## Function of operation log information

This function saves operations performed by the user to the GOT in the data storage as the operation log. Operations saved in the log can be used in the cause investigation performed if an issue occurs on the manufacturing site.

**Operation Log Data List** 

Confirming the log outline

Ë E **Detail Information** 

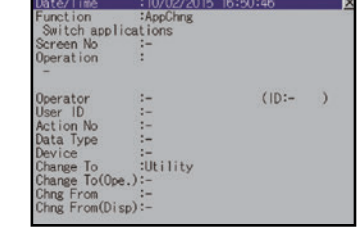

Confirming the log details

## Log viewer function

Even if a personal computer is not installed on the local site, the GOT can acquire (logging) and display the data in connected equipment such as programmable controllers using this function so that quick action can be taken against problems occuring at the local site.

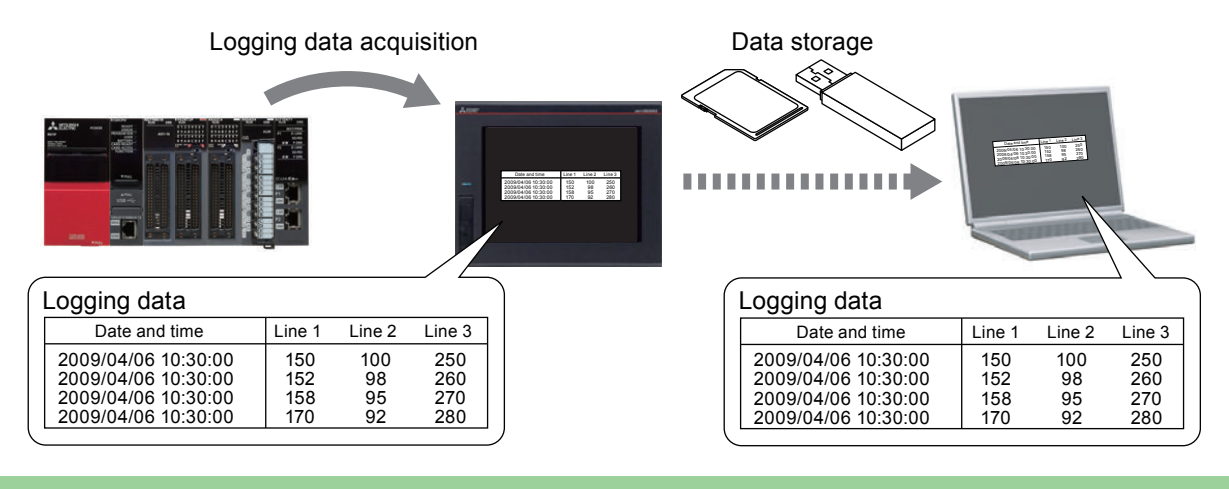

### Password

The authority for operating and browsing the GOT can be set by setting the operator name and

password for each user.<br>Setting the password realizes "security enhancement" and "access control for each user".<br>By combining the password and operation log information function, it is possible to check "who (person), when (date and time), what (target data) and how (method)" of each operation performed.

> Operator A having the operation authority

> > Operator B not having the

operation authority

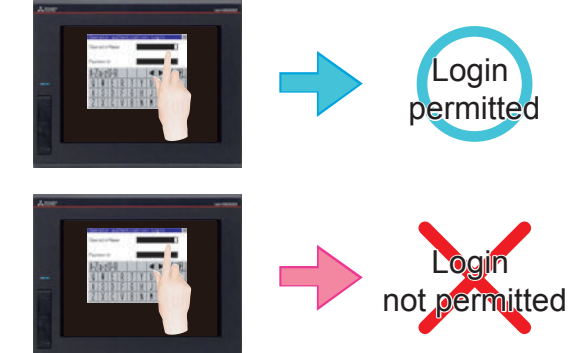

## **Screen samples**

Various screens are lined up to show functions often used on the local site. By referring to screen samples, the user does not have to create similar screens from the beginning. If you need screen samples, consult your local Mitsubishi representative or branch office.

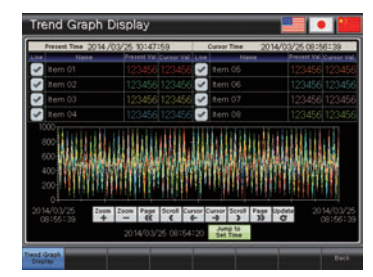

**Trend Graph Display** 

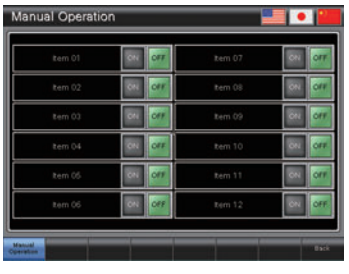

Manual\_Operation

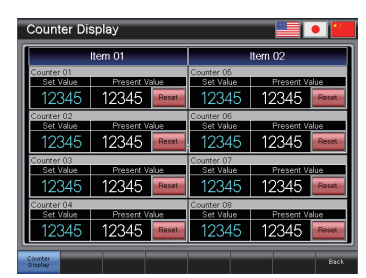

**Counter Display** 

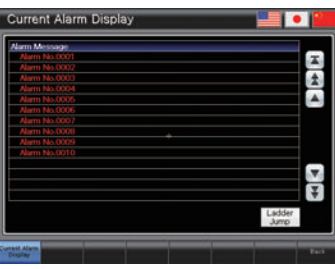

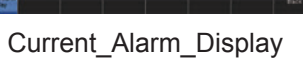

**Parameter Setting** 

# **STEP 4 MAINTAINING THE GOT**

# **4.1 NECESSITY OF MAINTENANCE**

FA equipment can cope with various environments including temperature changes and vibrations, and serve as the major driving force on the production site.

However, FA equipment are precision electronic devices, and may fail suddenly. Particularly, the GOT installed on the control panel surface can be easily affected by external pressure.

If failures of FA equipment continue for a long time, productivity may be considerably deteriorated. It is necessary to restore failed FA equipment as soon as possible.

The period of time during which equipment are stopped due to failures is called "down time".

Chapter 4 explains the following three basics of maintenance required to maintain the normal status of the GOT:

- 1. Backup
- 2. Alarm
- 3. Battery

# **4.2 BACKUP**

It is possible to back up the GOT data and the connected device data.

To back up the data, use the utility function of the GOT.

The utility function is designed to connect the GOT and devices, set the data on the screens, set the operation procedures, manage the programs/data and perform self-diagnosis.

## Before backing up

To back up the data, it is necessary to install the system application (extended functions) on the C drive of the GOT (built-in flash memory).

#### (1) Installing the system application (extended functions)

Before installing the system application (extend-

ed functions), perform the following setting.

 $\rightarrow$  2.1.1 Connecting the personal computer to the **GOT** 

 $\boldsymbol{\varDelta}$ 

- $\rightarrow$  2.1.2 Communication setting
- Click the [Write Option] button.

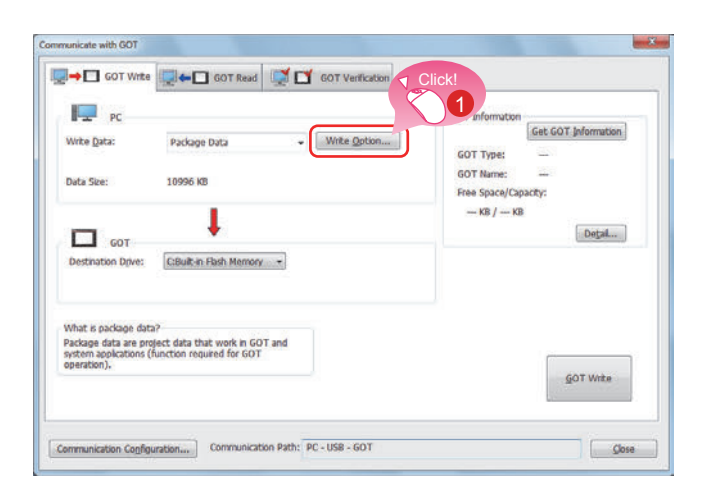

The [Write Option] dialog will be displayed.

2 Click the [Application Selection] button.

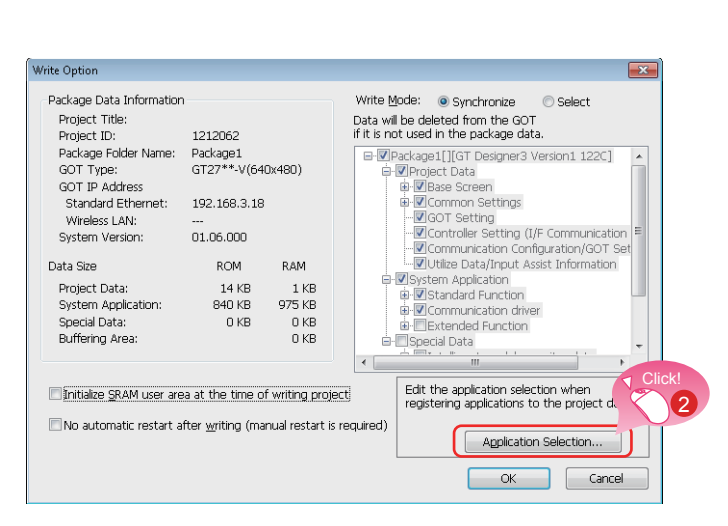

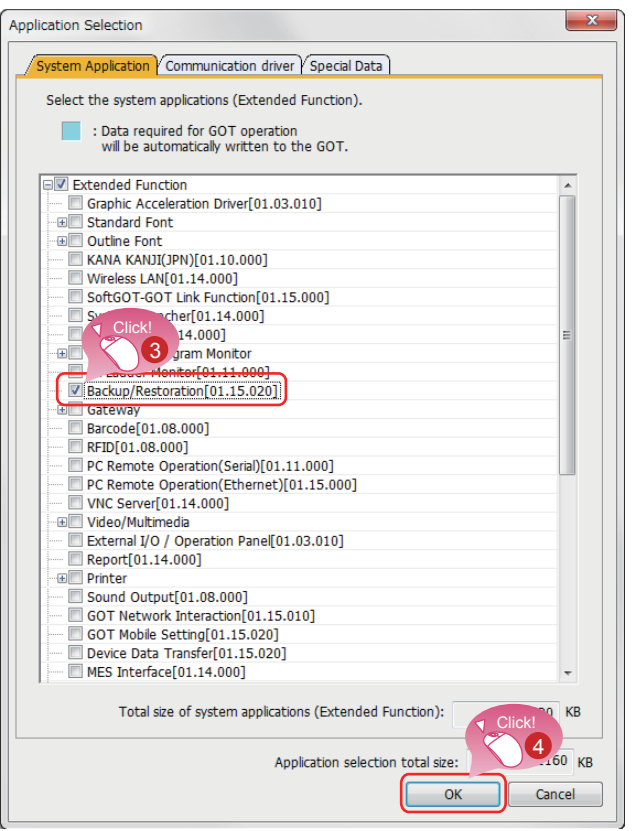

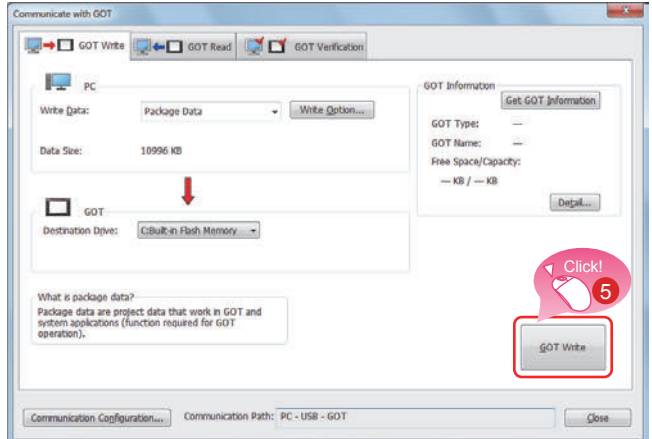

The [Application Selection] dialog will be displayed.

- Check [Backup/Restoration].
- Click the [OK] button.

Click the [GOT Write] button, and writing will 6 start.

## 4.2.1 Backing up the GOT data

To back up is to make copies of data.

If any device breaks down or must be replaced with new one, the data in the device can be restored from the backup copy.

For the GOT, there are two methods of backing up, one by connecting with a personal computer, and the other by using an SD card.

This time, on the assumption that personal computers are not available or cannot be brought into the site, the procedures for backup on an SD card are explained.

## GOT data package acquisition (backup) function

To back up the data installed in the GOT main unit, use the GOT data package acquisition function.

The GOT data package acquisition function is designed to copy all data installed in the GOT main unit onto an SD card.(GOT data package acquisition)

The copied data can be installed on another GOT to create the same system of GOT. (Installation of GOT data)

## Workflow

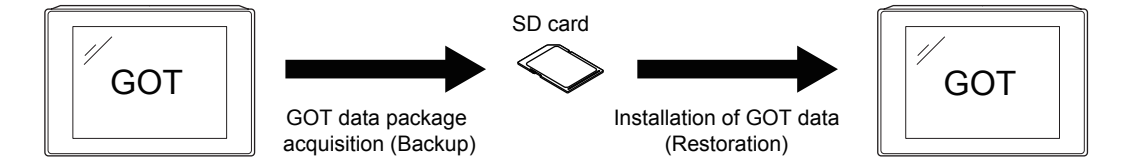

#### (1) GOT data package acquisition (backup) procedures

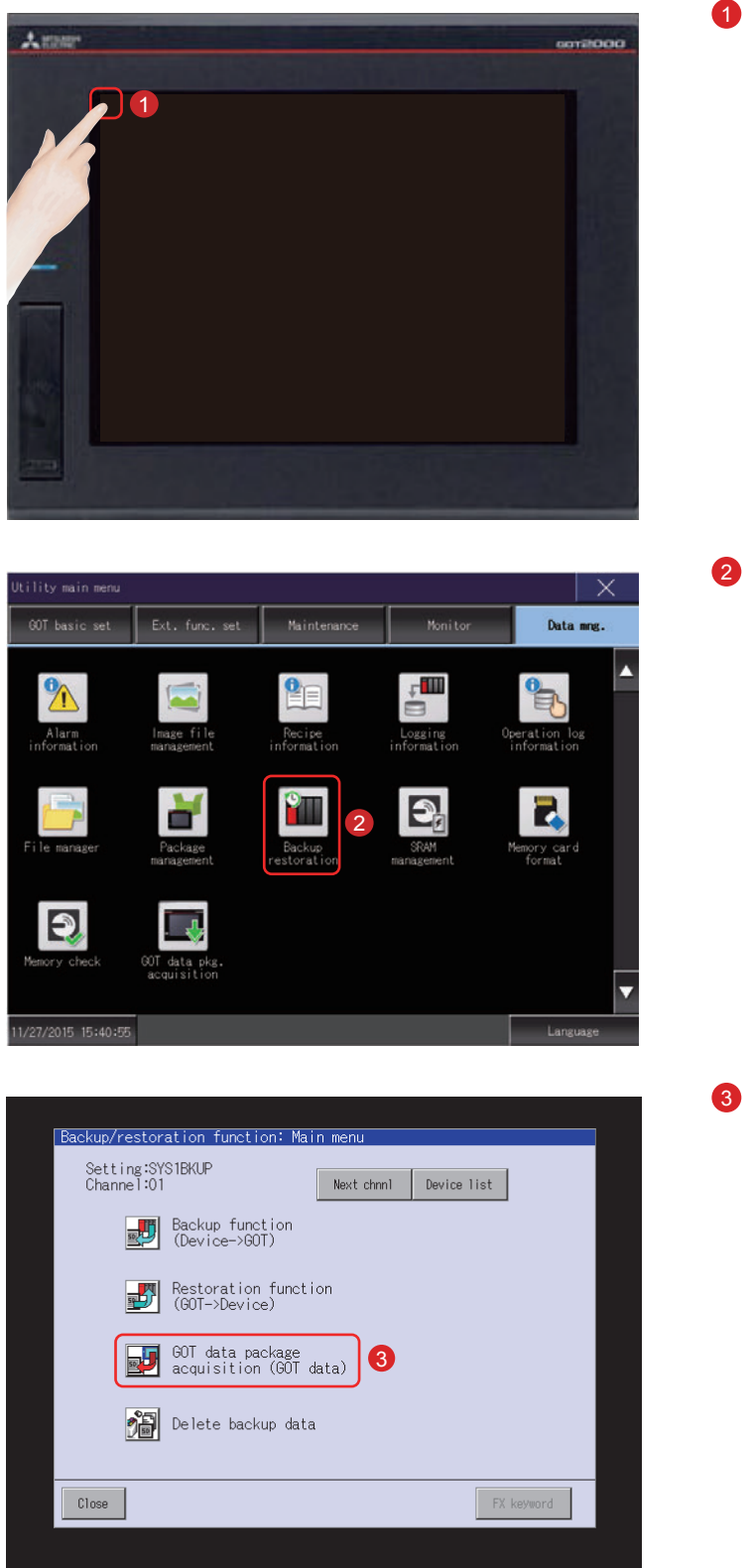

Touch [Utility call key].

Touch [Backup Restoration] on the [Data mng.] screen in [Utility main menu].

Touch [GOT data package acquisition (GOT data)].

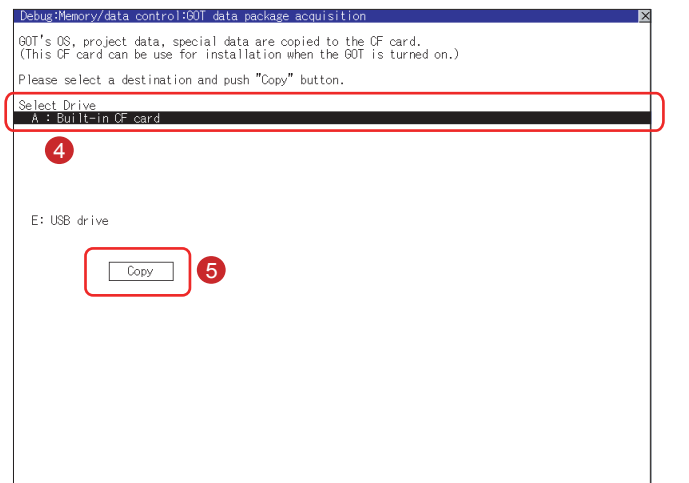

- 4 Touching the drive name below [Select] Drive] inverts the touched drive name.
- **6** Touching the [Copy] button starts copying.

After copying the system application and data, the dialog box for notifying completion appears.

6 Touching the [OK] button closes the dialog box.

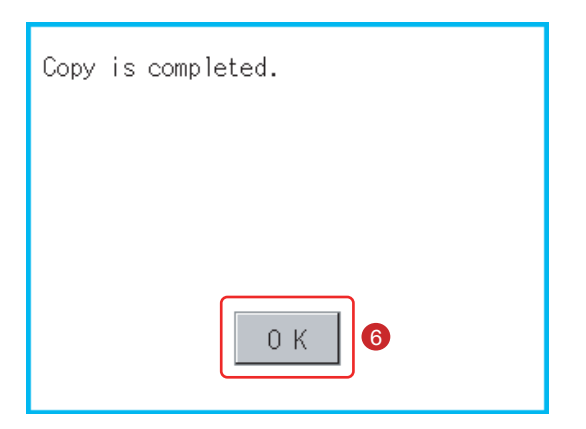

Then, the GOT data package acquisition (backup) is completed.

#### (2) Procedures for installing (restoring) the GOT data

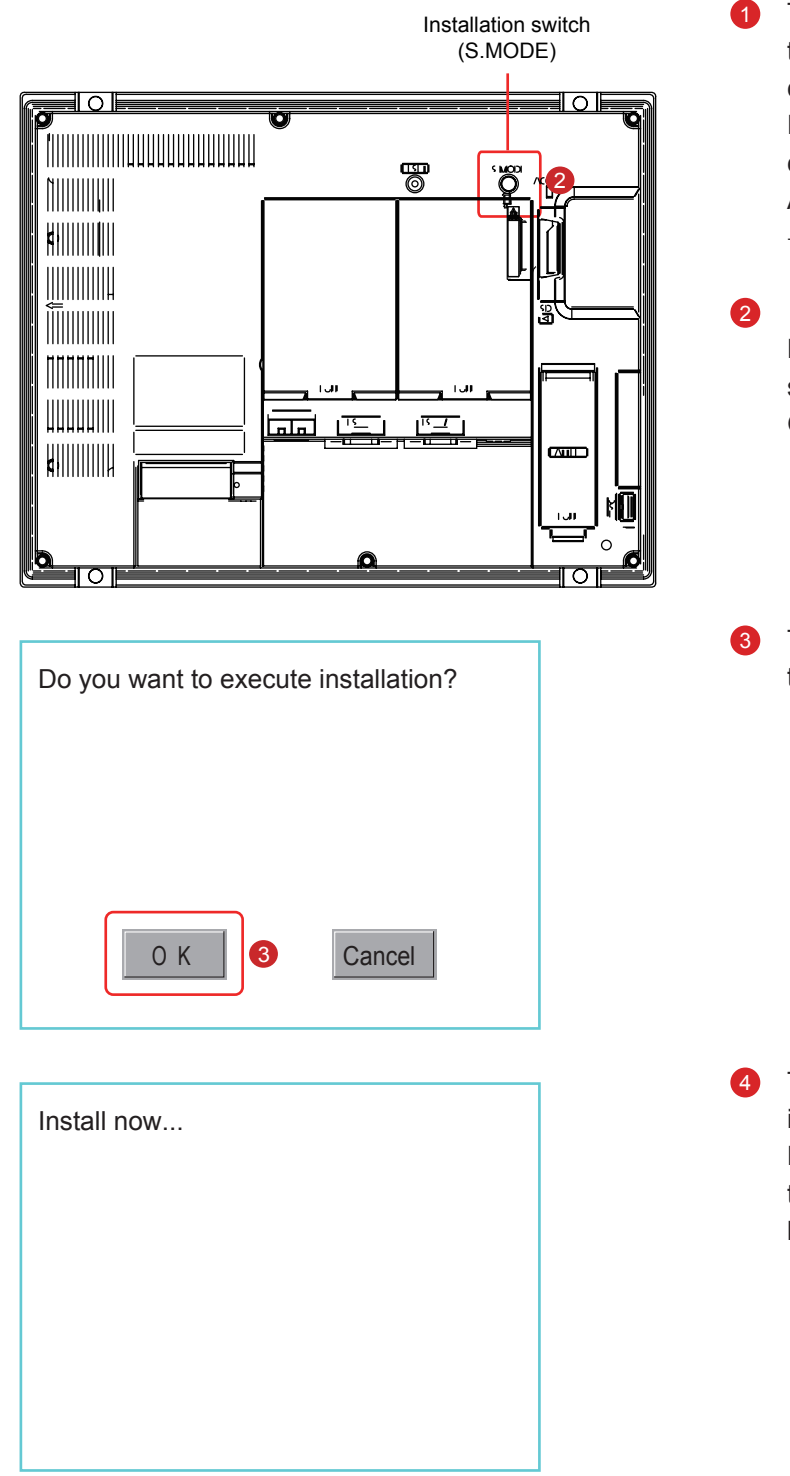

Turn off the power to the GOT, and insert the SD card containing the data into the SD card interface of the GOT.

For the procedures for inserting the SD card, see the following section. (Page APP2-9 in this text)

 $\rightarrow$  Appendix 2-7 Inserting/Removing an SD Card

Power on the GOT while pressing the install switch (S.MODE switch) on the back of the GOT.

Touch [OK]. The data will be installed into the built-in flash memory.

The SD card access LED is lit during the install execution.

Do not pull out the SD card or power OFF the GOT while the SD card access LED is lit

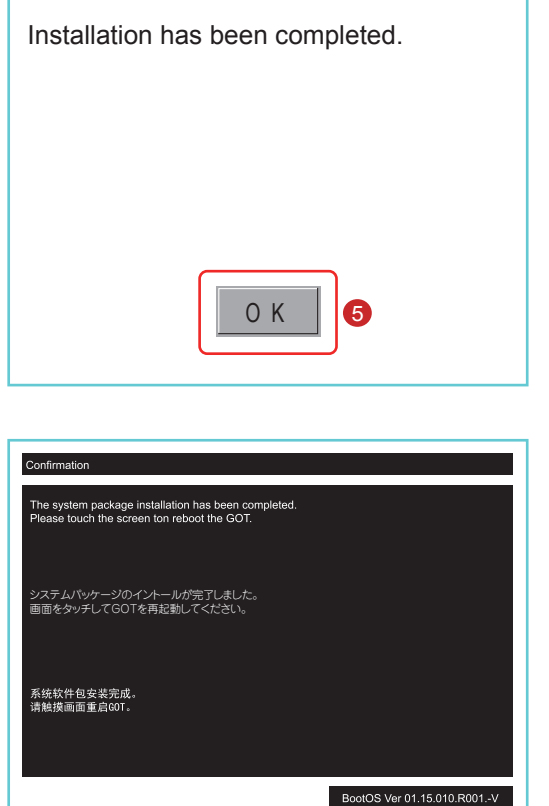

5 Touch [OK]. The GOT will be rebooted automatically.

6 After confirming normal restart, confirm that the SD card access LED is not lit, and remove the SD card from the SD card interface of the GOT. For the procedures for removing the SD card, see the following section. (Page APP2-9 in this text)  $\rightarrow$  Appendix 2-7 Inserting/Removing an SD Card

Then, the GOT data installation (restoration) is completed.

## 4.2.2 Backing up the data in connected devices

Setting data, including a sequence program, parameters, and setting values, for a controller connected to the GOT can be saved (backed up) in a memory card or USB memory in the GOT.

With backing up setting data for a controller, the data can be restored to the controller with the GOT connected to the controller even though the controller has to be replaced because of problems, including failures. As a result, the system can be easily restored.

## Backup function (Device -> GOT)

The backup function is used to copy the data in a device connected to the GOT onto an SD card.

## Restoration function (GOT→Device)

The restoration function is used to return the device data saved in the SD card to the device.

## Workflow

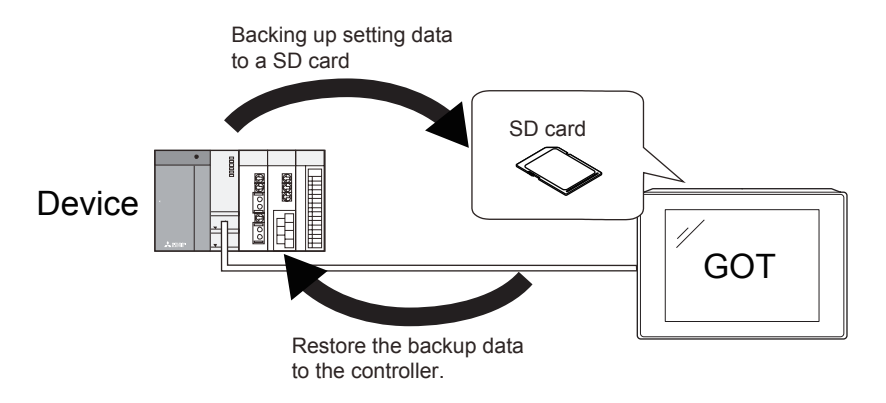

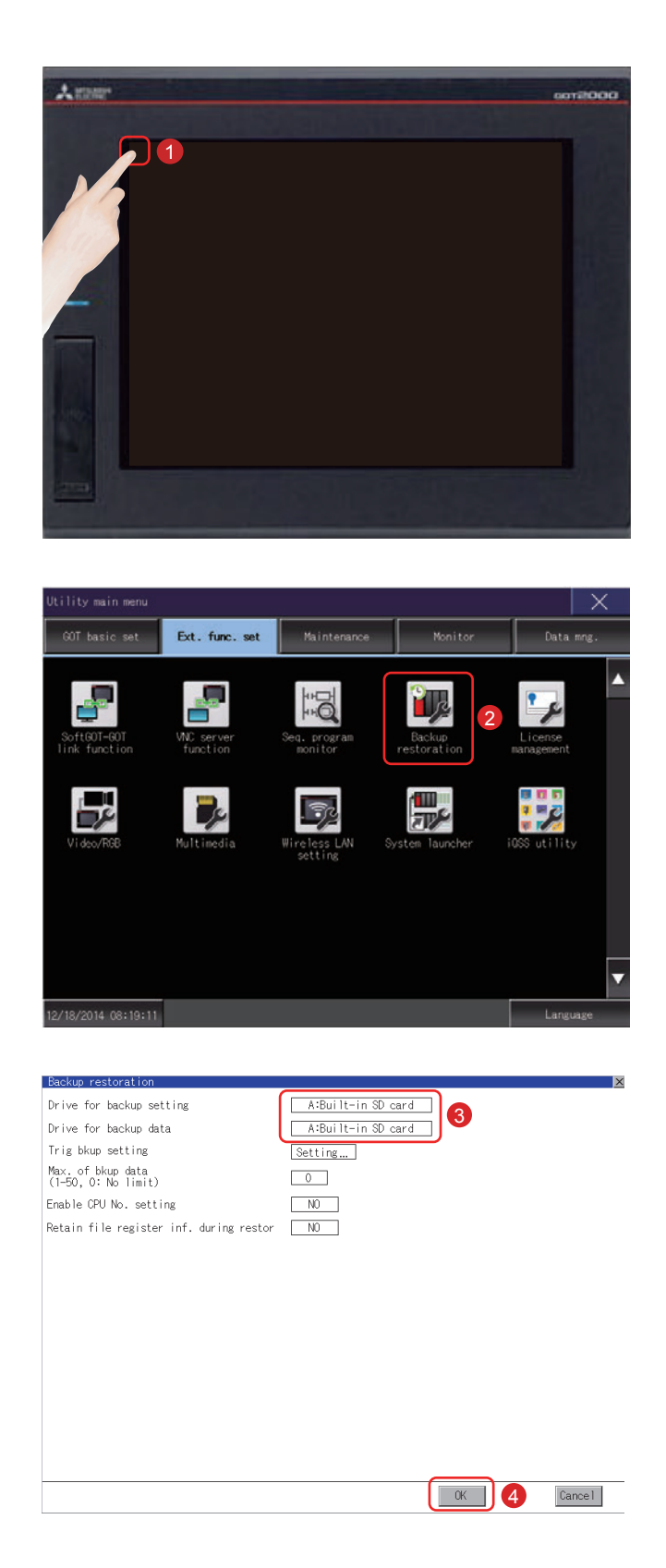

#### (1) Setting the destination to save the backup data

Touch [Utility call key]. 0

Touch [Backup Restoration] on the [Ext. 2 func. set] screen in [Utility main menu].

- If touch the setup item, the setup contents 3 are changed. Set "Drive for backup data" to [A: Built-in SD card].
- **4** If touch this should be on previous page the [OK] button, the changed settings are reflected and the screen returns to the [Ext. func. set] screen.

## $A$  stage oorangoo  $\overline{1}$ Touch [Backup restration] on the [Data 2 tility main mer mng.] screen in [Utility main menu]. GOT basic set Ext. func. set Maintenance Monitor Data mng.  $\blacktriangle$  $\sqrt{m}$ 'a  $\Theta$ v 1/27/2015 15:40:55 Language Touch [Backup function (Device→GOT)]. A Backup/restoration function: Main menu Setting:SYS1BKUP<br>Channel:01 Next chnnl Device list Backup function 8 Restoration function<br>39 (GOT->Device) 60T data package<br>acquisition (GOT data)  $\frac{1}{\sqrt{2}}$  Delete backup data FX keyword Close

Touch [Utility call key].

0

#### (2) Operating the backup function (Device→GOT)

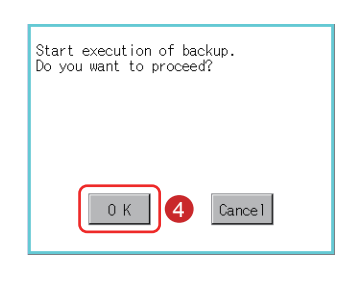

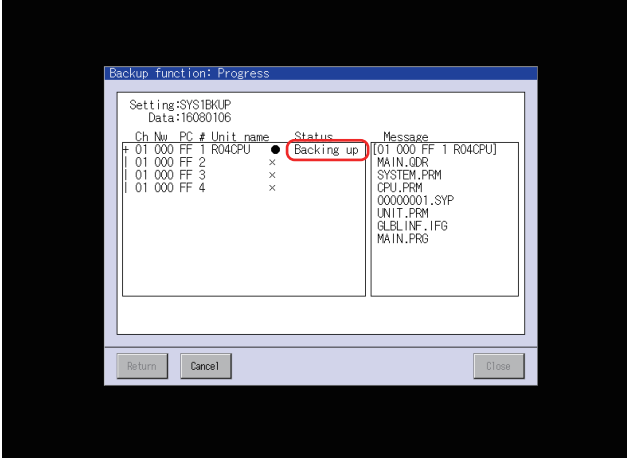

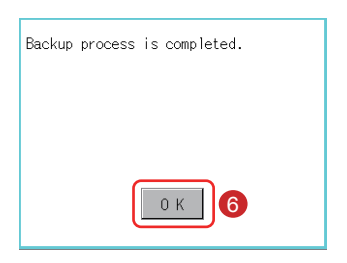

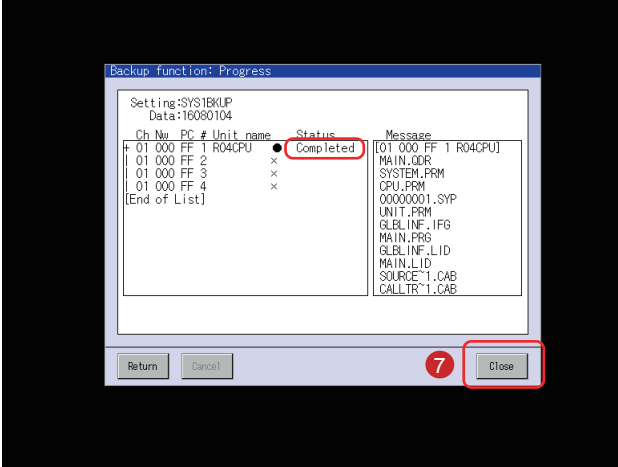

4 The window shown on the left will be displayed. Touch the [OK] button.

"Backing up" flashes in the Status column.

**6** Backup of the data in the connected device will start.

After the completion of backup of the data in the connected device, the completion dialog box will be displayed.

6 Touch the [OK] button.

"Completed" will be displayed in the Status column.

Touch the [Close] button.

Then, the backup (Device $\rightarrow$ GOT) is completed.

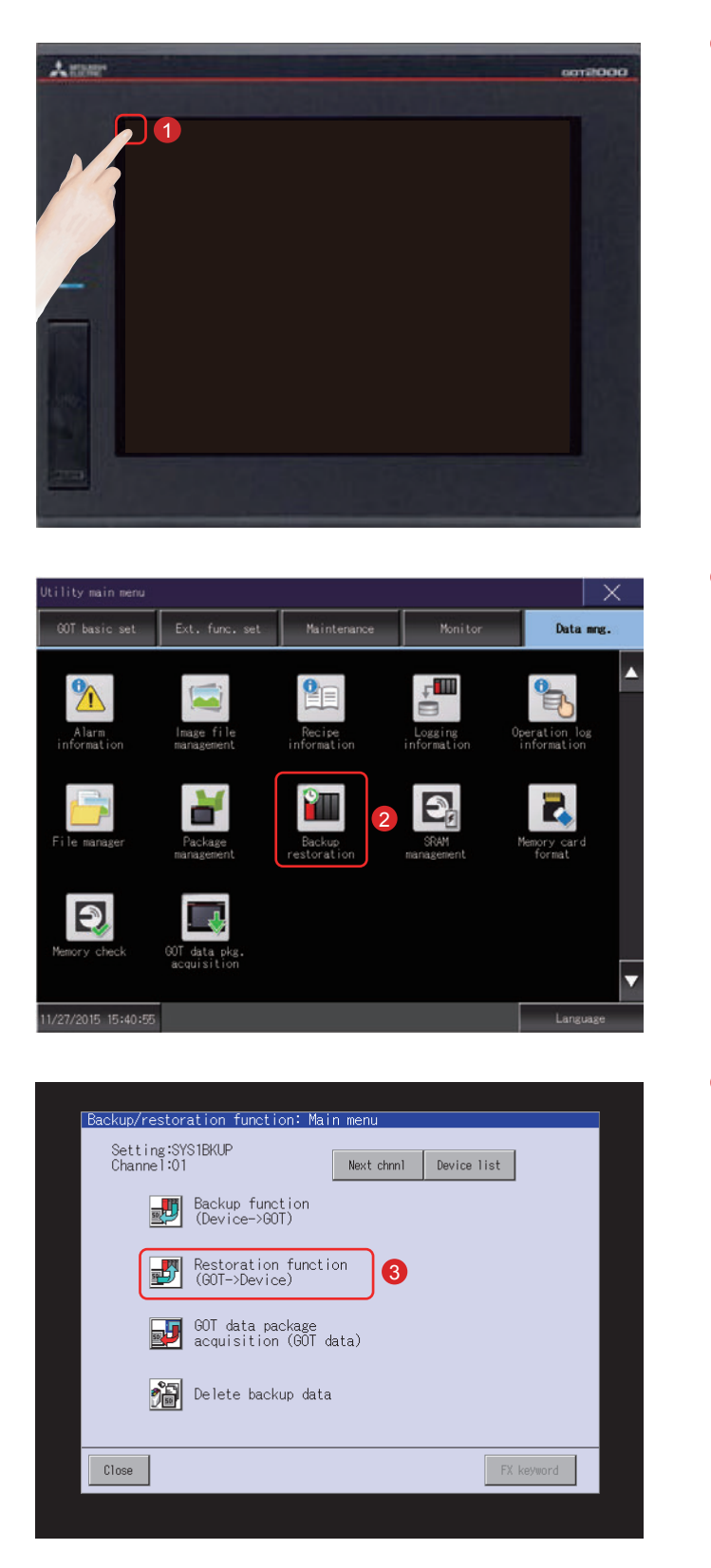

#### (3) Operating the restoration function (GOT->Device)

Touch [Utility call key].

1

Touch [Backup restration] on the [Data 2 mng.] screen in [Utility main menu].

Touch [Restoration function (GOT→Device)]. 3

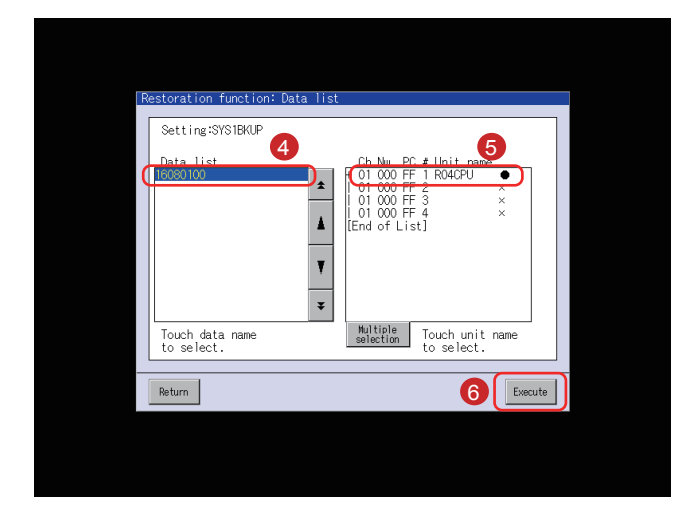

The backup data stored in the SD card will be displayed in a list form.

- 4 Select a backup data to be restored with touching the data.
- 5 Touch the unit name (connected device to which the data will be returned).
- 6 Touch the [Execute] button.
- The window shown left will be displayed. Touch the [OK] button.

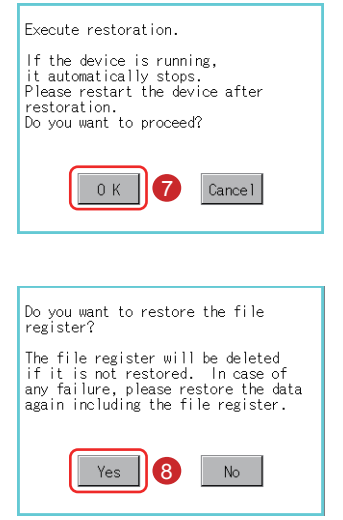

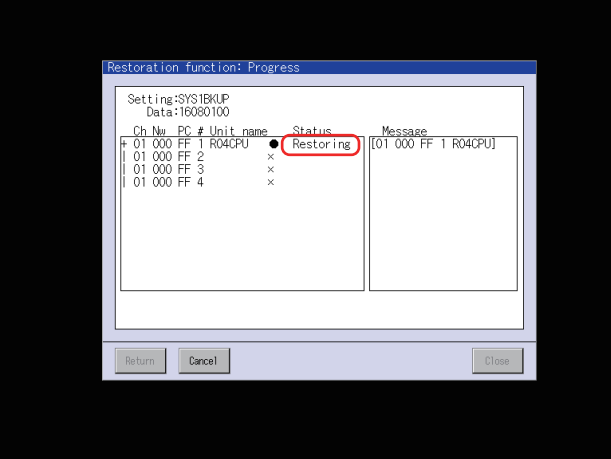

Then, the window shown left will be displayed. It is possible to select whether or not to retain the information in the file register on the PLC side. For the details of the file register, see the manual for the PLC to be used.

Touch the [Yes] button. 3

"Restoring" will flash in the Status column.

Restoration of the data in the connected o device will start.

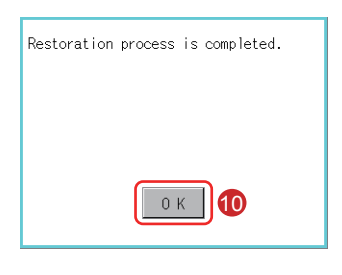

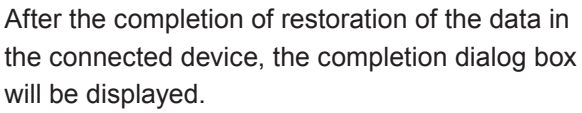

10 Touch the [OK] button.

"Completed" will be displayed in the Status column.

**1** Touch the [Close] button.

Then, the restoration (GOT→Device) is completed.

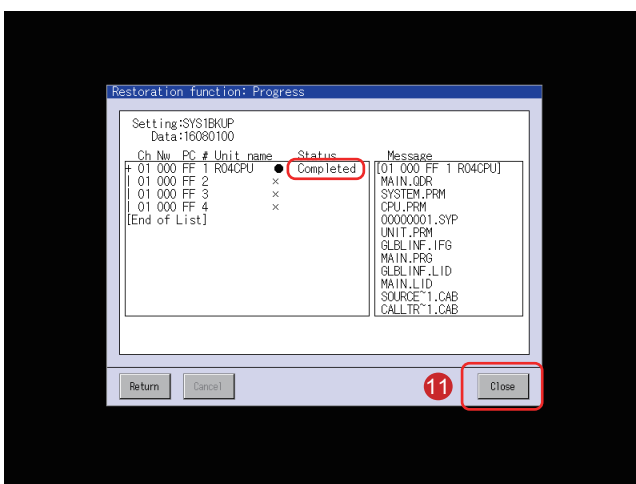

## Connected devices from/to which data will be backed up/ restored

For connection type settings and precautions regarding the communication unit/cable and connection type, refer to the following.

- →GOT2000 Series Connection Manual (Mitsubishi Products) For GT Works3 Version1
- →GOT2000 Series User's Manual (Monitor)

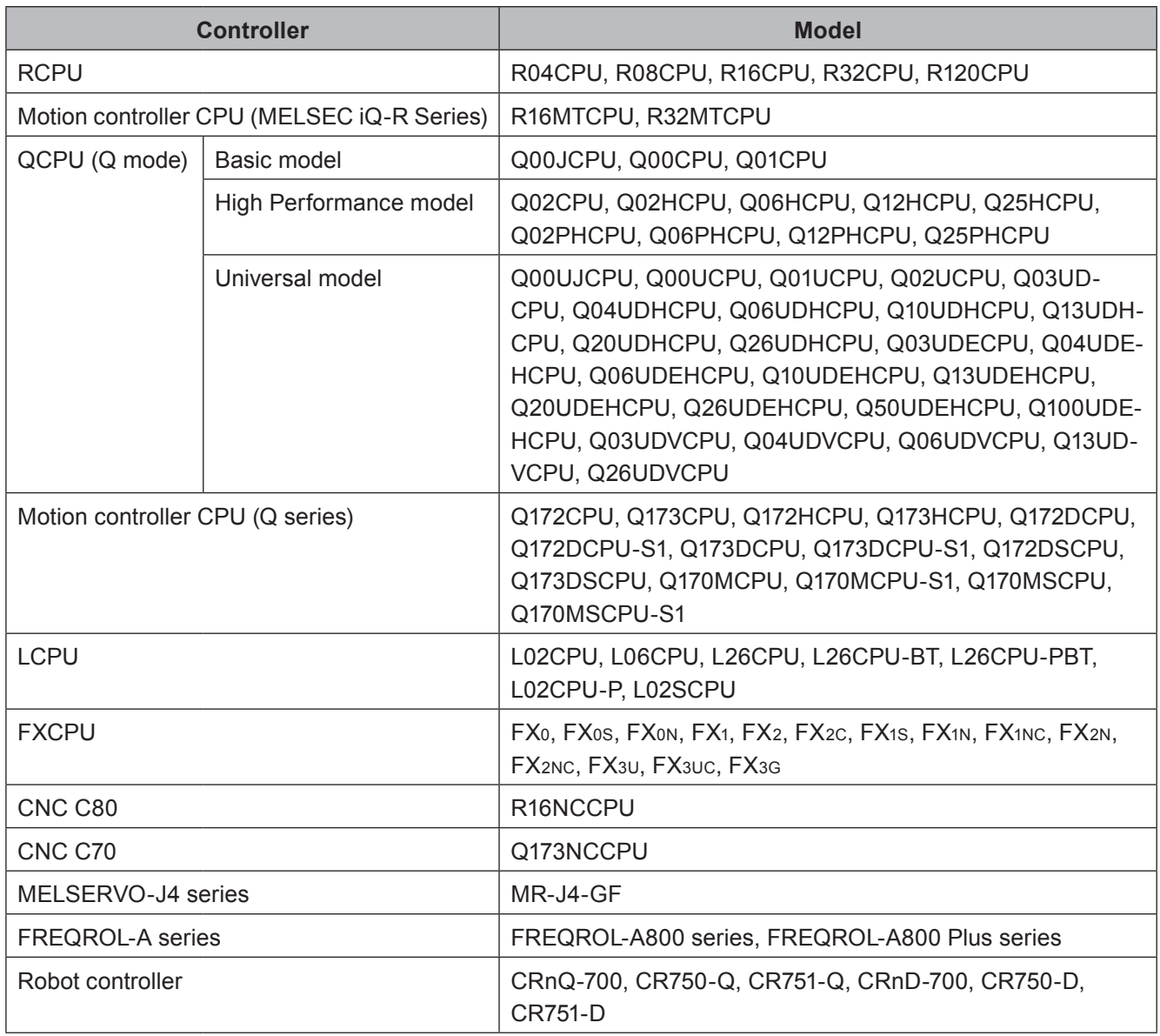

## **4.3 ALARM**

#### (1) Alarm type

The GOT has two kinds of alarm functions.

(a) System alarm

This function displays an error code and an error message when an error occurs in the GOT, any connected device or network.

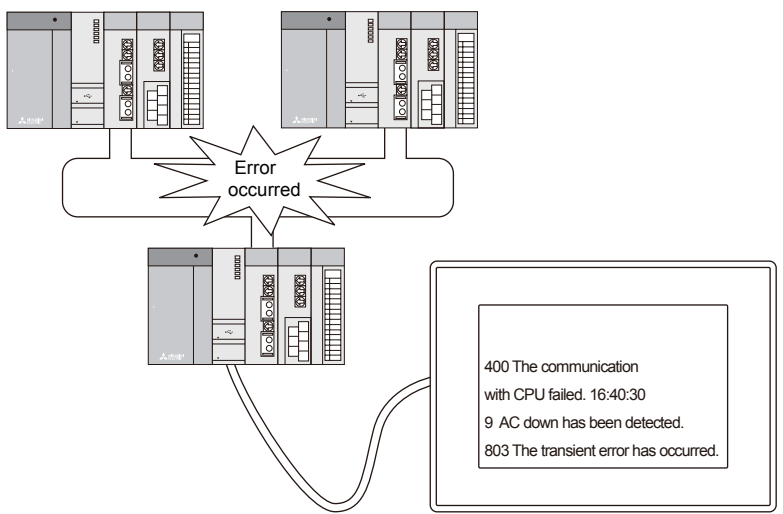

(b) User alarm

This function displays a comment created by user as an alarm massage when an alarm occurs. Use this function when displaying an alarm created by a user.

For the details of user alarms, see the following manual.

→GT Designer3(GOT2000) Screen Design Manual

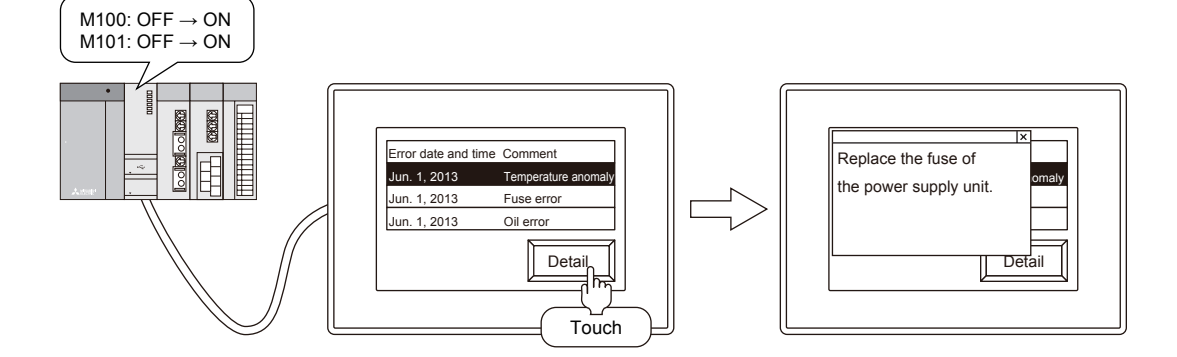

## 4.3.1 Checking the system alarm

#### (1) Procedures for checking system alarms

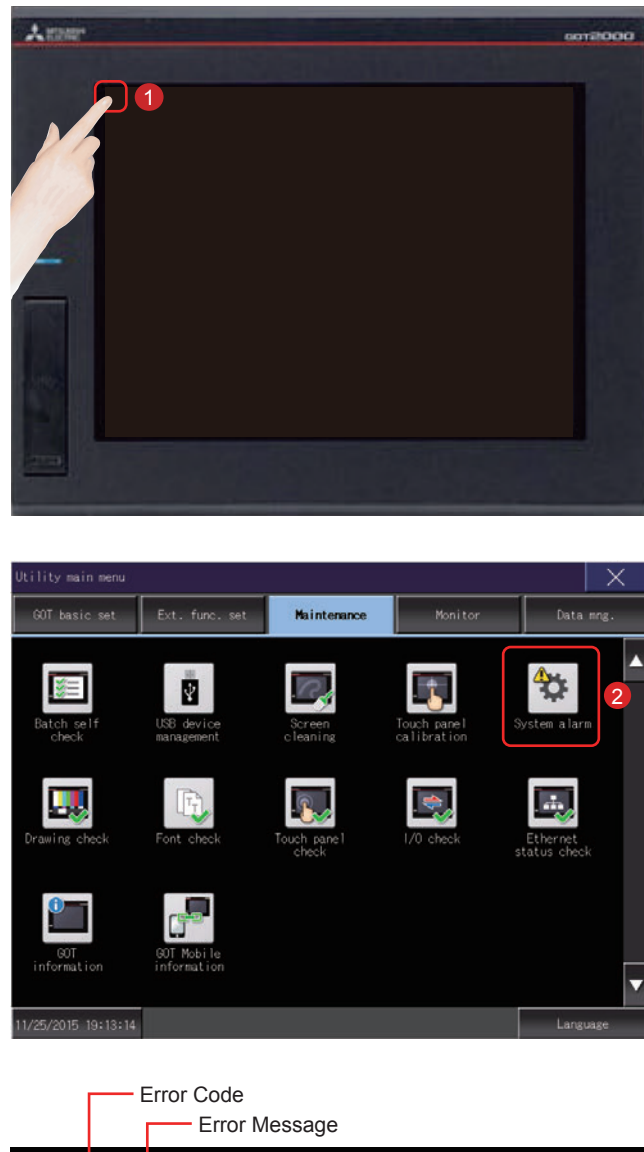

 $\times$ Reset GOT error: ChNo. 1 402 Communication timeout. Confirm communication pathway or modules. 15:25:00 CPU error: No Error Network error No Error

Touch [Utility call key].

Touch [System alarm] on the [Maintenance] 2 screen in [Utility main menu].

- The system alarm window will be displayed. For the system alarm, refer to the following: (Page APP1-1 in this text)  $\rightarrow$  APPENDIX 1 ERROR CODES AND
	- **SYSTEM ALARM LIST**

#### (2) System alarm display resetting

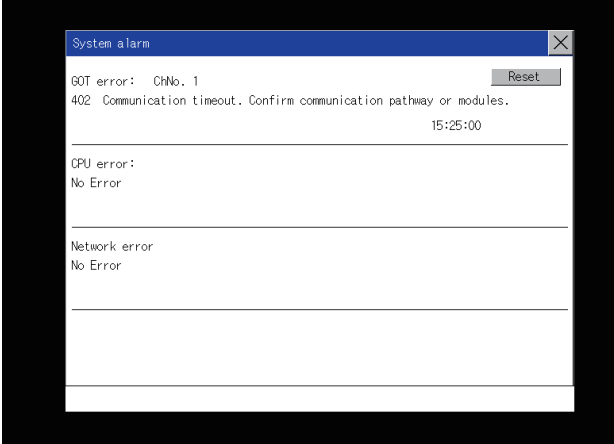

Eliminate each cause of the system alarm having occurred.

Error causes can be identified by the error code, error message and channel No. displayed on the System alarm screen.

 $\rightarrow$  APPENDIX 1 ERROR CODES AND **SYSTEM ALARM LIST** 

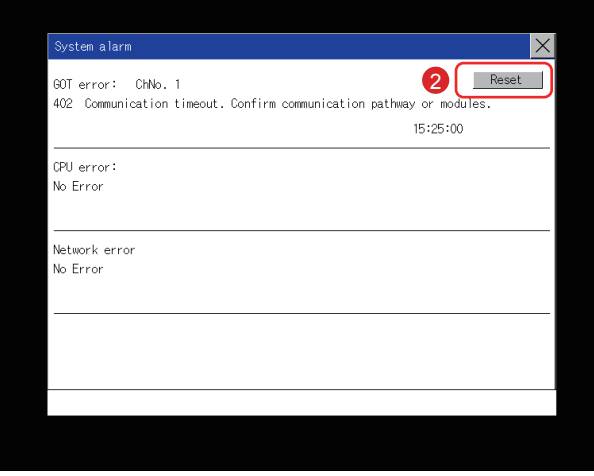

Touch the [Reset] button to reset system 2 alarms.

However, if the cause of any system alarm has not been removed, the system alarm display will not be reset even if the reset operation is performed. Re-check the system.

# **4.4 BATTERY**

## **4.4.1 Installing the Battery**

The battery is used to hold the SRAM data, clock data, and backup data of the system status log data. The periodical replacement of the battery is recommended.

For the details of the battery status display, see the following section. (Page 4-28 in this text)

 $\rightarrow$  4.4.3 Checking the battery voltage

Install a battery to the GOT before the first startup.

The procedures for mounting and removing the battery as an example on GT27 are shown below. (The back side of the GOT is faced upward in the illustration.)

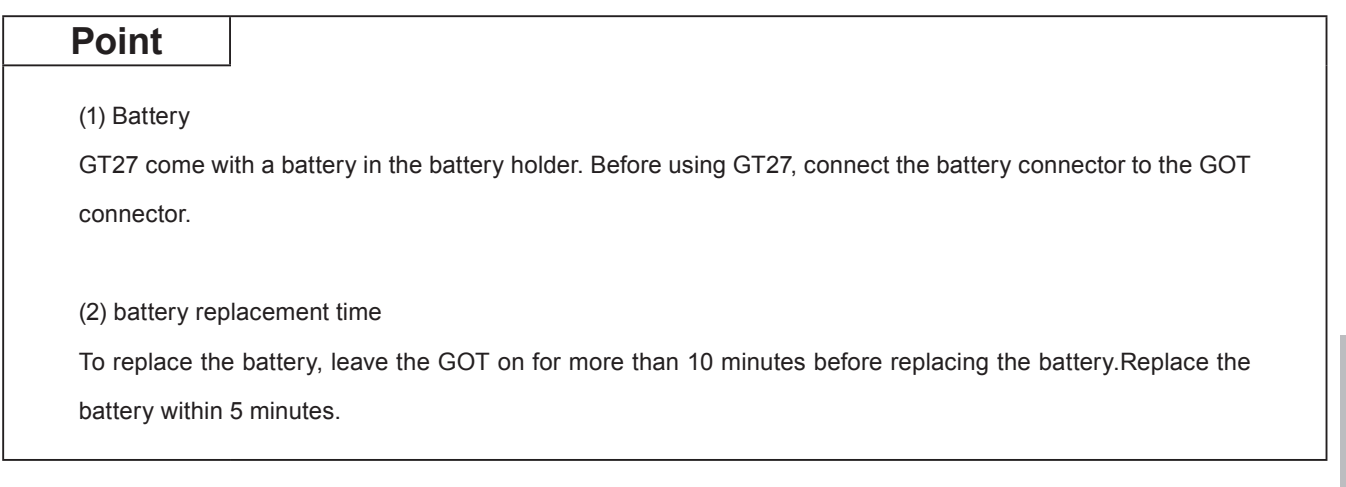

The battery installation procedure differs depending on the GOT models.

GT2715, GT2712, GT2710

The following shows the battery installation procedure, taking GT2712 as an example.

Make sure that the GOT power is off.

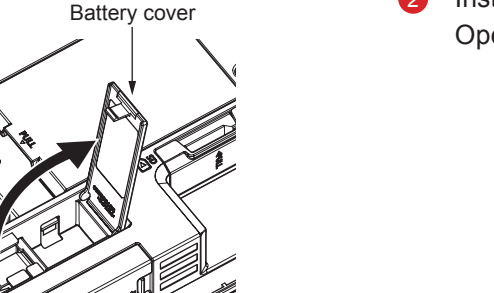

Install the battery to the GOT rear face. Open the battery cover as shown left.

8 To replace the battery, remove the old battery, and then disconnect the connector.

 $\overline{\mathcal{A}}$ 

Without a battery extension cable  $\bullet$ 

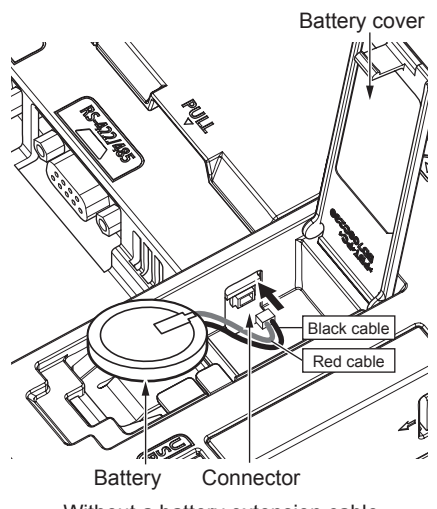

Without a battery extension cable

Battery cover

- ĤЪ. **Black cable** Red cabl Battery Connector **Battery Battery cover** Connector
- With a battery extension cable  $\bullet$

Battery extension cable

- A The GOT-side connector depends on whether the GOT has a battery extension cable
	- Without a battery extension cable Insert the battery connector to the GOT connector.
	- With a battery extension cable Insert the battery connector to the battery extension cable connector of the GOT. The GT27 models with the following hard-

ware versions have no battery extension cable.

- GT2715: Version G or later (manufactured in September 2014)
- GT2712: Version M or later (manufactured in September 2014)
- · GT2710: Version N or later (manufactured in September 2014)

After installing the battery to the battery 6 holder of the GOT, close the battery cover until it clicks.

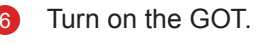

Check that the battery condition is normal with the utility. For the details of the battery condition display, refer to the following. (Page 4-28 in this text)

 $\rightarrow$  4.4.3 Checking the battery voltage

#### GT2708, GT2705  $\bullet$

The following shows the battery installation procedure, taking GT2708 as an example.

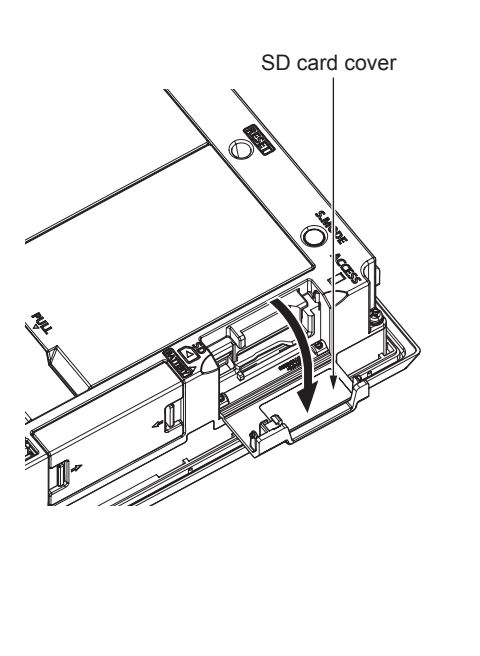

Make sure that the GOT power is off.

Install the battery inside the SD card cover on the side of the GOT. Open the SD card cover as shown left.

 $\boldsymbol{\varDelta}$ 

**3** Remove the old battery, and then disconnect the connector.

For information on how to remove the battery, refer to the following.

Insert the battery connector to the GOT connector.

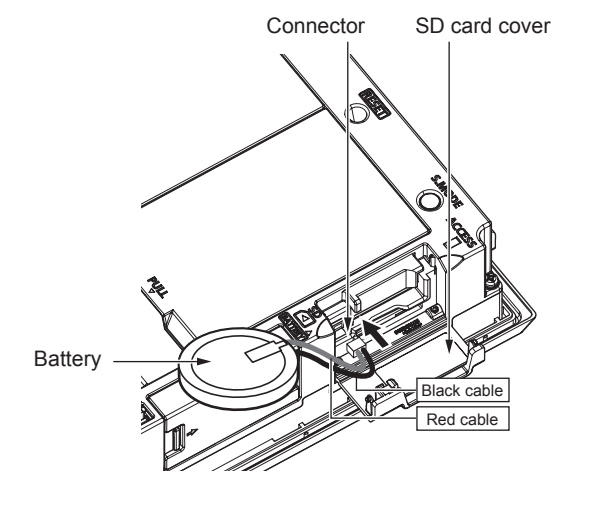

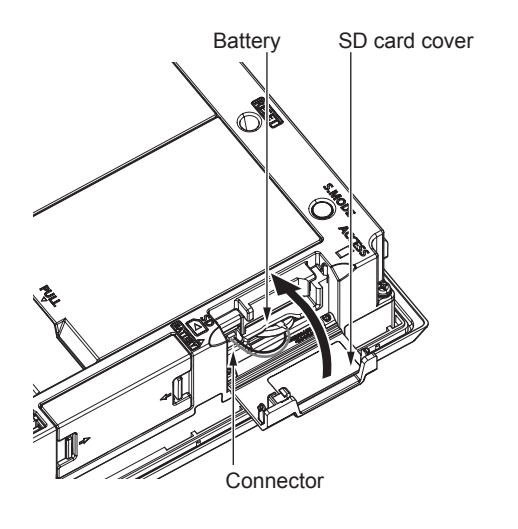

5 After installing the battery to the battery holder of the GOT, close the SD card cover until it clicks.

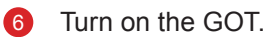

Check that the battery condition is normal with the utility. For the details of the battery condition display, refer to the following. (Page 4-28 in this text)

 $\rightarrow$  4.4.3 Checking the battery voltage

## 4.4.2 Removing the Battery

The battery removal procedure differs depending on the GOT models.

GT2715, GT2712, GT2710

The following shows the battery removal procedure, taking GT2712 as an example.

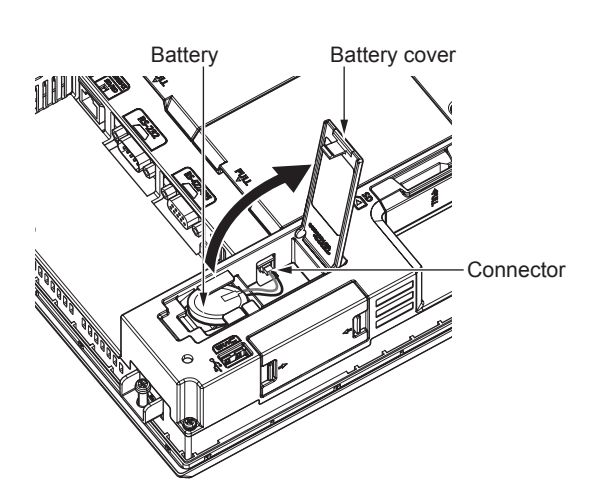

- Make sure that the GOT power is off.
- The battery is stored in the GOT rear face. Open the battery cover as shown left.

Without a battery extension cable

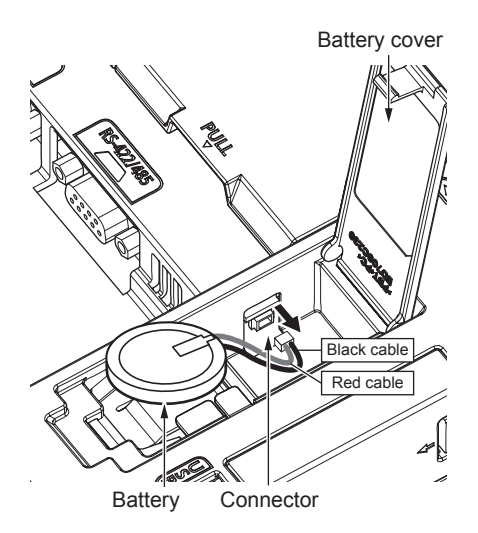

- 3 After removing the battery from the battery holder of the GOT, unplug the connector. The GOT-side connector depends on whether the GOT has a battery extension cable.
	- Without a battery extension cable Unplug the battery connector from the GOT connector.
	- With a battery extension cable Unplug the battery connector from the battery extension cable connector of the GOT.

The GT27 models with the following hardware versions have no battery extension cable.

- GT2715: Version G or later (manufactured in September 2014)
- · GT2712: Version M or later (manufactured in September 2014)
- GT2710: Version N or later (manufactured in September 2014)

• With a battery extension cable

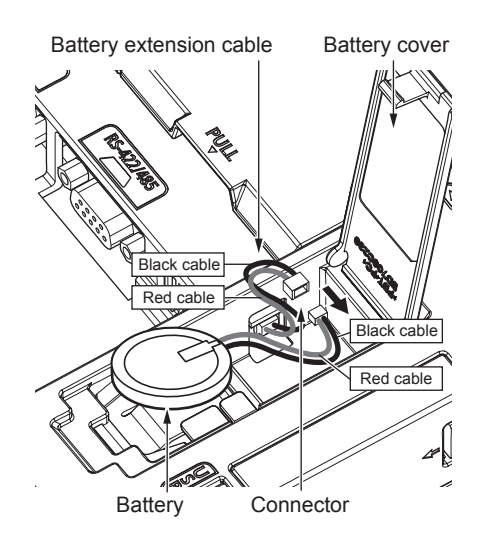

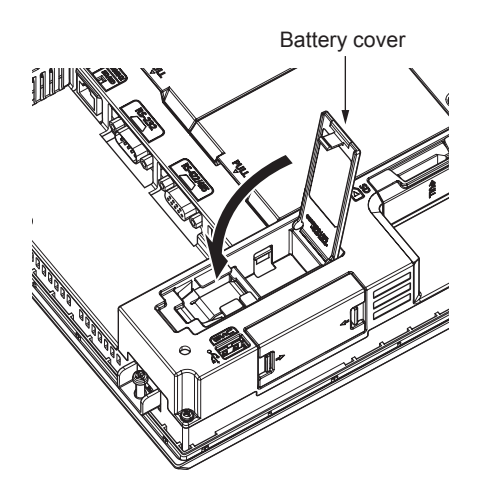

Push and close the battery cover until it  $\bullet$ clicks.

#### ● GT2708, GT2705

The following shows the battery removal procedure, taking GT2708 as an example.

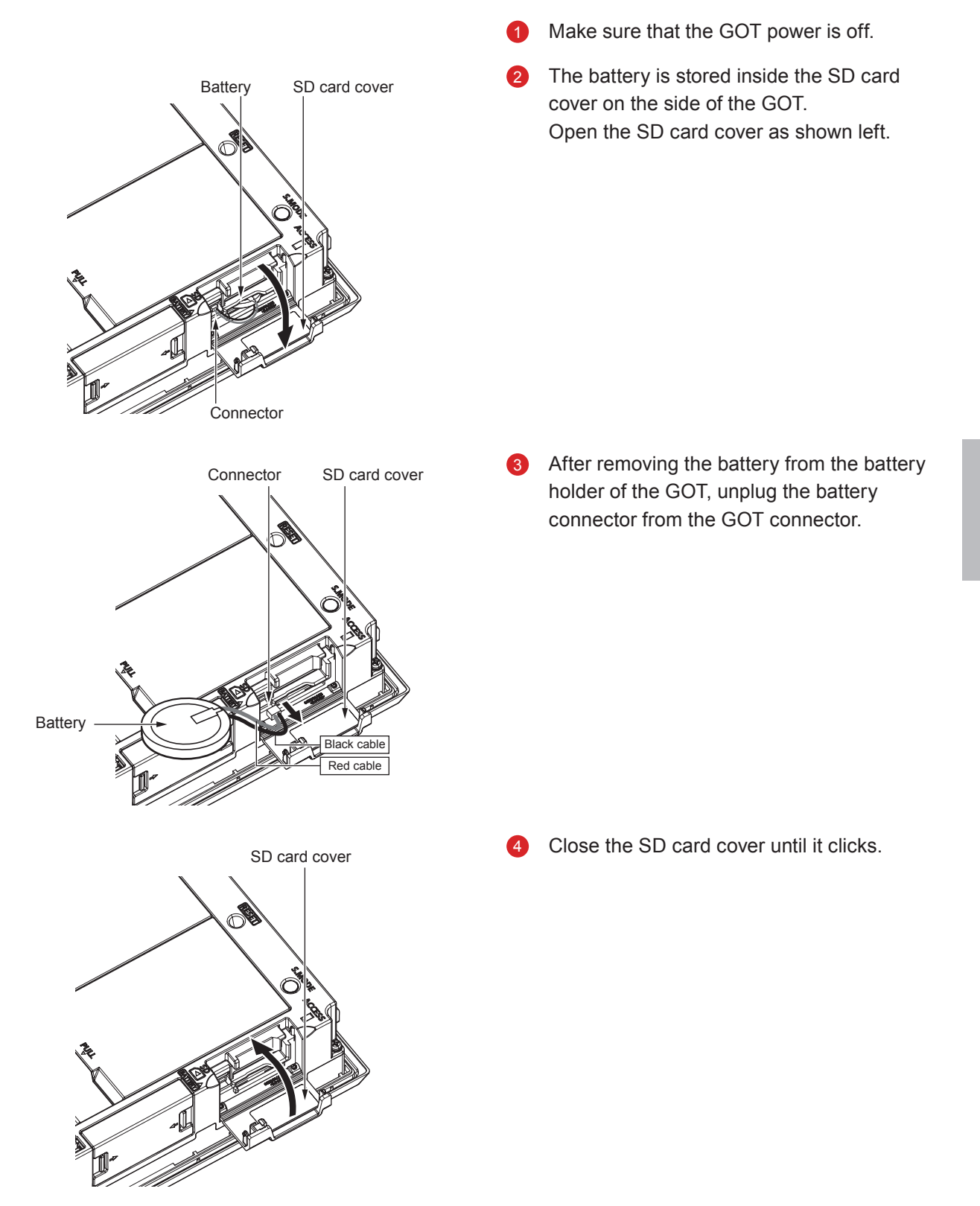

## 4.4.3 Checking the battery voltage

The battery voltage can be checked by two methods.

- Checking on the utility menu
- Checking on the system alarm screen
- (1) Method for checking on the utility menu

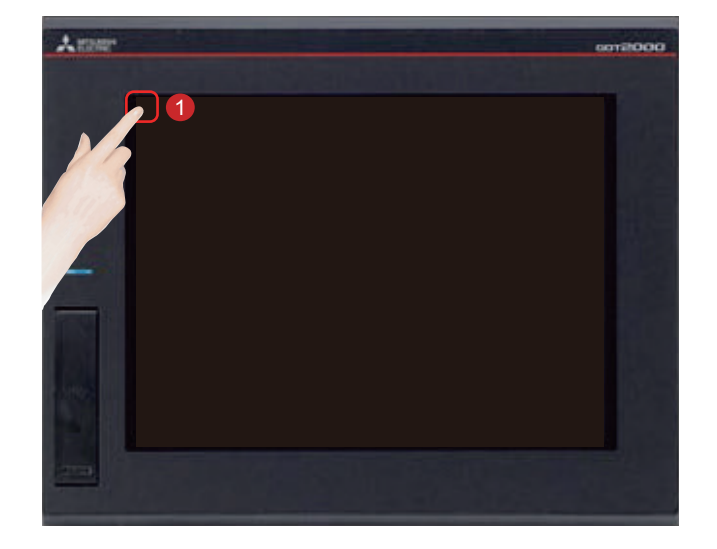

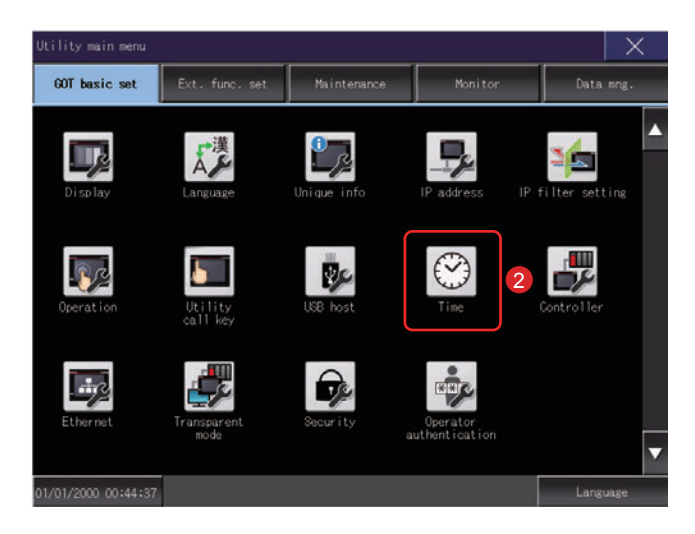

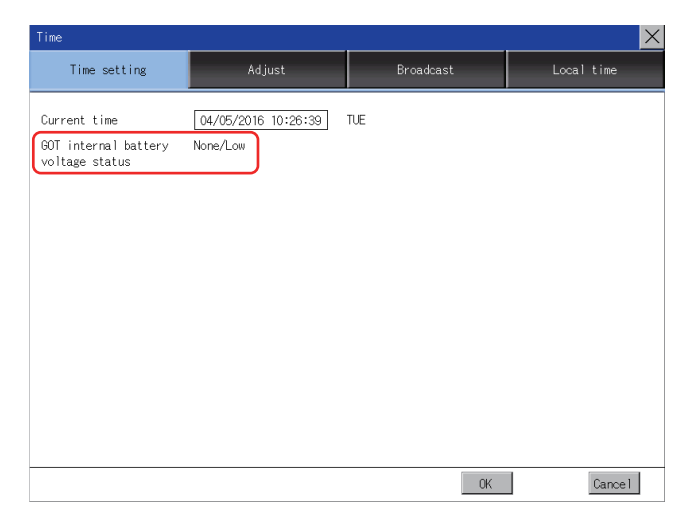

Touch [Utility call key].

Touch [Time] on the [GOT basic set] screen  $\bullet$ in [Utility main menu].

Displays battery voltage status.

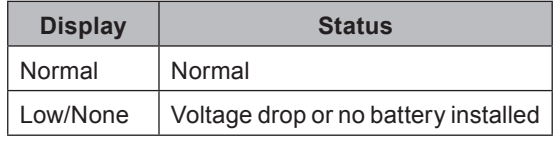

When the battery voltage is low, replace the battery immediately.

The GOT retains the data for 14 days after the low-voltage battery detection. However, after the period, the GOT cannot retain the data.

#### **(2) Setting method for displaying on the system alarm screen**

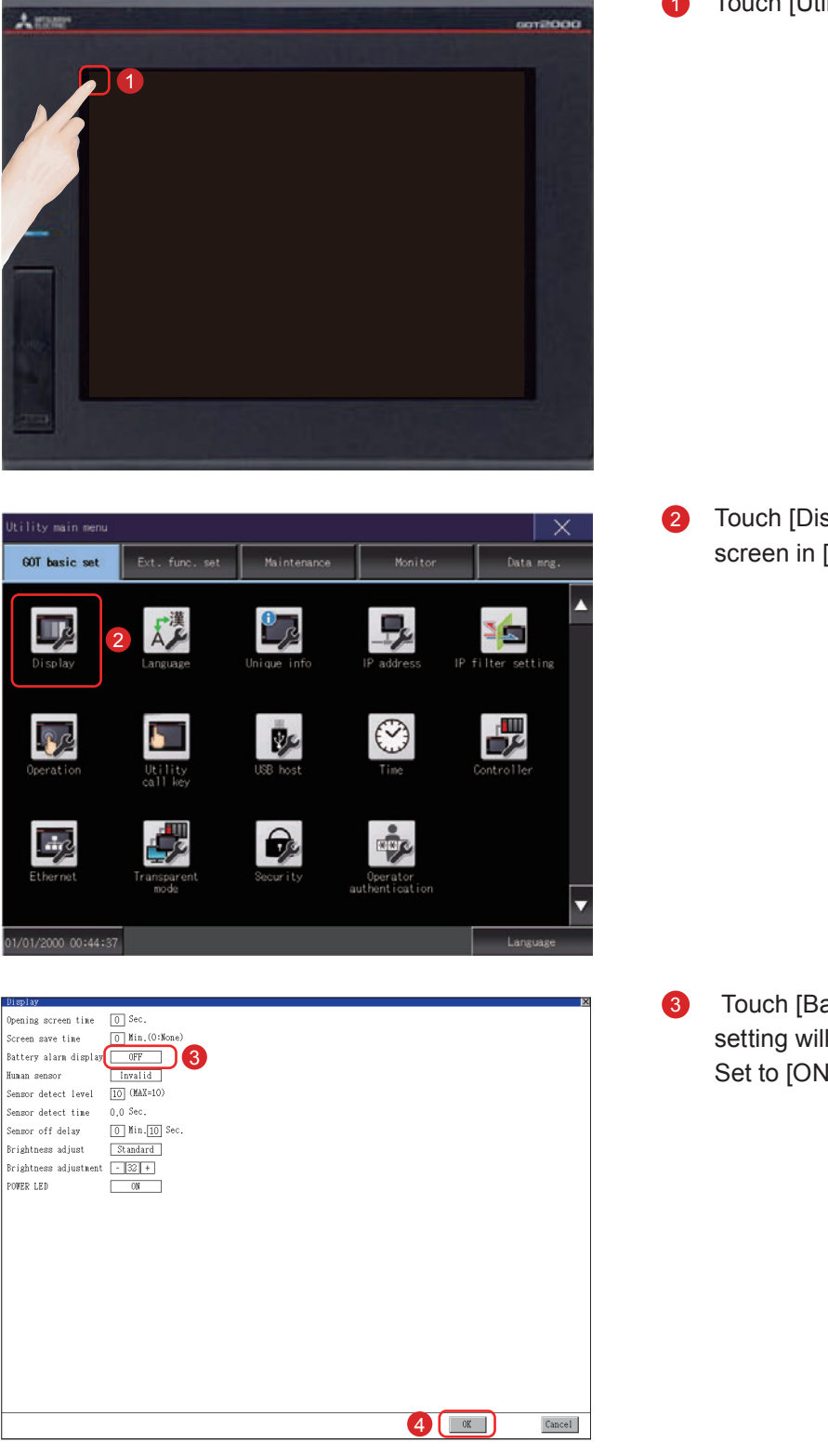

**1** Touch [Utility call key].

2 Touch [Display] on the [GOT basic set] screen in [Utility main menu].

**3** Touch [Battery alarm display], and the setting will change.  $(ON \Leftrightarrow OFF)$ Set to [ON].

4 Touch the [OK] button to restart the GOT and reflect the setting change. To cancel the setting change and return to the main menu, touch the [Cancel] button.

- System alarm  $|\mathsf{x}|$ Reset |<br>| GOT error:<br>| 500 | Warning! Built-in battery voltage is low.  $14:40:07$ CPU error:<br>No Error Network error<br>No Error
- Checking on the system alarm screen

When a battery voltage drop is detected, the window shown left will be displayed. Immediately replace the battery. The GOT retains the data for 14 days after the low-voltage battery detection. However, after the period, the GOT cannot retain the data.

# **APPENDIX 1 ERROR CODES AND SYSTEM ALARM LIST**

#### (1) Error codes displayed on the GOT

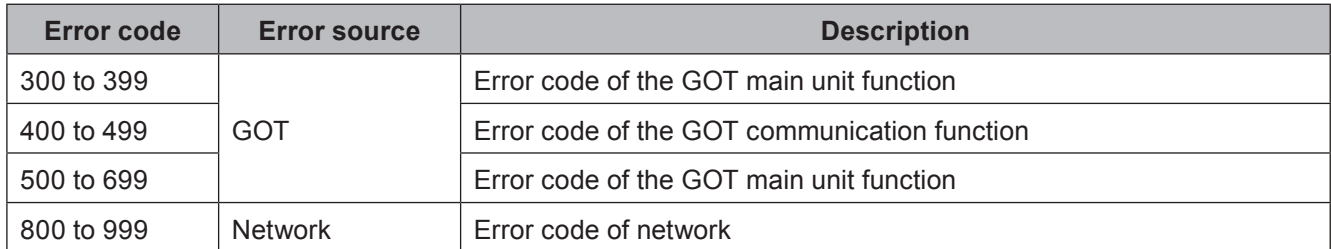

#### (2) System alarm list

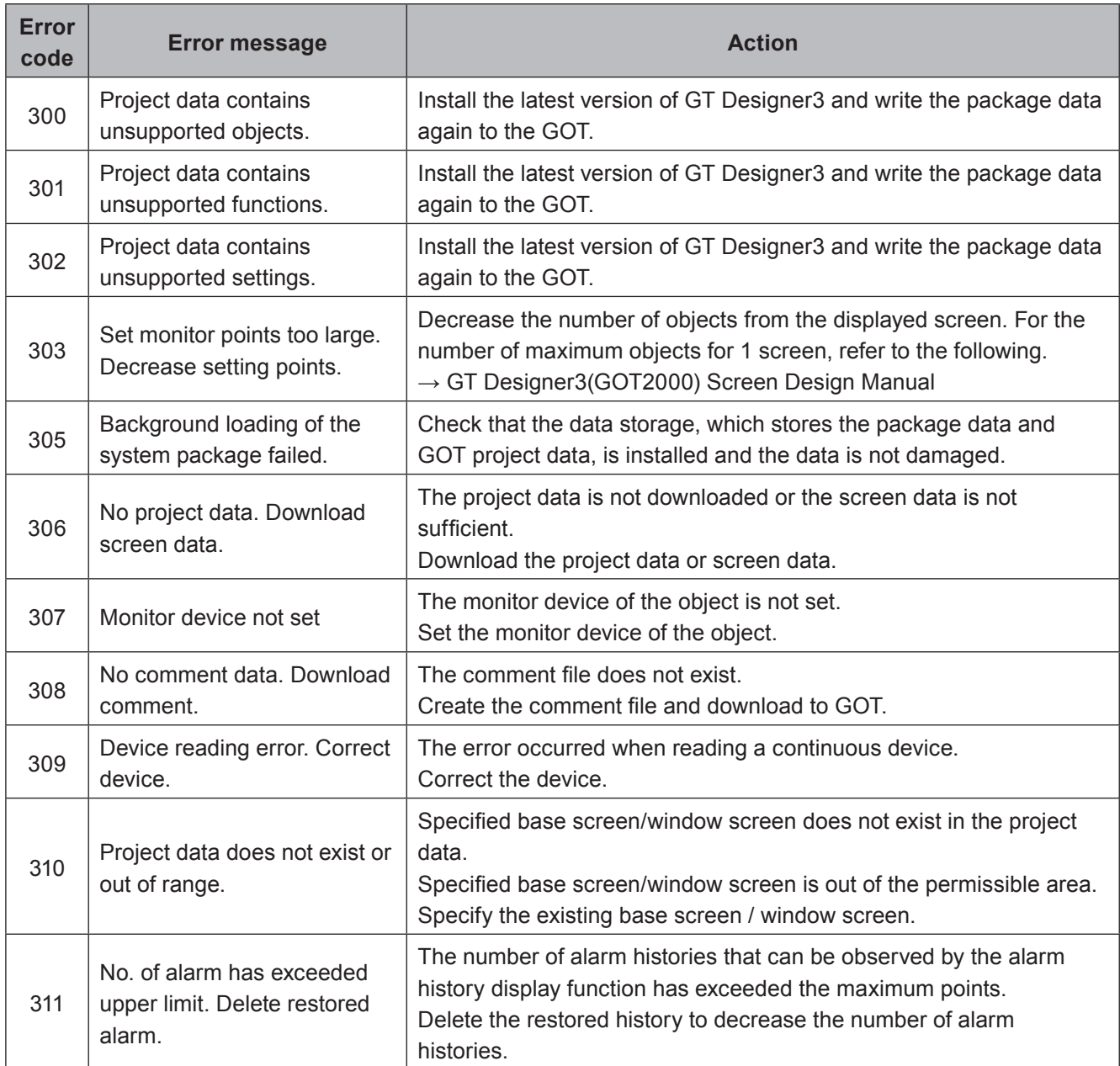

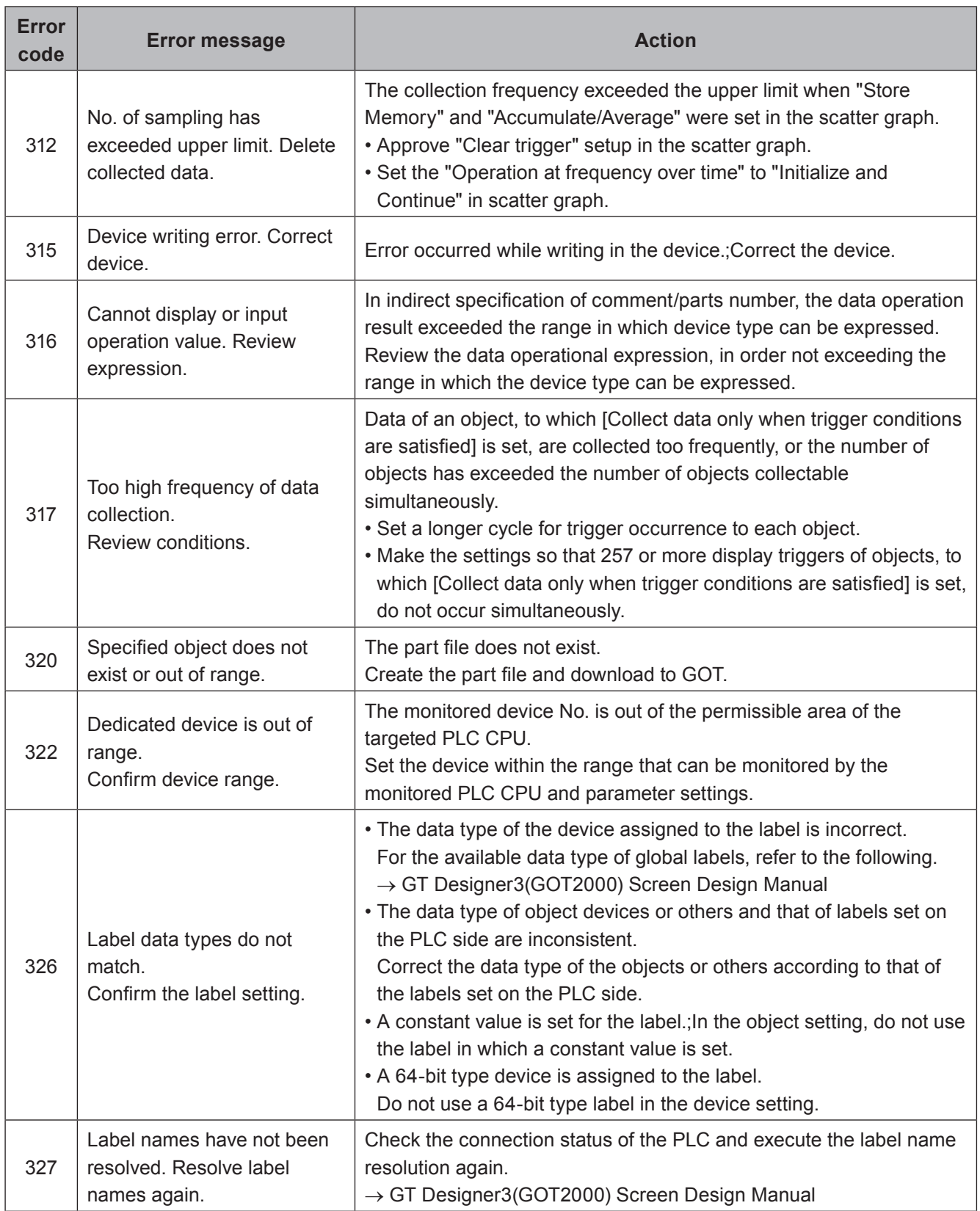
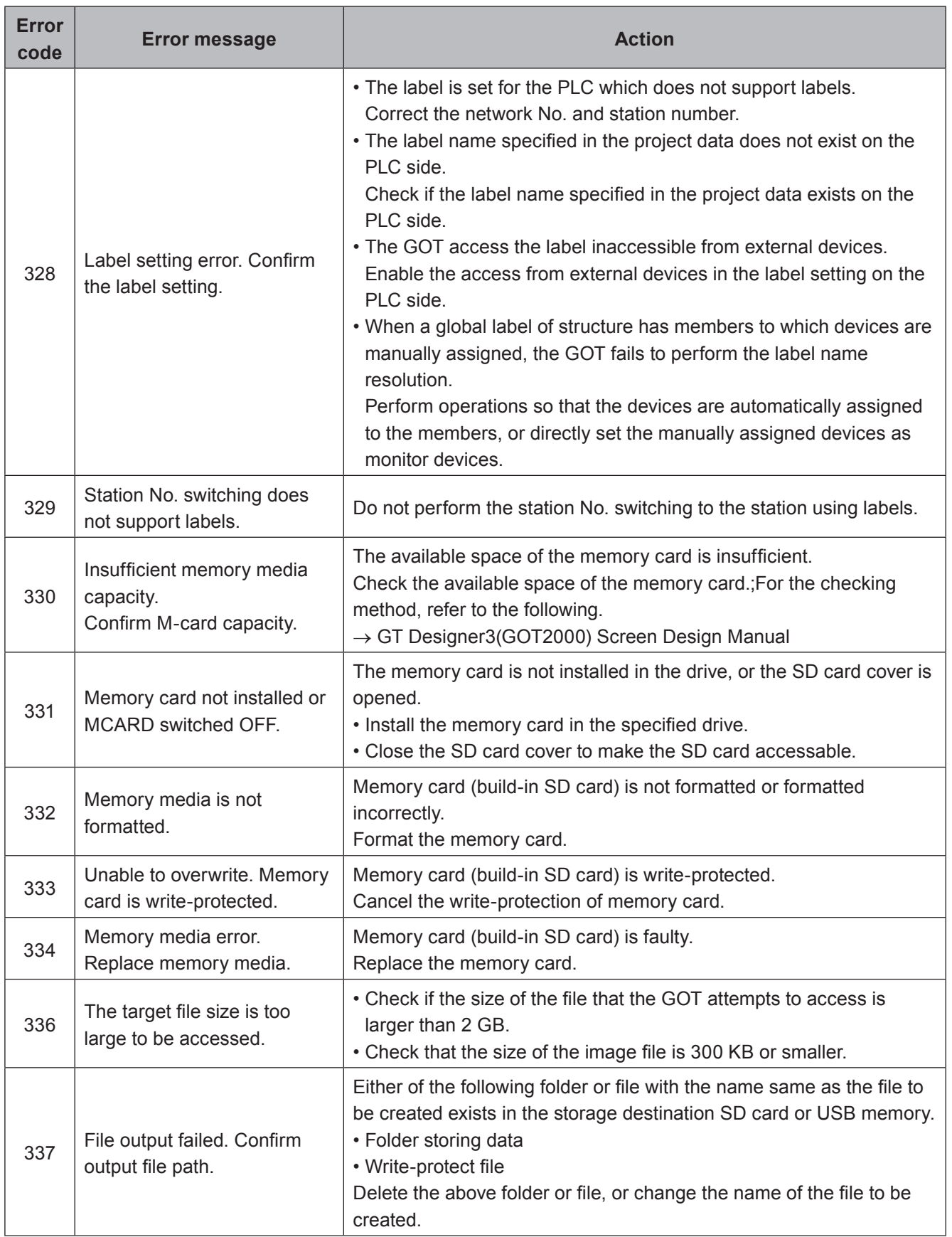

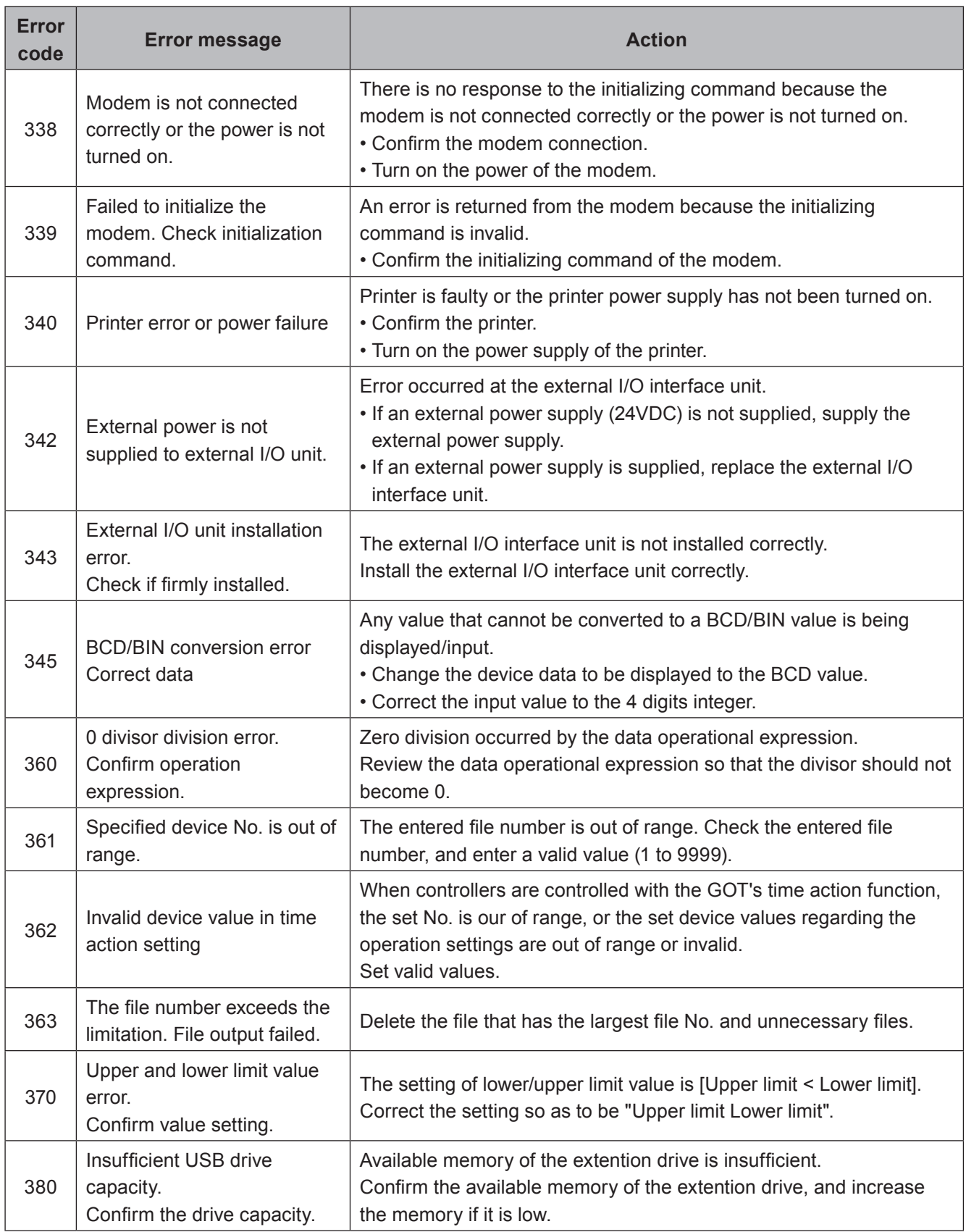

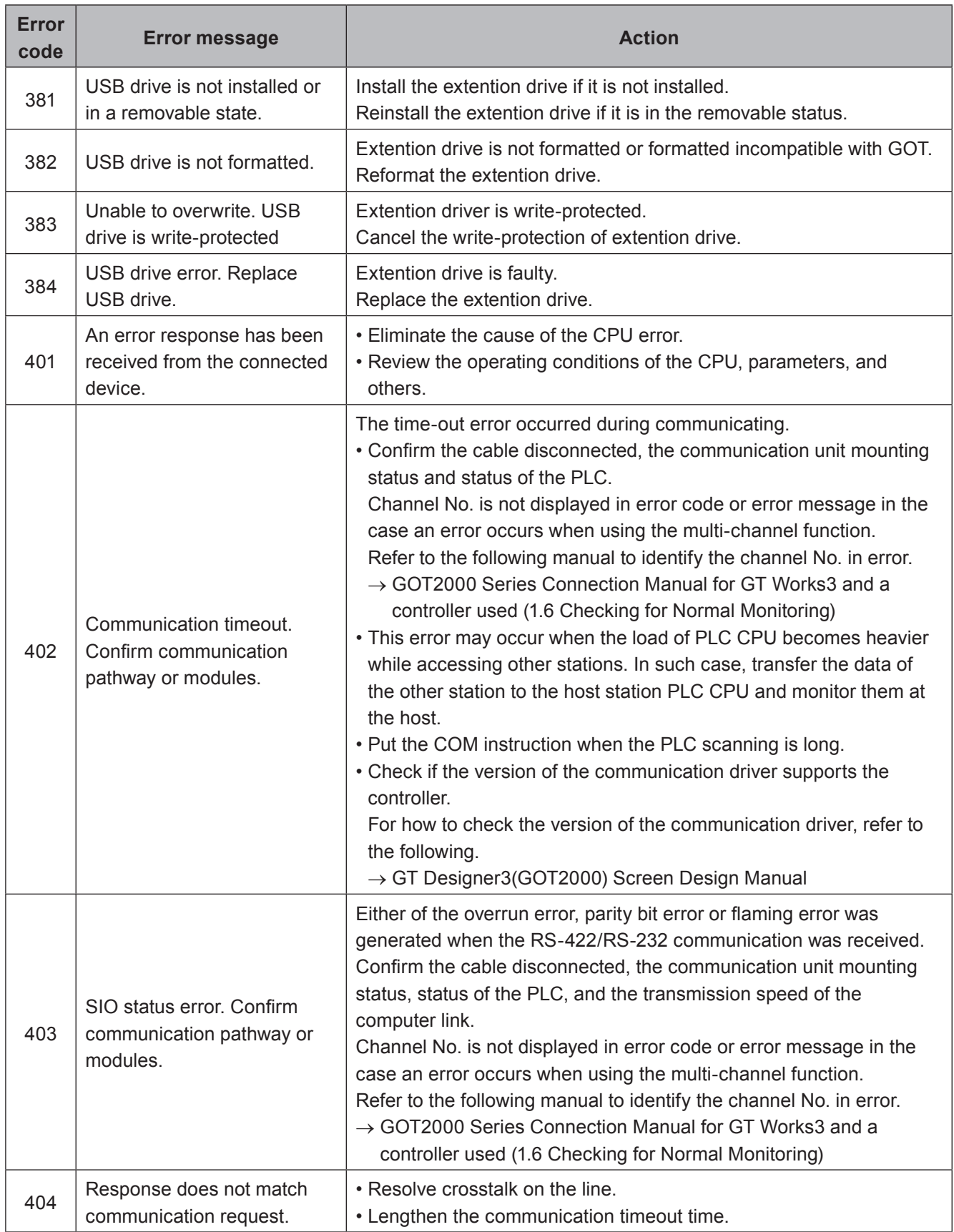

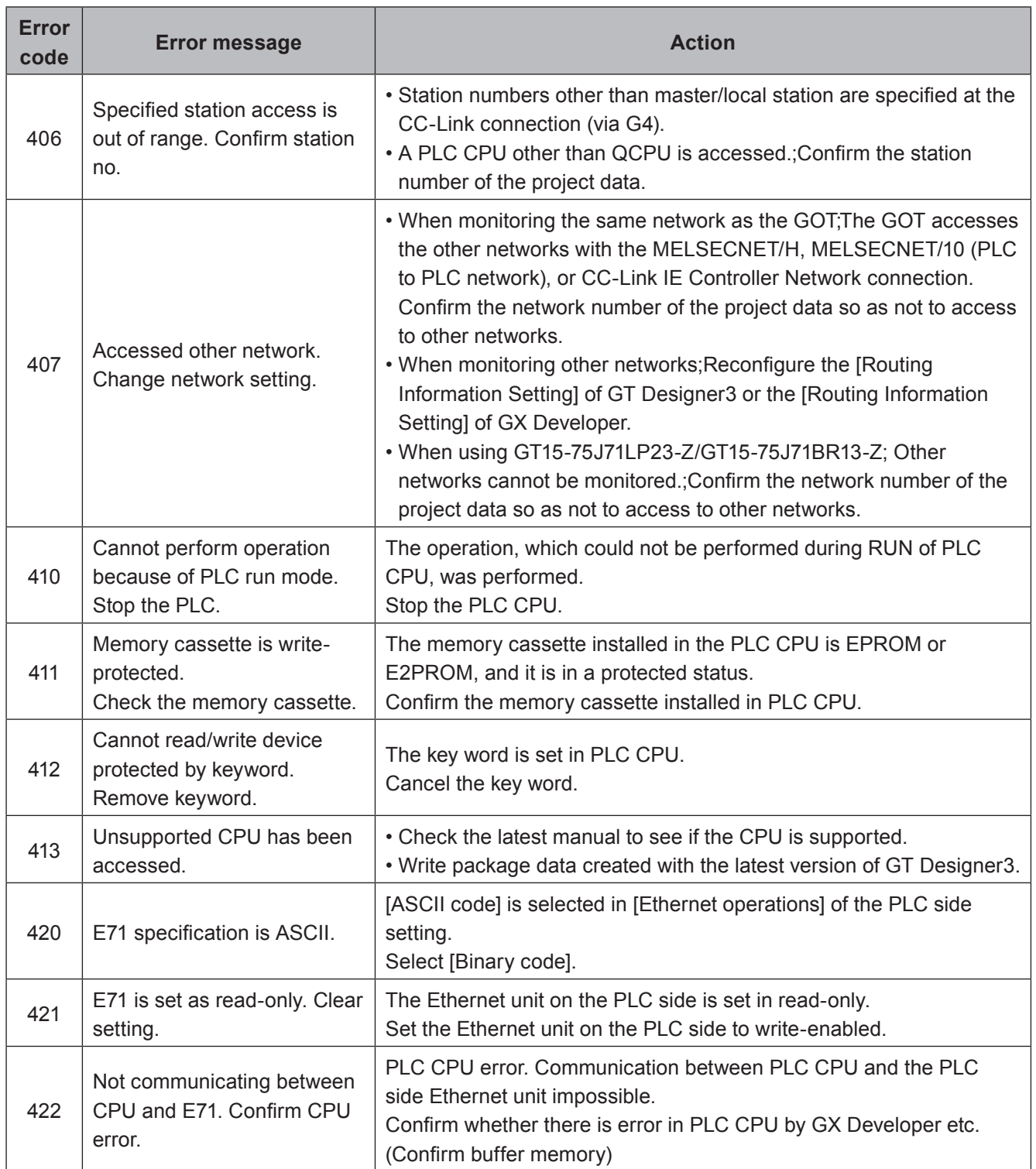

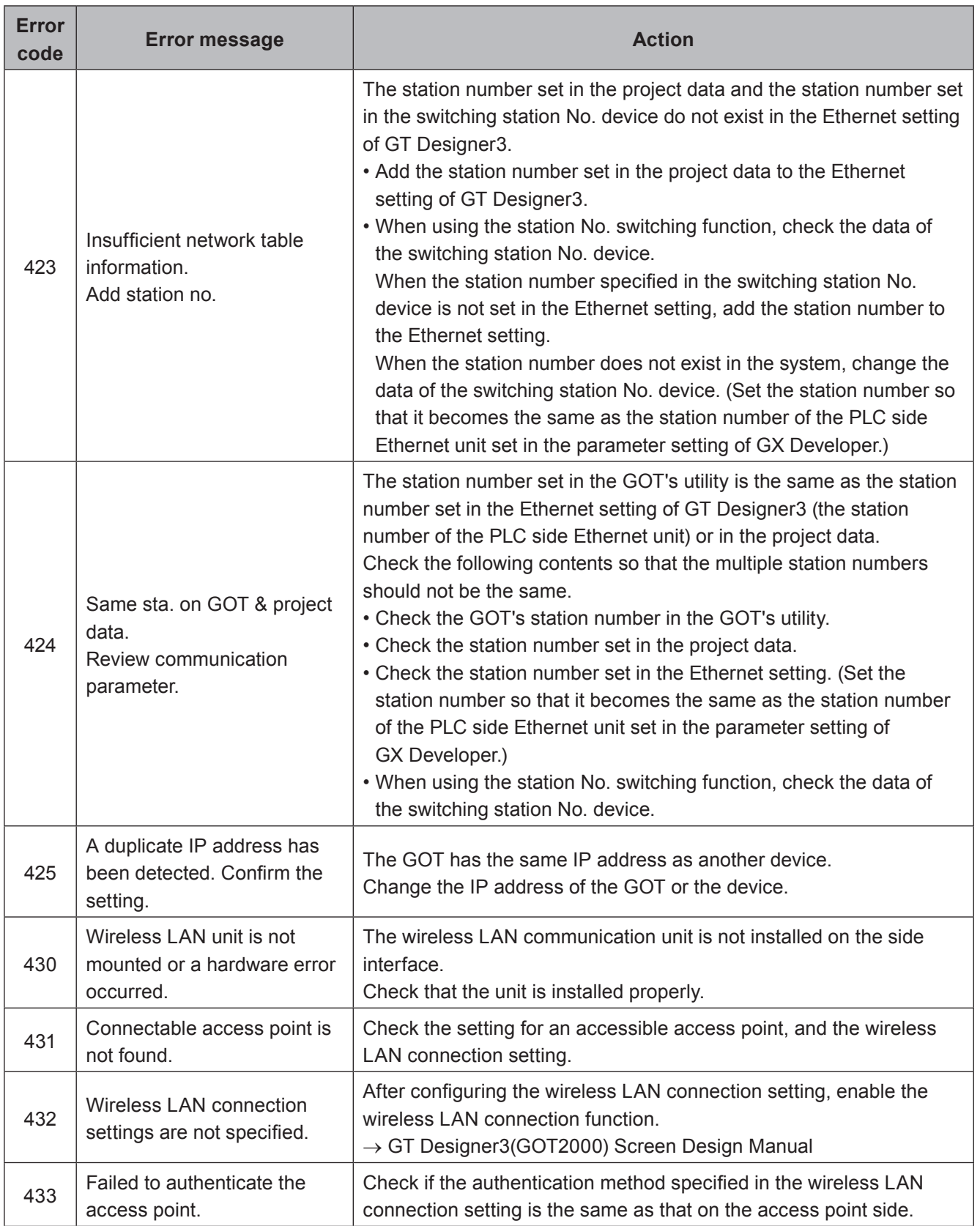

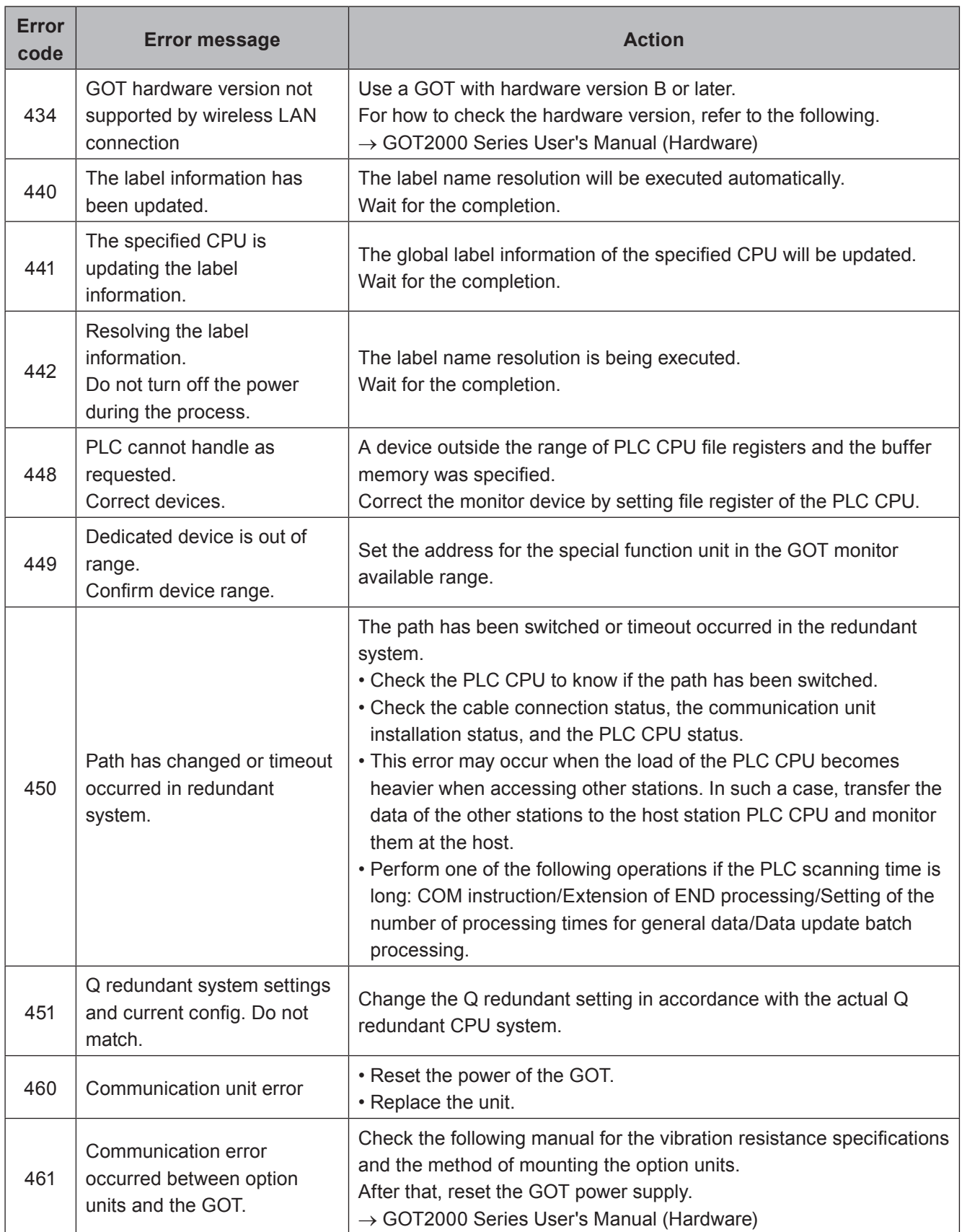

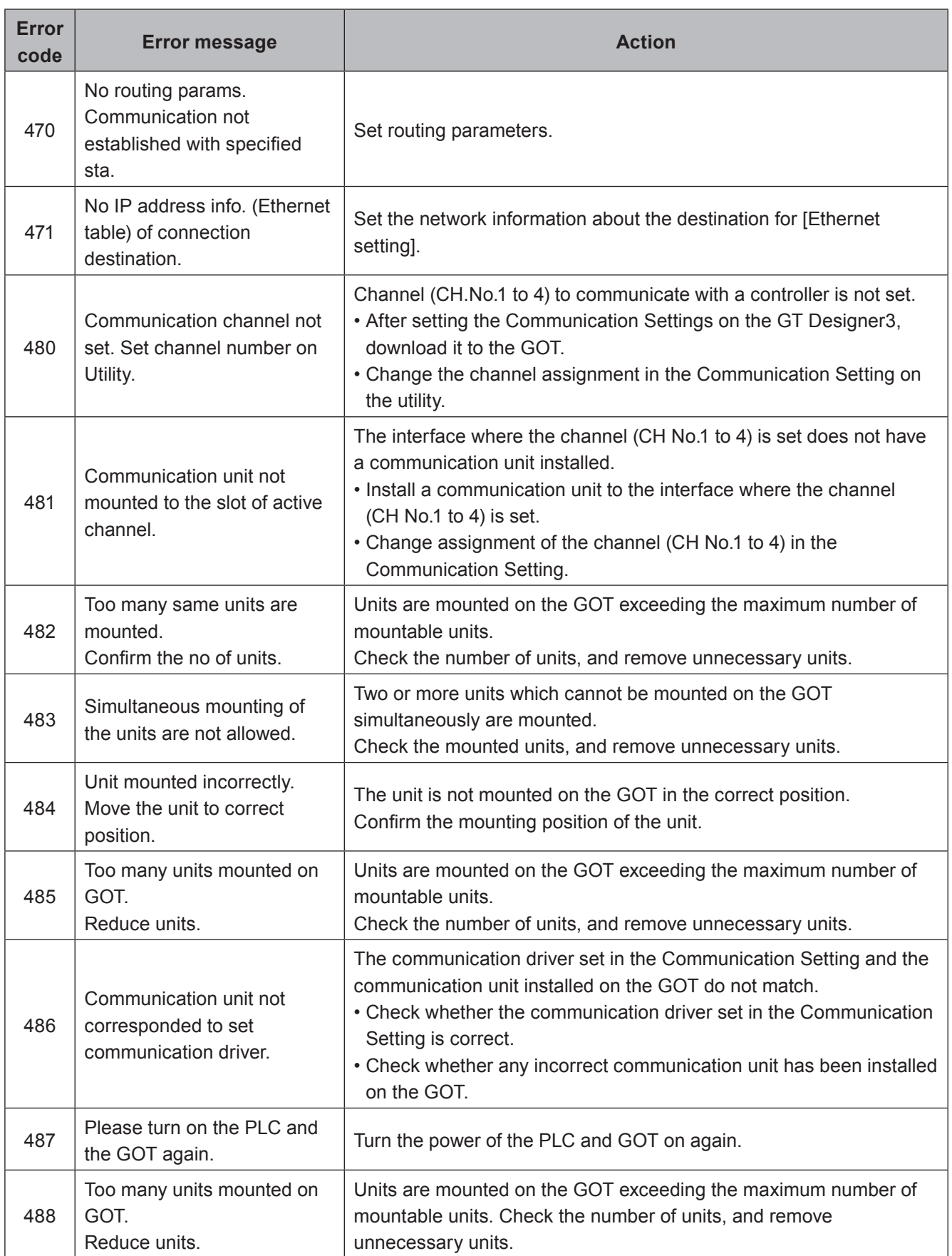

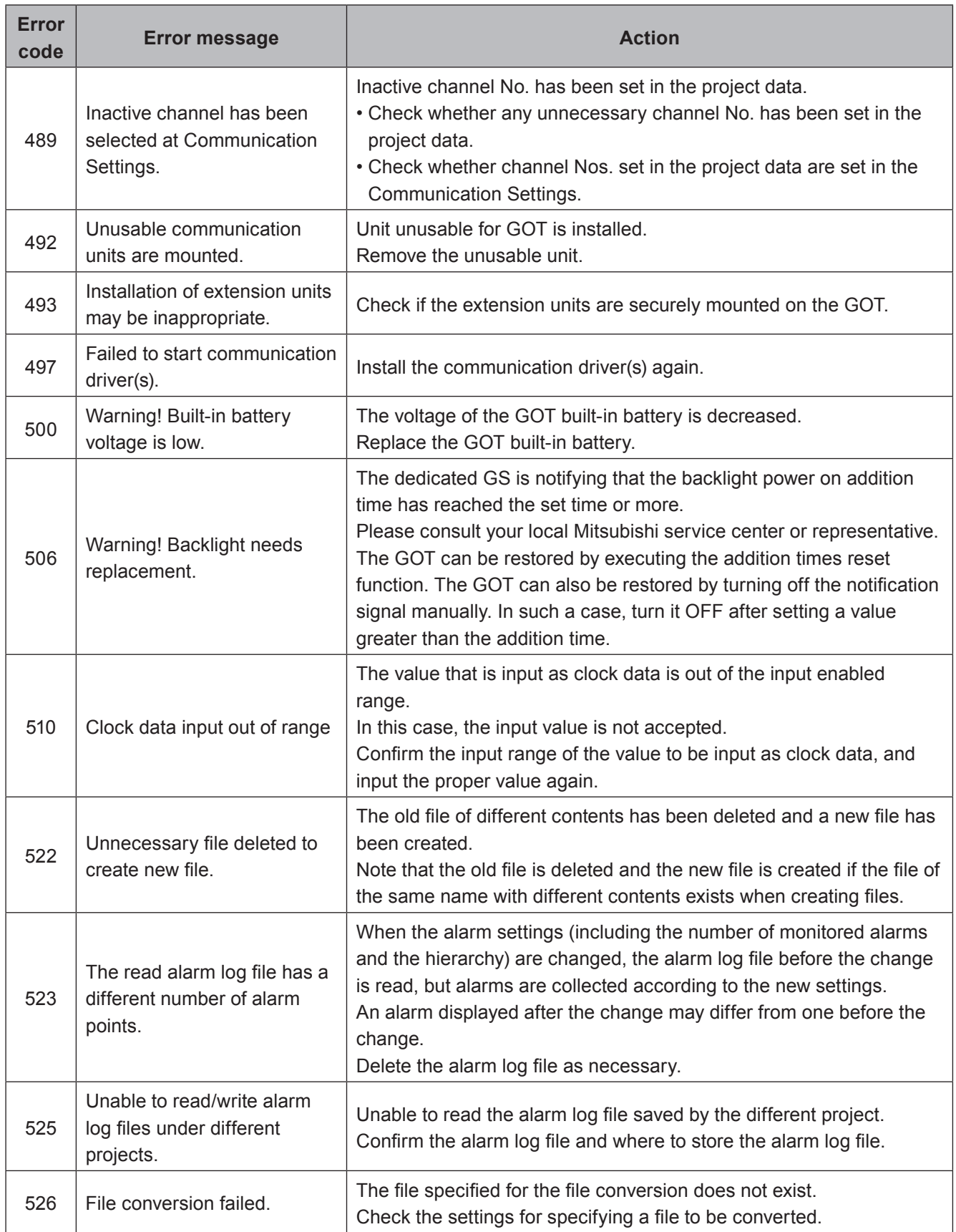

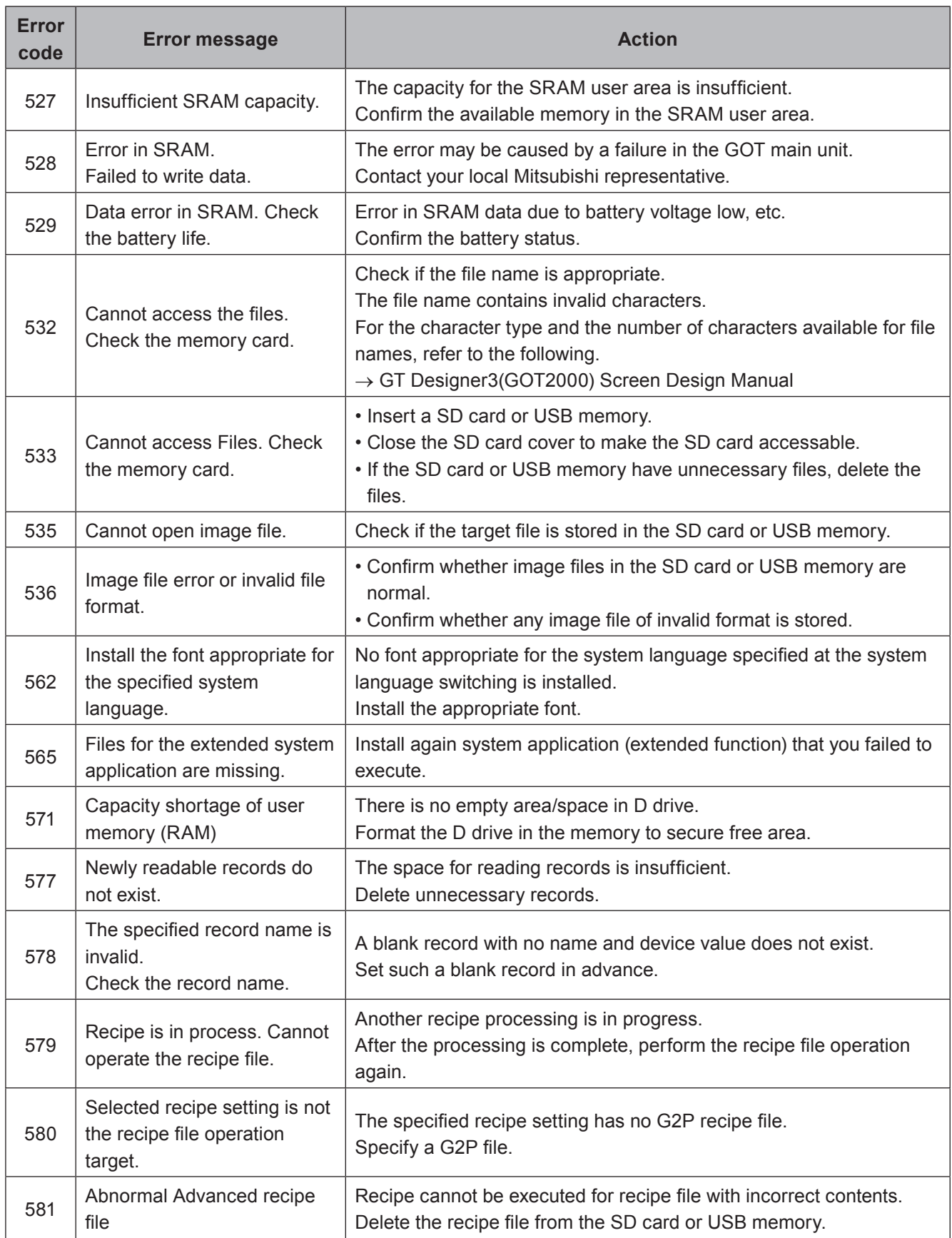

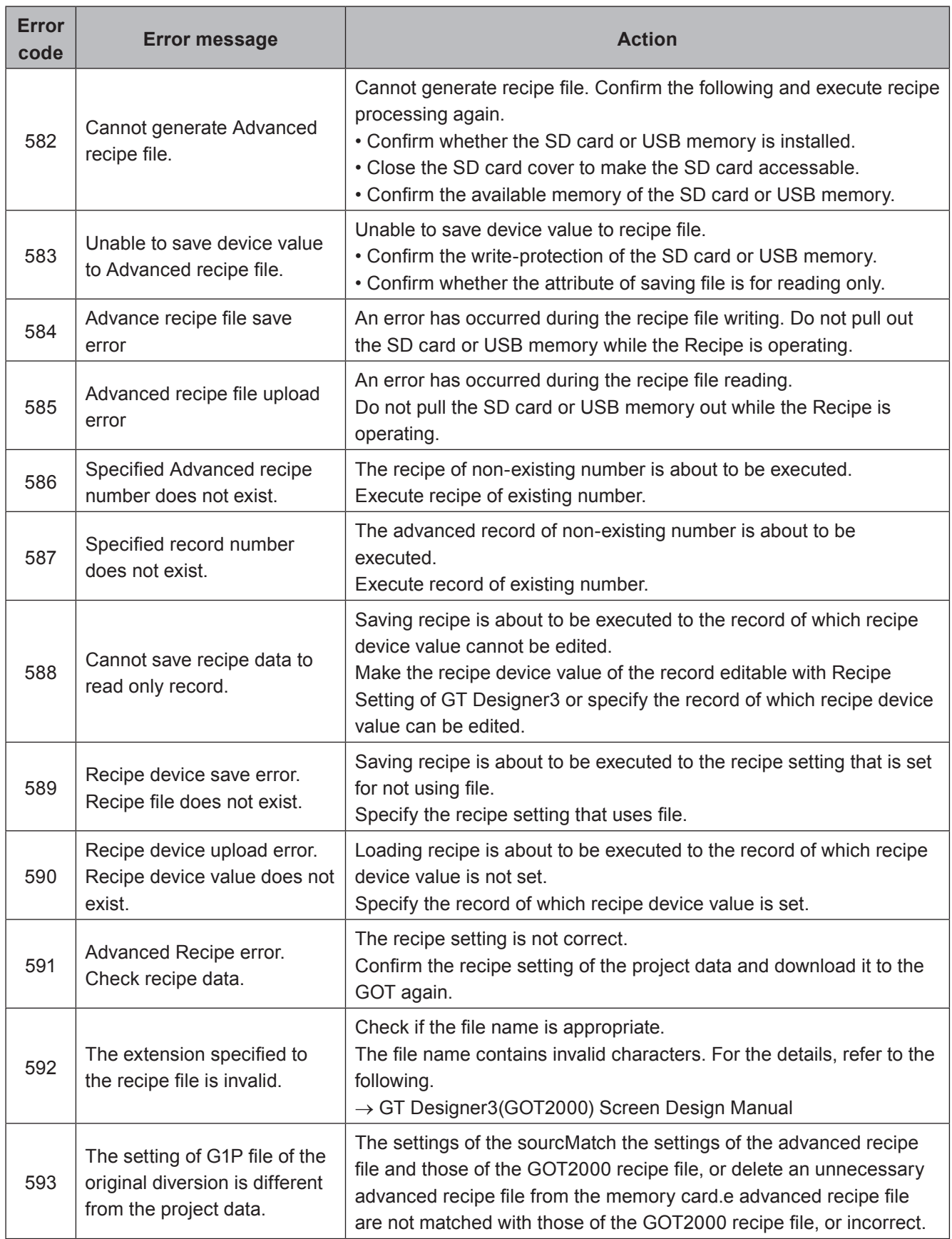

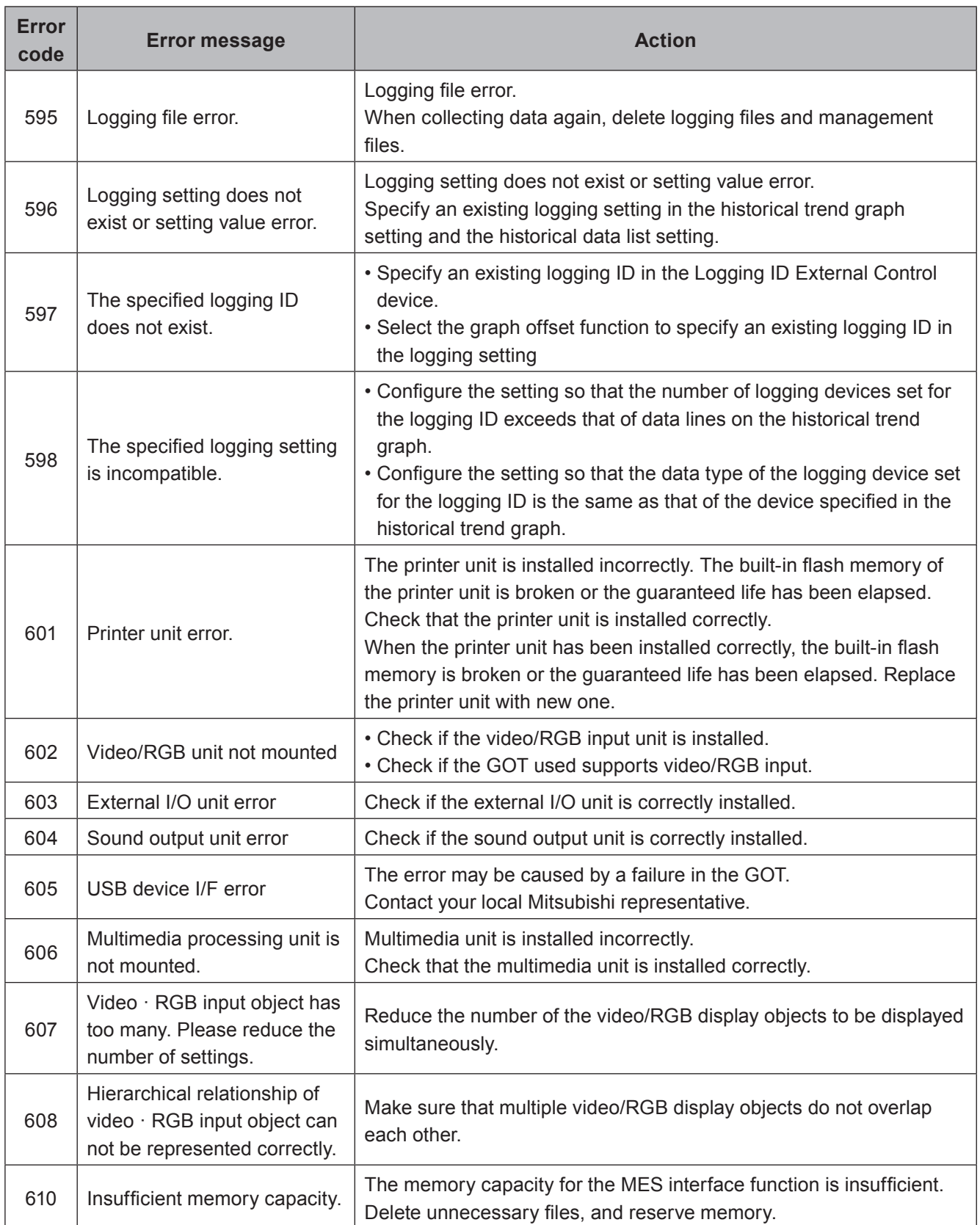

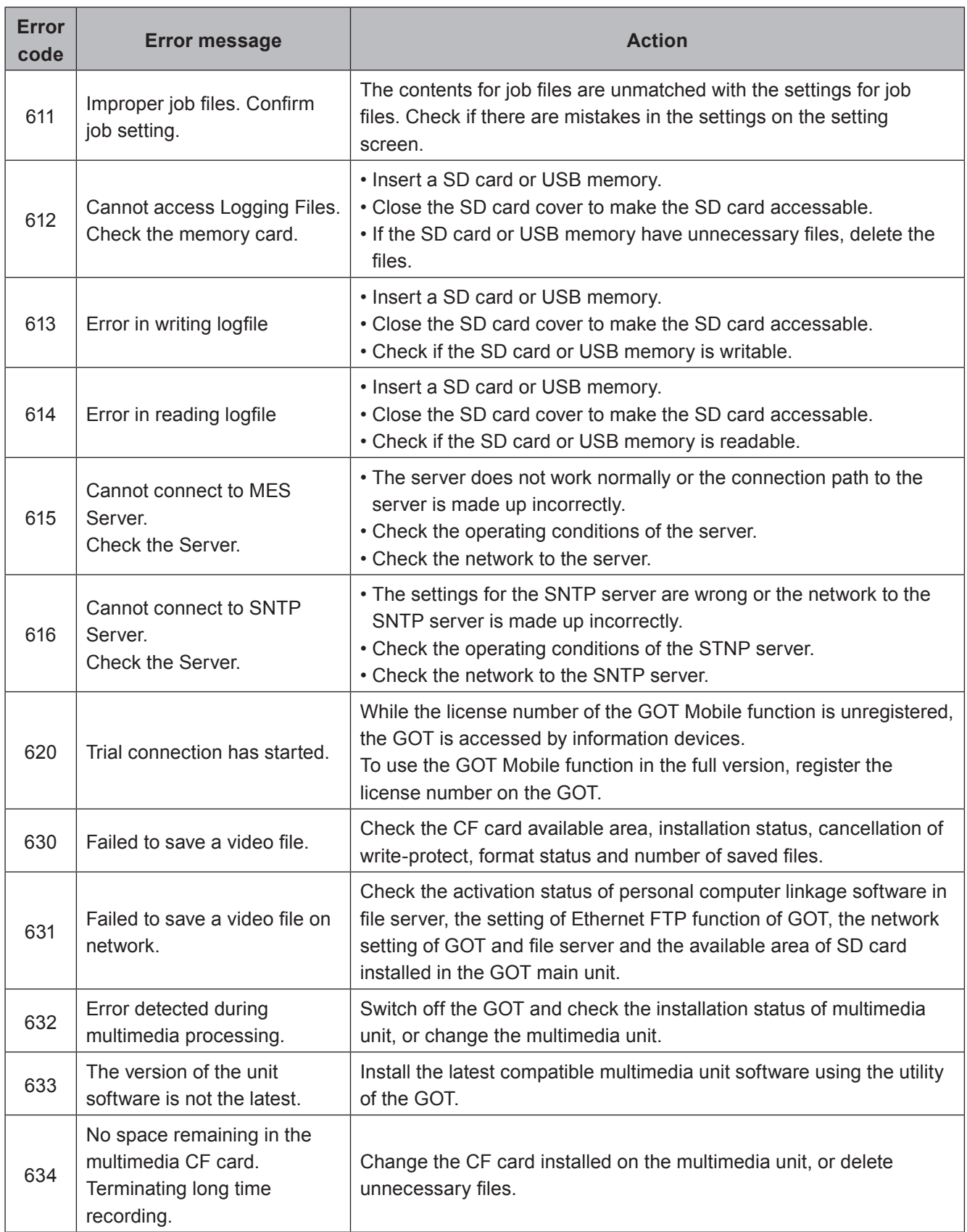

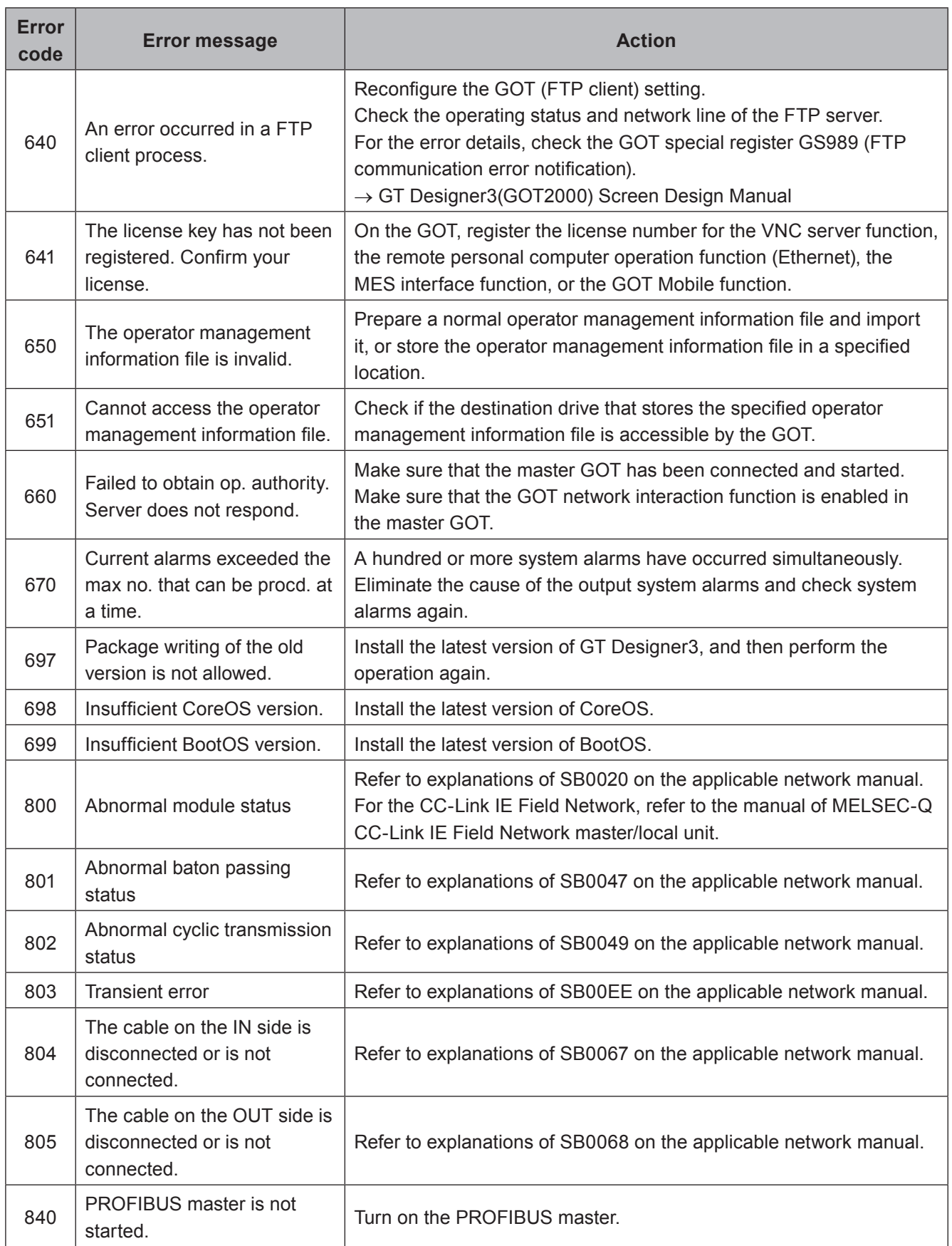

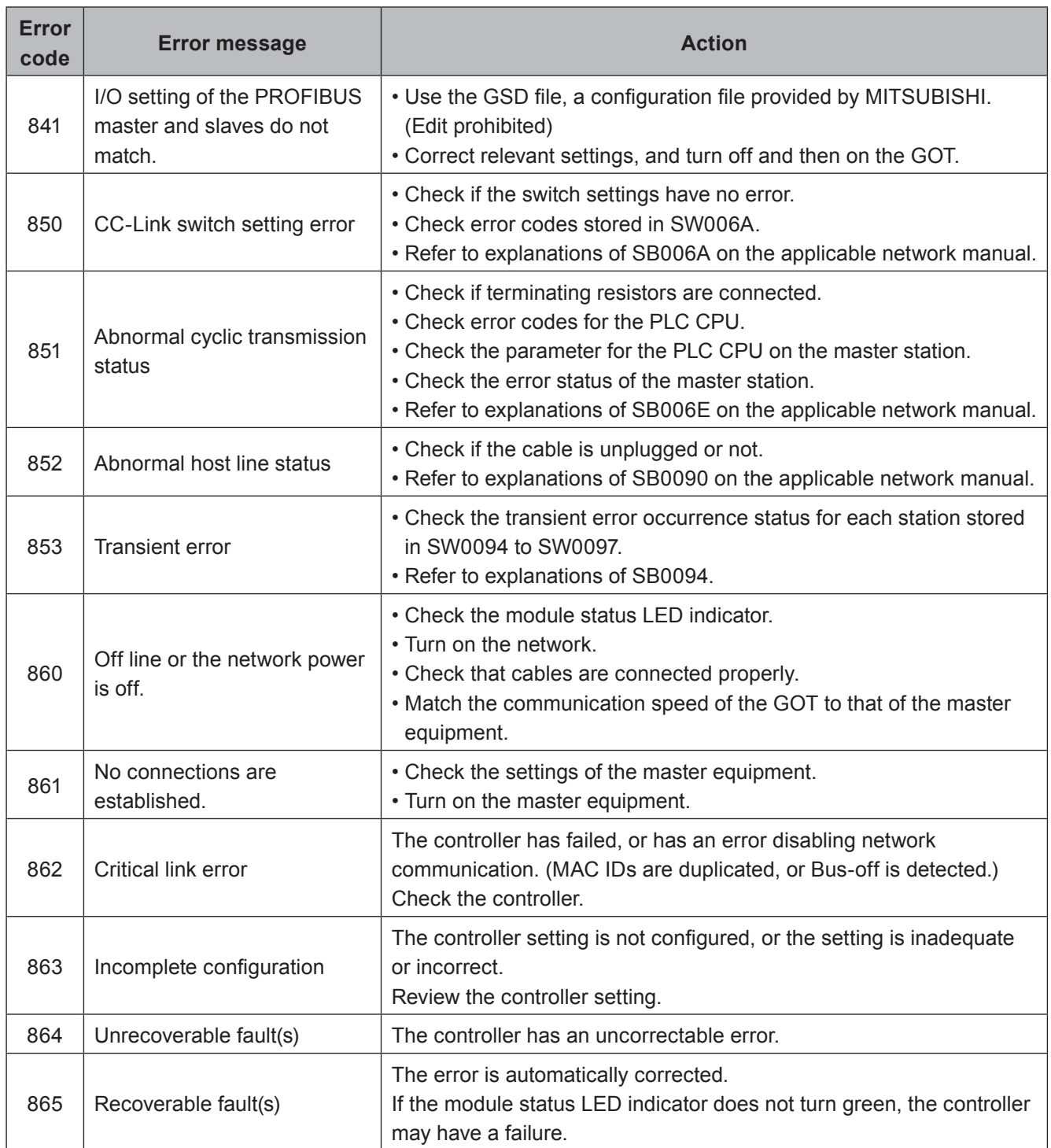

## **APPENDIX 2 INSTALLATION AND REMOVEMENT**

## **1 Installation Precautions**

Install the GOT with consideration of the control panel inside dimensions and the installation prohibited area. Depending on the types of connection cables connected to the GOT, the distance more than the described dimensions may be required.

Install the GOT with consideration of the connector dimensions and the cable bend radius.

## 2 Cutting a panel

### $\bullet$  GT2715-X

Open an installation hole on the control panel with the dimensions as shown below.

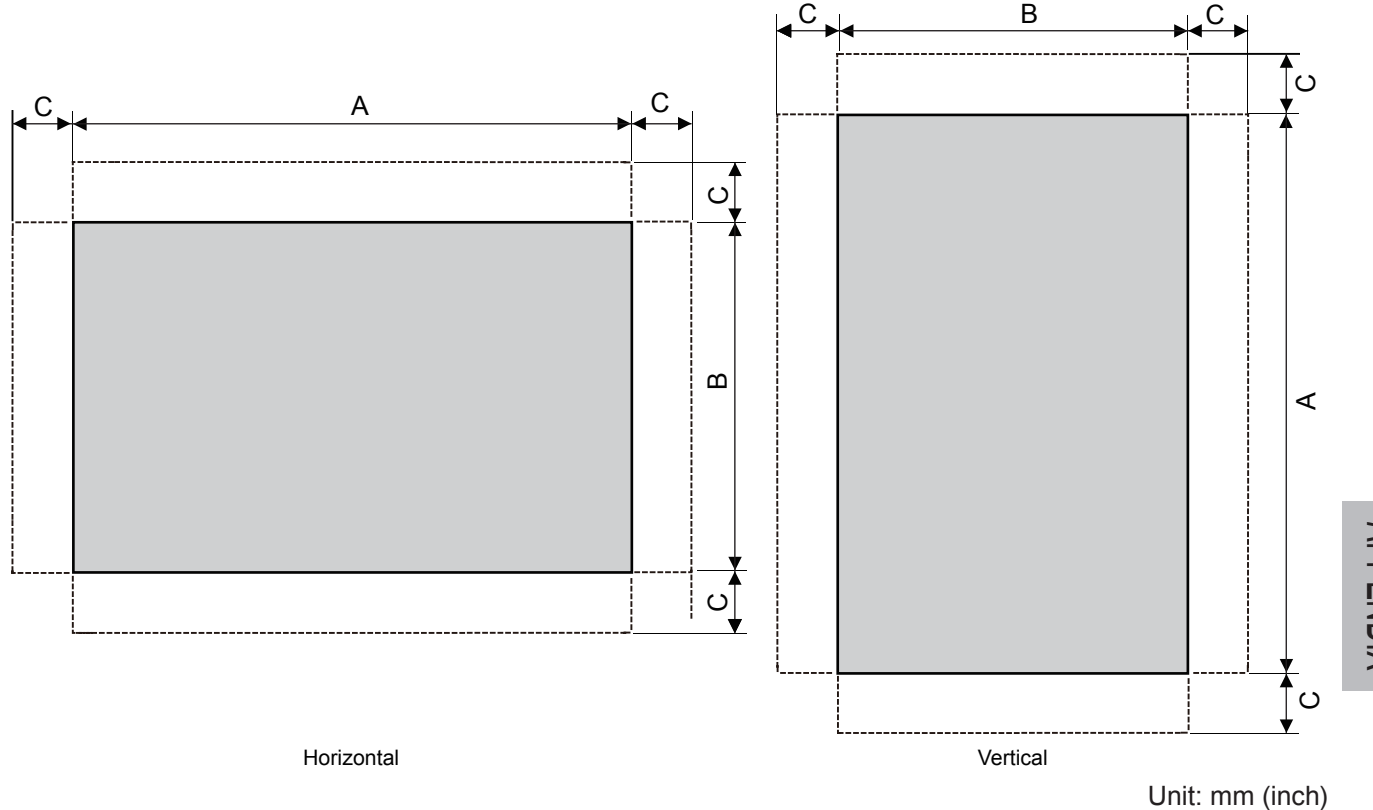

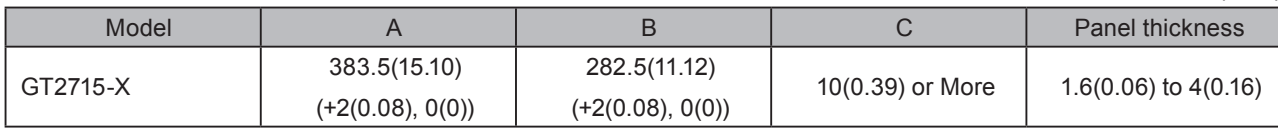

The C dimension shows the measurements for installing fittings on the control panel.

GT2712-S, GT2710-S, GT2710-V, GT2708-S, GT2708-V, GT2705-V  $\bullet$ 

Open an installation hole on the control panel with the dimensions as shown below.

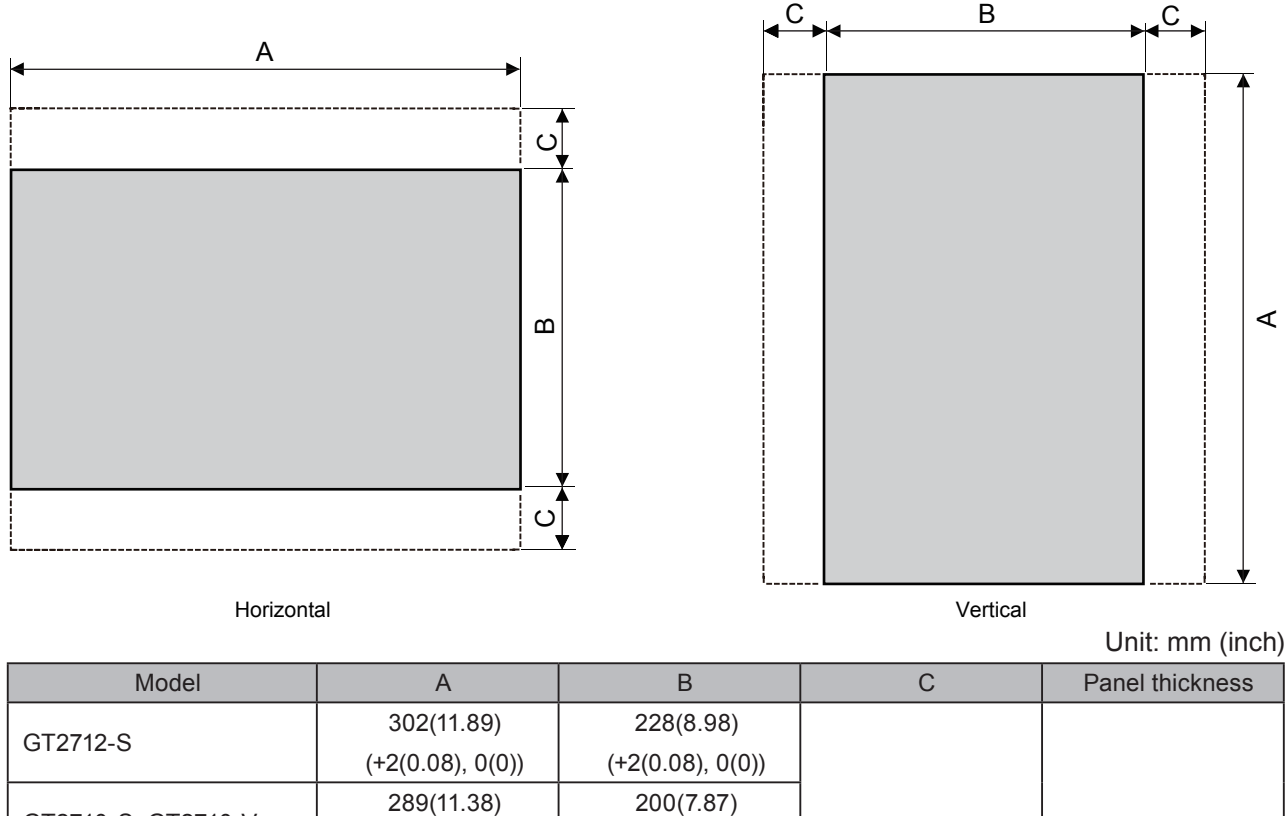

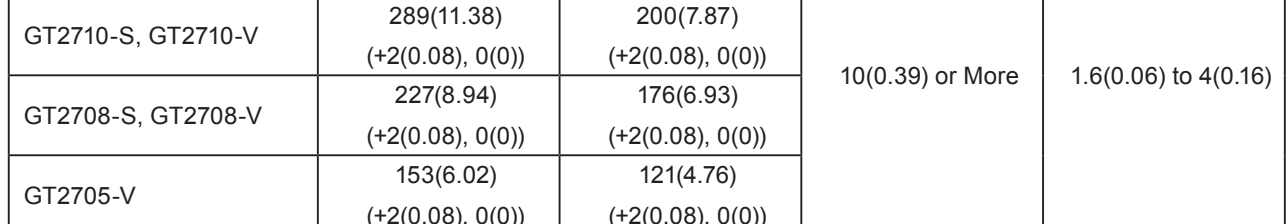

The C dimension shows the measurements for installing fittings on the control panel.

## **3 Installation Position**

To install the GOT, some distance is required between the GOT and the other devices.

 $\bullet$  GT27

Depending on the units and cables used for the GOT, the distance more than the described dimensions may be required.

Install the GOT with consideration of the connector dimensions and the cable bend radius.

For the cable pull-out distance from the bottom of the GOT, refer to the following.

 $\rightarrow$  GOT2000 Series User's Manual (Hardware)

For the vertical installation, install the GOT so that the vertical installation arrow printed on the GOT rear face points upward.

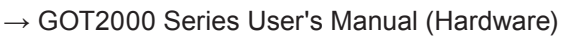

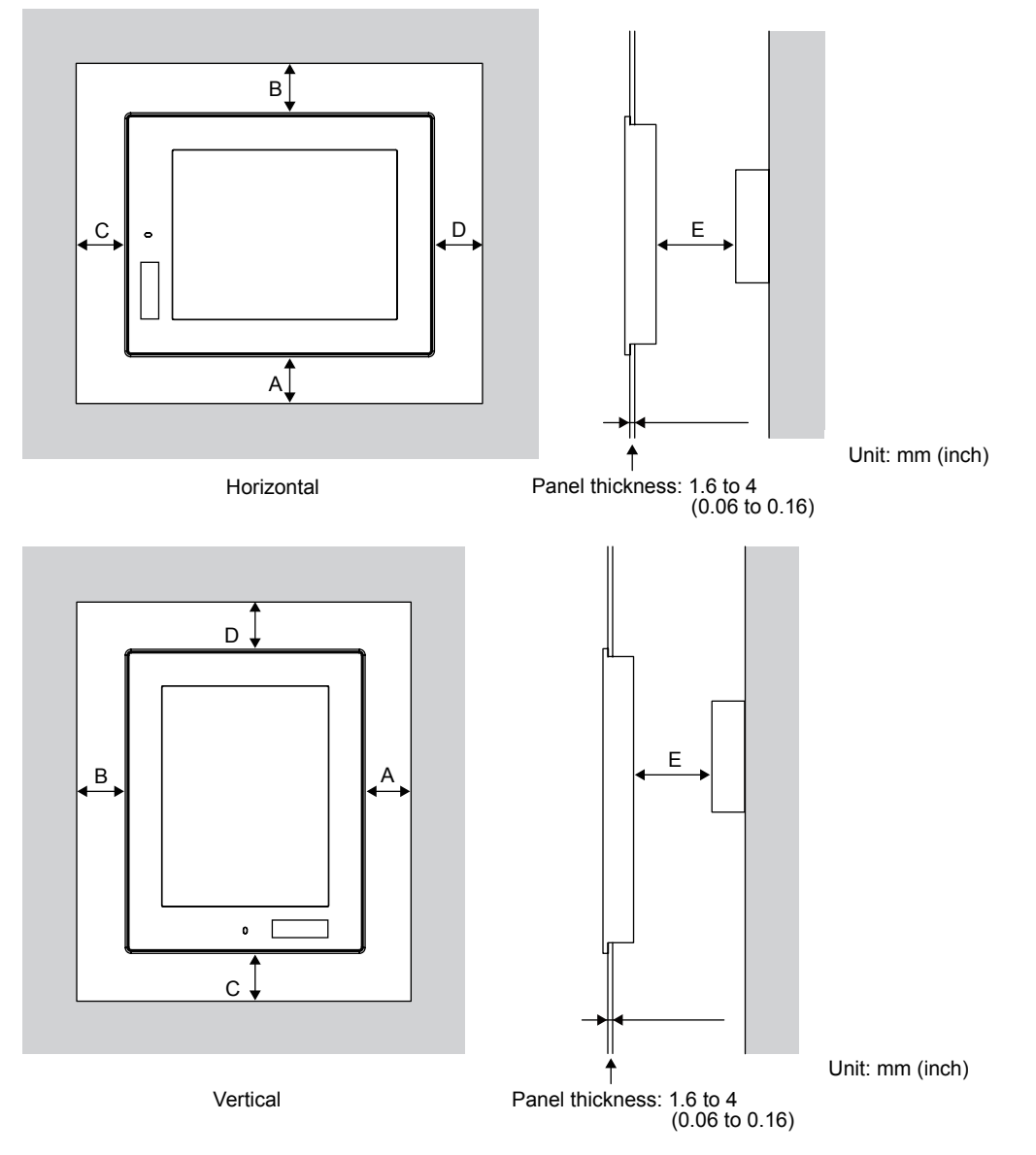

The following tables list the distance required between the GOT and the other devices.

The dimensions within the parentheses apply when no equipment generating radiated noise (such as a contactor) or heat is installed near the GOT.

However, always keep the ambient temperature of the GOT to 55°C or lower.

Unit: mm (inch)

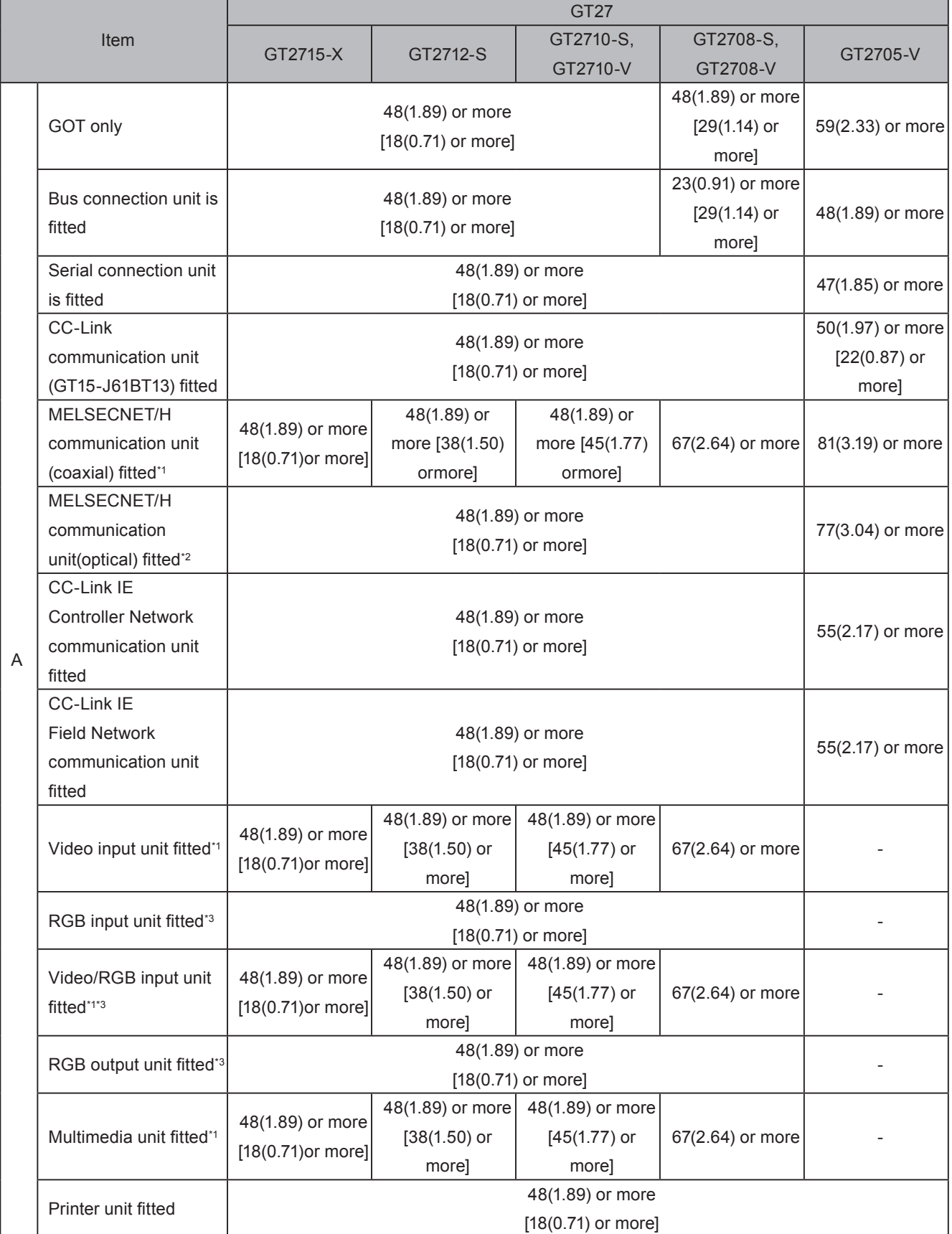

#### Unit: mm (inch)

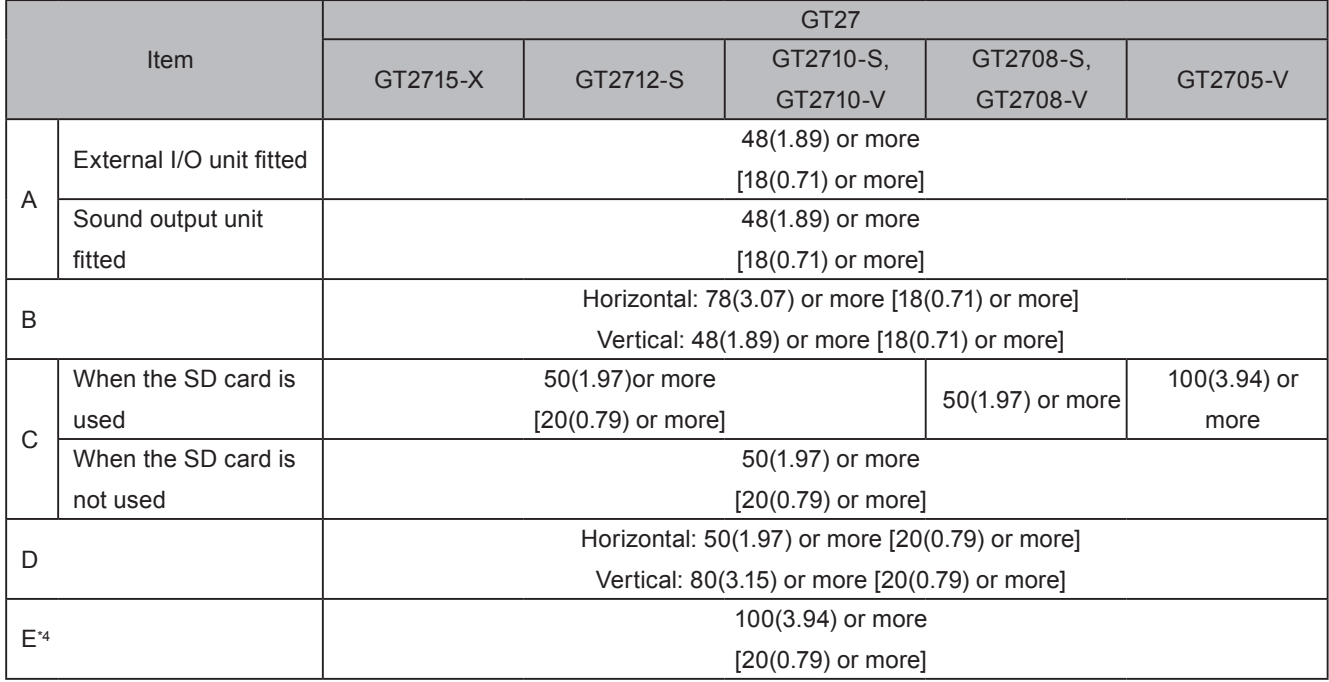

\*1 This value is for use of the coaxial cable 3C-2V (JIS C 3501). For specifications of the cable, refer to the GOT2000 Series Connection Manual for a controller used. \*2 This value differs depending on the cable used.

 $*3$ This value differs depending on the cable used. If the bending radius of the cable used is greater than the value specified above, apply the value of the cable used.

\*4 When opening or closing the battery cover: 72(2.83) or more.

## 4 Control Panel Inside Temperature and GOT Installation Angle

#### GT<sub>27</sub>  $\bullet$

Install the GOT with its display section positioned as shown below.

Using the GOT with the installation angle other than the following accelerates the deterioration of the GOT.

When a multimedia unit (GT27-MMR-Z), MELSECNET/H communication unit (GT15-J71LP23-25, GT15-J71BR13), or CC-Link communication unit (GT15-J61BT13) is mounted, the operating ambient temperature must be lower by 5°C than the maximum temperature 55°C specified in the general specifications.

#### (1) Installing the GOT horizontally

When the GOT is installed at any angle from 60° to 105°, the control panel inside temperature must be within 55°C.

When the GOT is installed at any angle outside the range from 60° to 105°, the control panel inside temperature must be within 40°C.

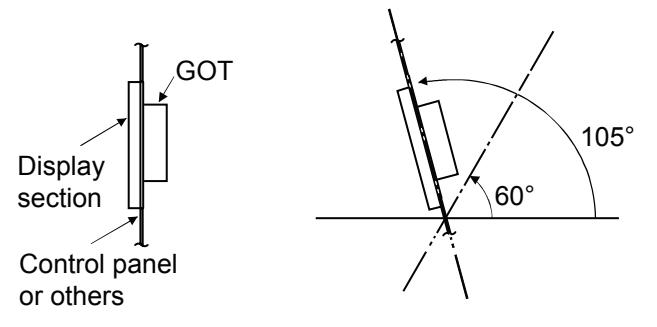

#### (2) Installing the GOT vertically

When the GOT is installed a 90° angle, , the control panel inside temperature must be within 55°C. When the GOT is installed at any angle other than 90°, the control panel inside temperature must be within 40°C.

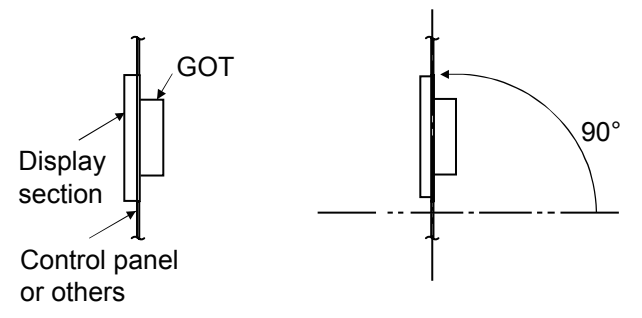

## **5 Installing the GOT**

 $\bullet$  GT27

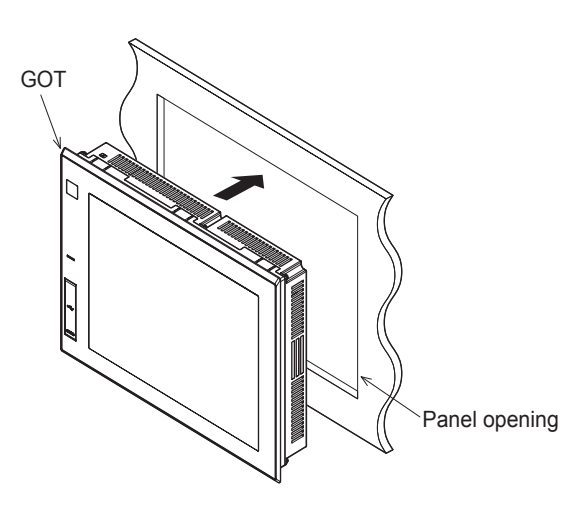

• For GT2715-X (8 fittings)

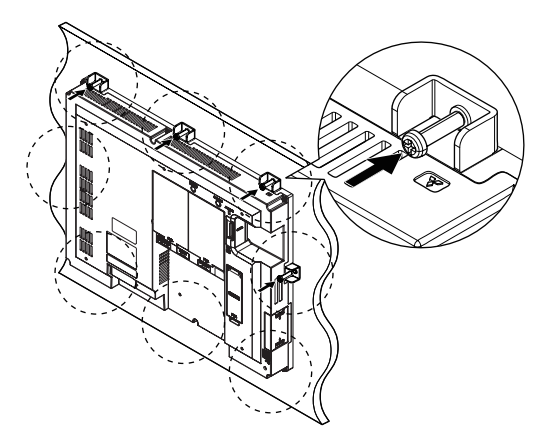

• For GT27 except GT2715 -X (4 fittings)

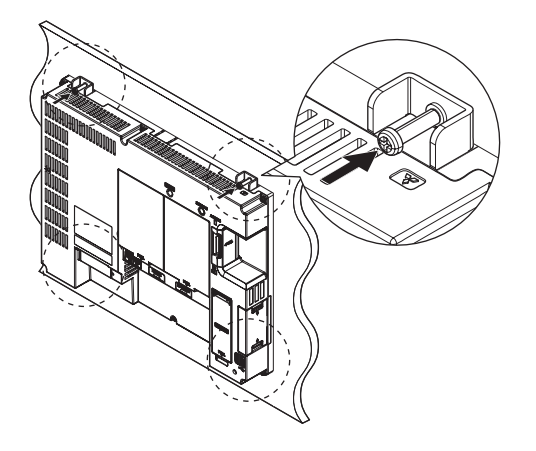

1 Insert the GOT rear face into the panel opening.

2 While positioning a fitting on the mounting hole of the GOT, tighten a screw within the specified torque range (0.36 N·m to 0.48)  $N \cdot m$ ).

Tightening the screw with a torque exceeding the specified torque range may deform the GOT front panel, causing the protective sheet to become crinkled.

Remove the protective film from the GOT.

## **6 Removing the GOT**

- GT27  $\bullet$
- For GT2715-X (8 fittings)

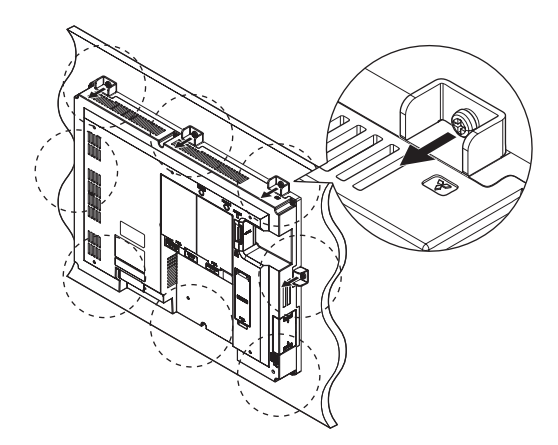

• For GT27 except GT2715-X (4 fittings)

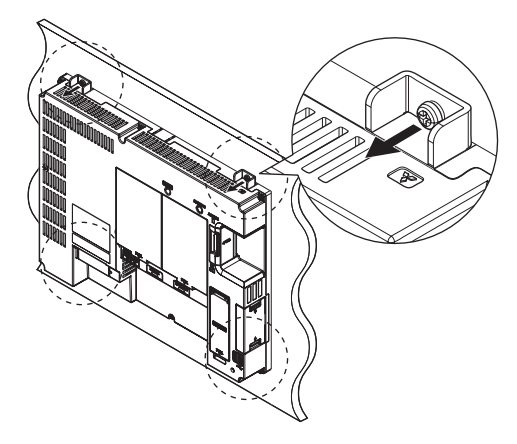

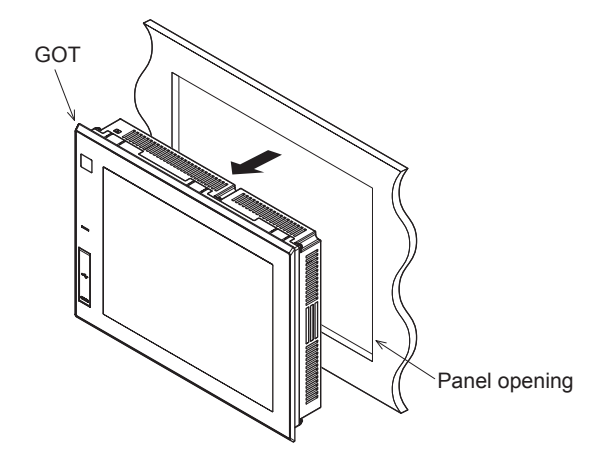

Remove the screws from the GOT. Œ Remove the fittings from the GOT.

Remove the GOT from the panel opening.

2

## 7 Inserting/Removing an SD Card

The procedures for inserting an SD card are shown below.

 $\bullet$  GT27

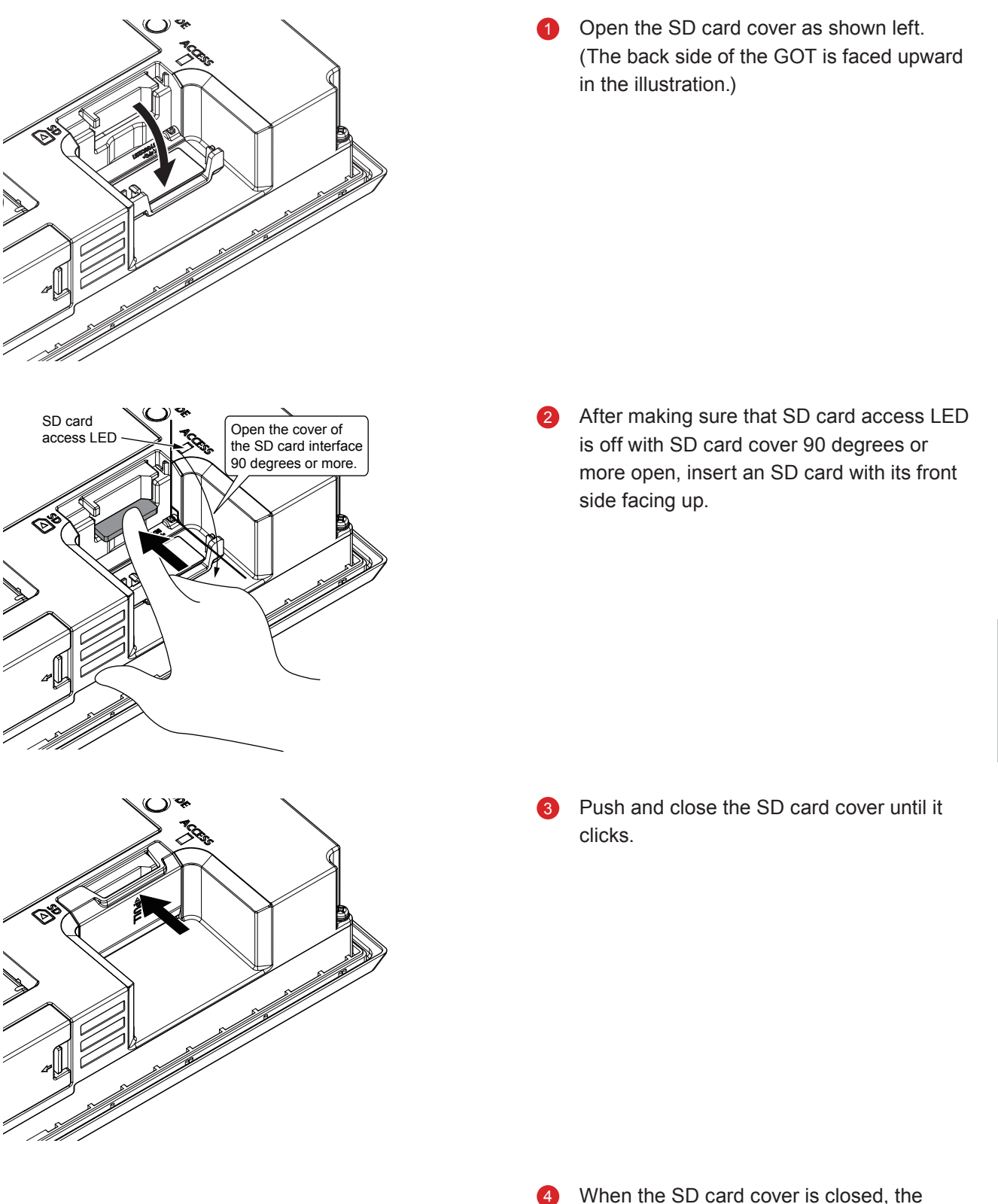

access to the SD card is allowed.

**APPENDI)** 

The procedures for removing an SD card are shown below.

 $\bullet$  GT27

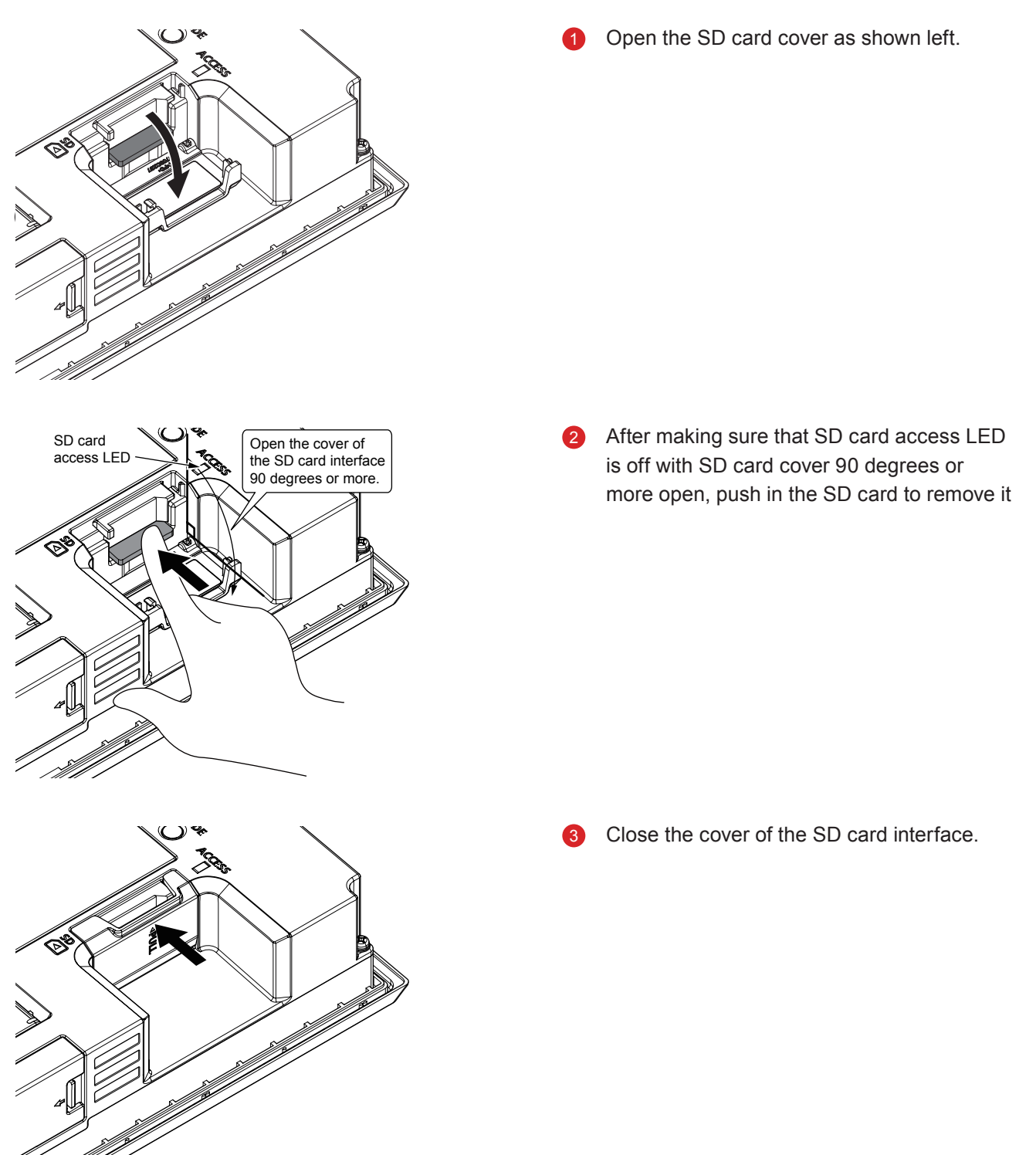

## 8 Power Supply Wiring to the GOT

The following shows the examples of wiring the power cable, ground cable and other cables to the GOT power supply terminal.

#### GT<sub>27</sub>

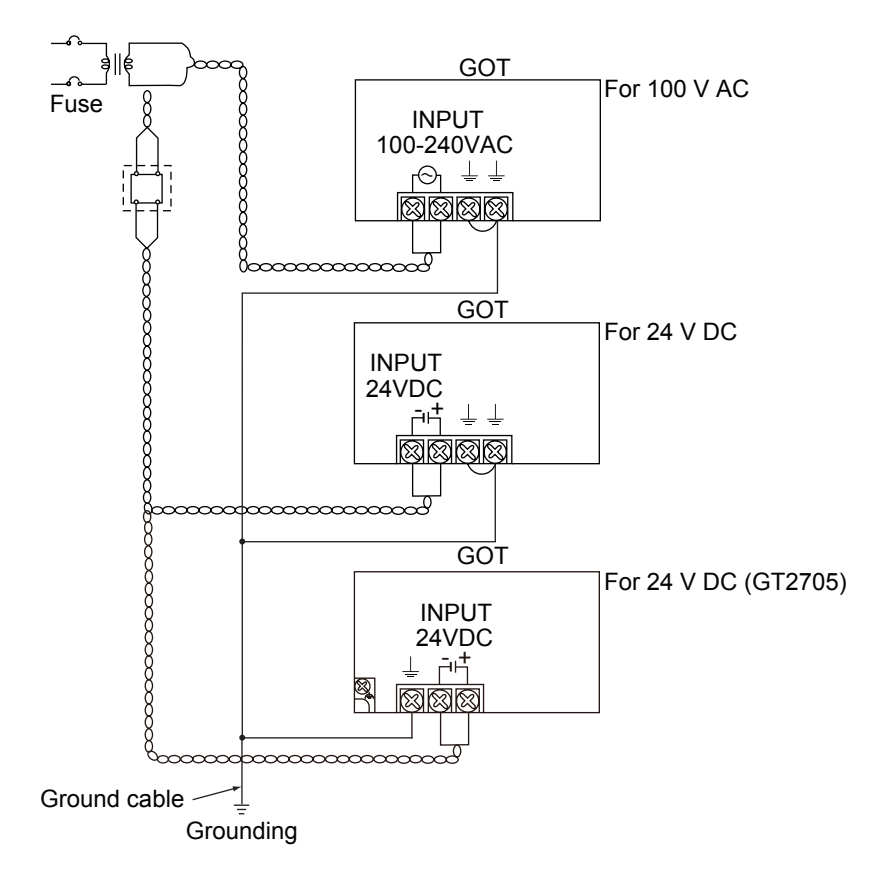

#### ⊙ Precautions (GT27)

#### (1) Treatment on power cables

For 100 V AC, 200 V AC, and 24 V DC cables, use thick wires as much as possible (Cable cross section: 0.75 to 2 mm<sup>2</sup>), and make sure to twist them to the terminals.

To prevent a short circuit due to loose screws, use a solderless terminal with an insulation sleeve.

#### (2) Grounding

After connecting the LG terminal and the FG terminal, make sure to connect them to the ground. Otherwise, the system is susceptible to noise.

The LG terminal has a potential equal to a half of the input voltage.

Therefore, touching the terminal may lead to an electric shock.

For GT2705-V connect only the FG terminal because the model does not have the LG terminal.

For the details of treatment of power cables and grounding, see the following manual.

→GOT2000 Series User's Manual (Hardware)

## **APPENDIX 3 TOUCH PANEL CALIBRATION**

Touch panel reading error can be corrected.

Normally the adjustment is not required, however, the difference between a touched position and the object position may occur as the period of use elapses.

When any difference between a touched position and the object position occurs, correct the position with this function.

Before adjustment

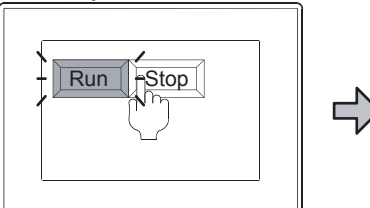

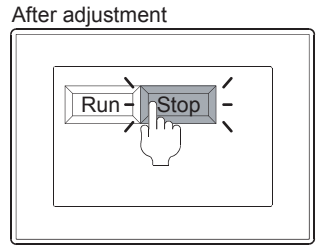

The [Run] will operate though you intended to touch the [Stop] button. The [Stop] button can be touched without fail.

#### (1) Procedures for adjusting touch panel coordinates

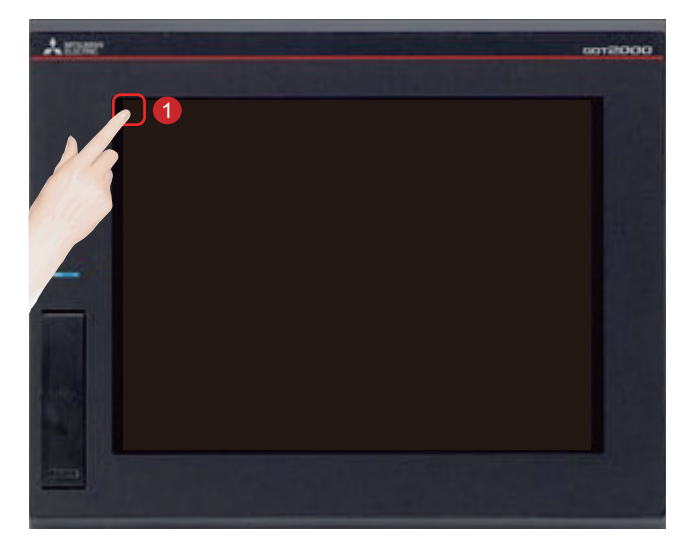

Touch [Utility call key].

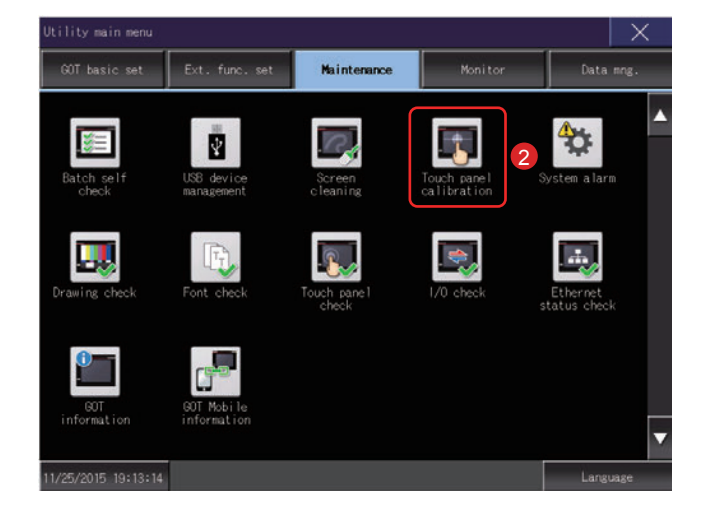

Touch [Touch panel calibration] on the 2 [Maintenance] screen in [Utility main menu].

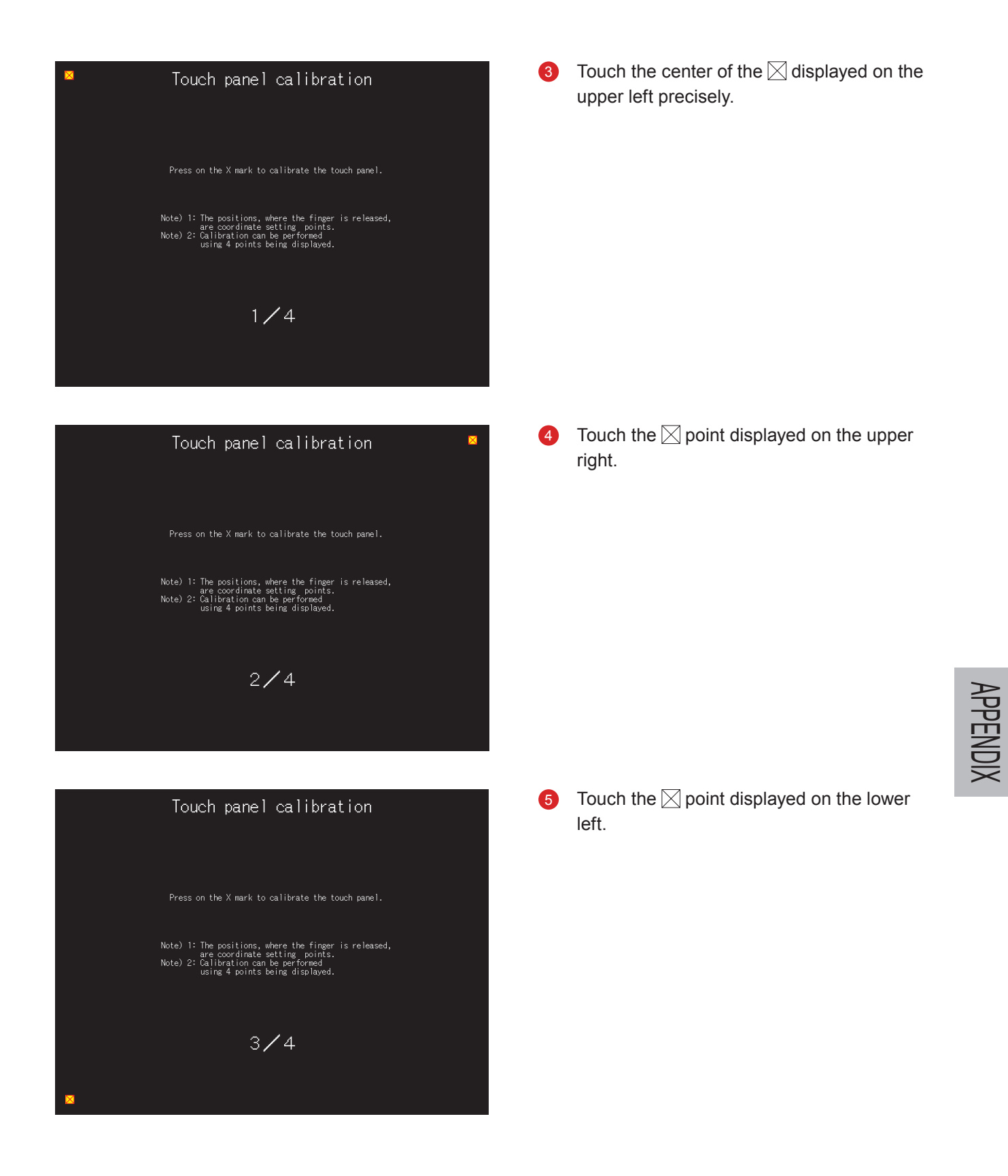

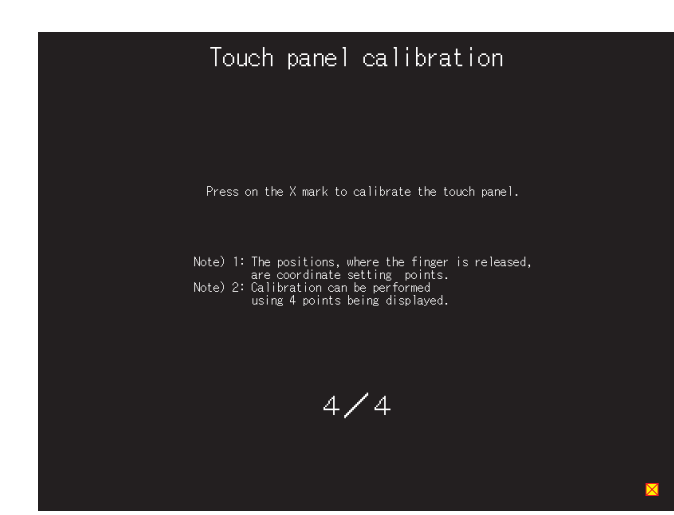

#### 6 Touch the  $\boxtimes$  point displayed on the lower right.

#### Touch panel calibration

Completed adjustment of coordinates on touch panel.

If the  $\times$  button does not work well then touch the button below for readjustment.

Readjustment

Touching the  $\boxtimes$  button displayed on the  $\bullet$ upper right returns to the previous screen. When the precise touch could not be made, touch the [Readjustment] button to make the setting from 3 again.

# APPENDIX 4 RELEVANT CATALOGS AND **MANUALS**

#### GOT2000 series catalogs

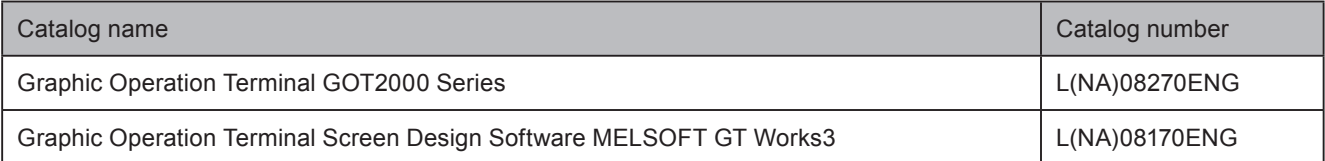

#### GOT2000 series relevant manuals

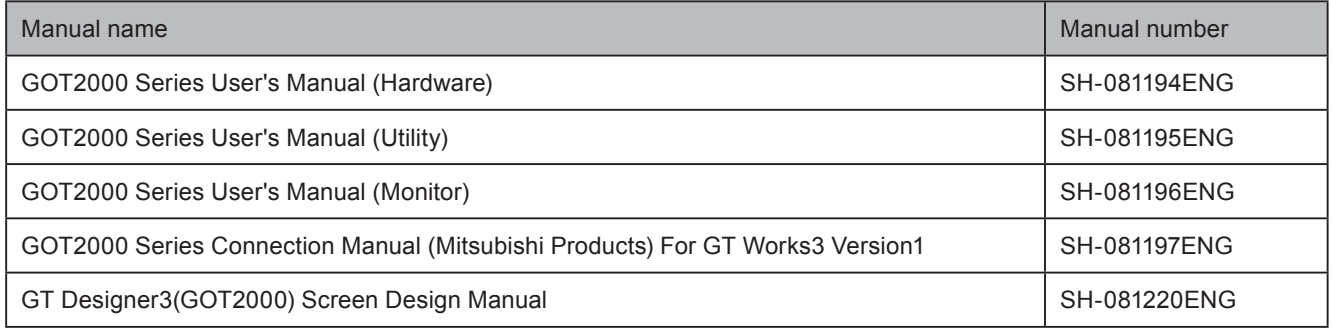

# **APPENDIX 5 ASSEMBLY OF PRACTICAL TRAINING EQUIPMENT**

This appendix describes the specifications and connection method of the practical training equipment used in "Satellite Training System Part 3: GOT".

## **Equipment configuration**

- No-fuse breaker: NF30-FA (2 P, 10 A) by Mitsubishi Electric Corporation
- Programmable controller: MELSEC iQ-R by Mitsubishi Electric Corporation
- Graphic operation terminal: GT2708-STBA by Mitsubishi Electric Corporation
- Emergency stop switch

### Practical training equipment connection diagram

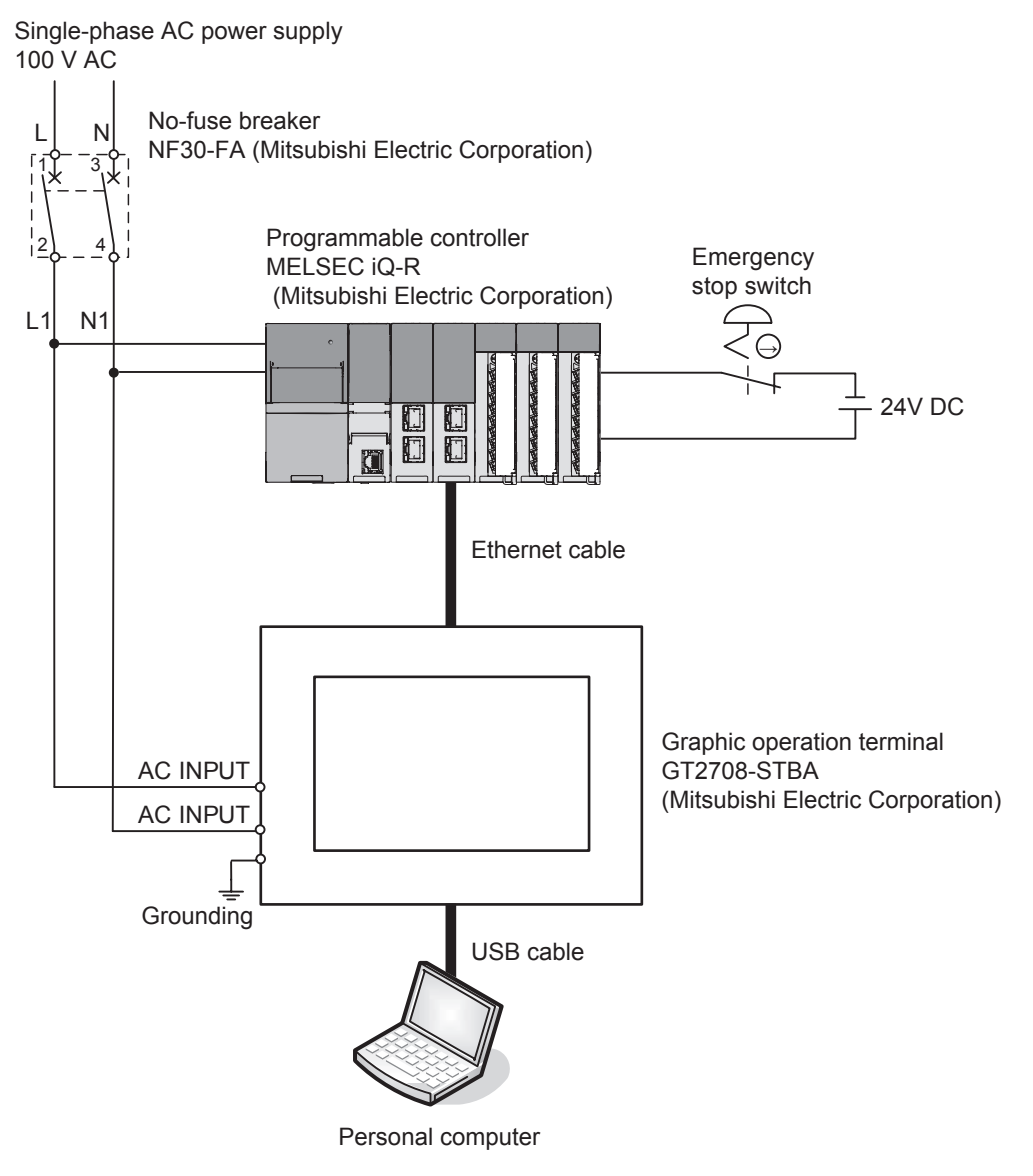

### Practical training equipment connection procedure

- 1. Wire the power cable (100 V AC) on the primary side of the no-fuse breaker.
- 2. Wire the power input terminal of the PLC and GOT on the secondary side of the no-fuse breaker.
- 3. Wire the emergency stop switch.
- 4. Connect the personal computer and GOT with a USB cable.
- 5. Connect the GOT and PLC with an Ethernet cable.

For the communication setting between the personal computer and the GOT, refer to "2.1.1 Connecting the personal computer to the GOT" in this text.

For the communication setting between the GOT and the PLC, refer to "2.2.1 Connecting the GOT and the PLC" in this text.

Trademarks and registered trademarks Product and company names are either trademarks or registered trademarks of their respective owners.

The actual color may differ slightly from the pictures in this catalog. The actual display may differ from what are shown on GOT screen images.

## Graphic Operation Terminal

### **MITSUBISHI ELECTRIC CORPORATION**

HEAD OFFICE: TOKYO BUILDING, 2-7-3, MARUNOUCHI, CHIYODA-KU, TOKYO 100-8310, JAPAN NAGOYA WORKS: 1-14, YADA-MINAMI 5-CHOME, HIGASHI-KU, NAGOYA, JAPAN